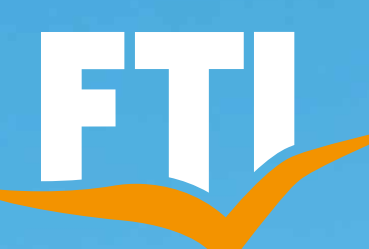

# BUCHUNGSHILFE DO IT YOURSELF

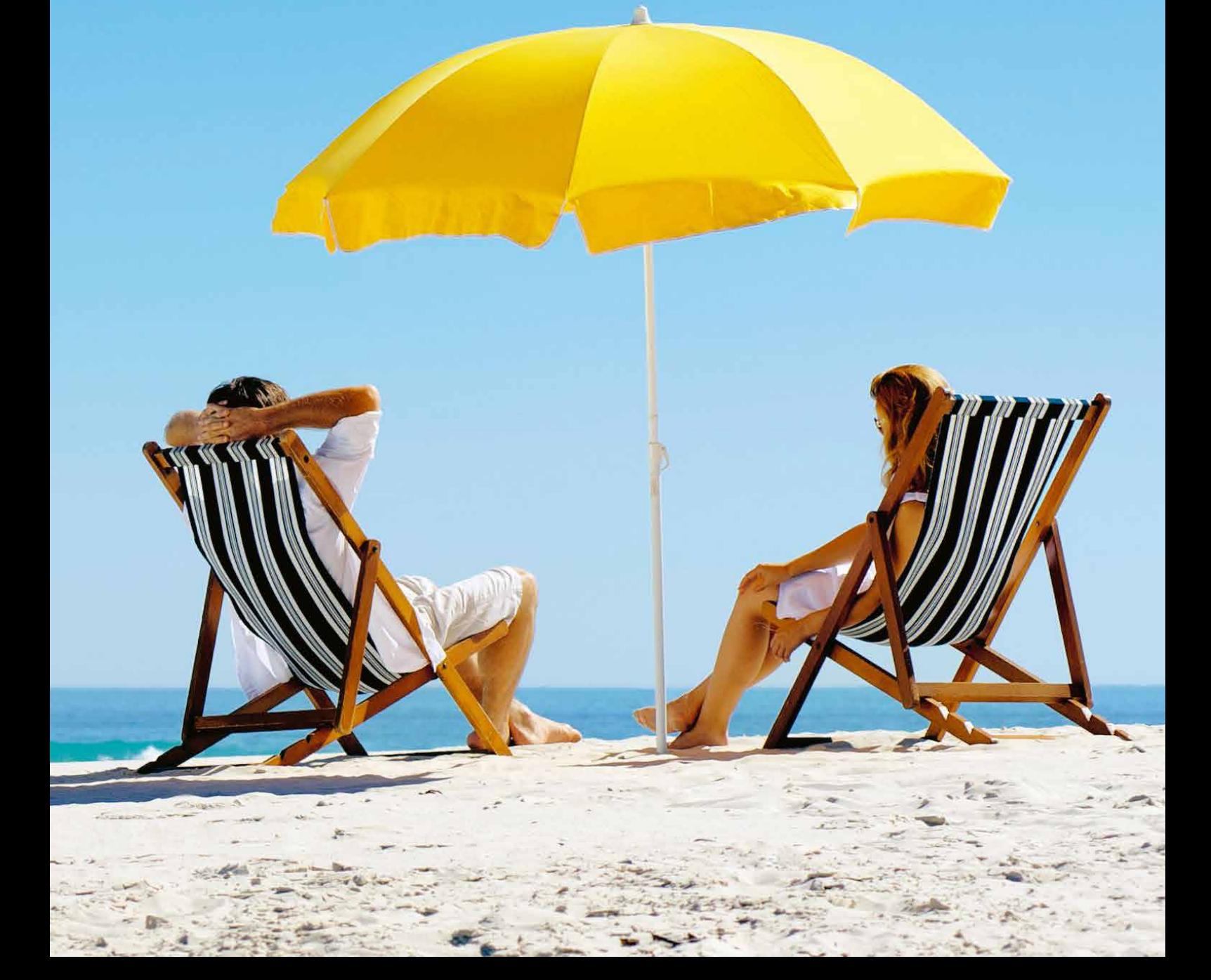

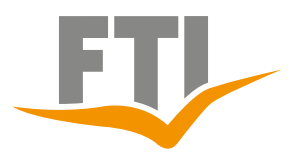

### **Inhaltsverzeichnis**

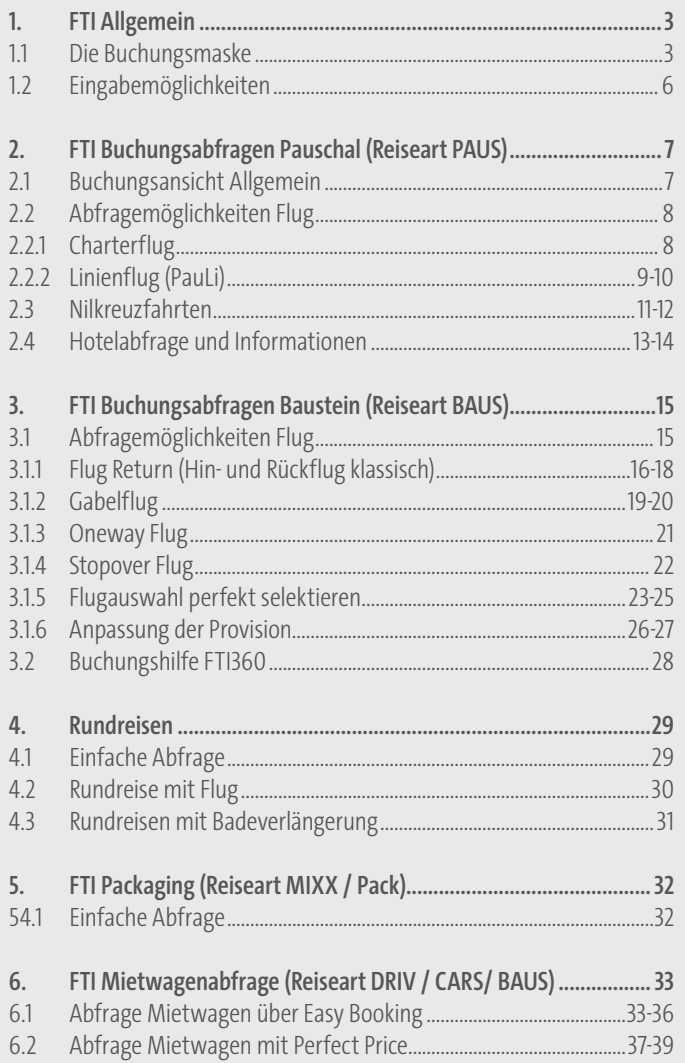

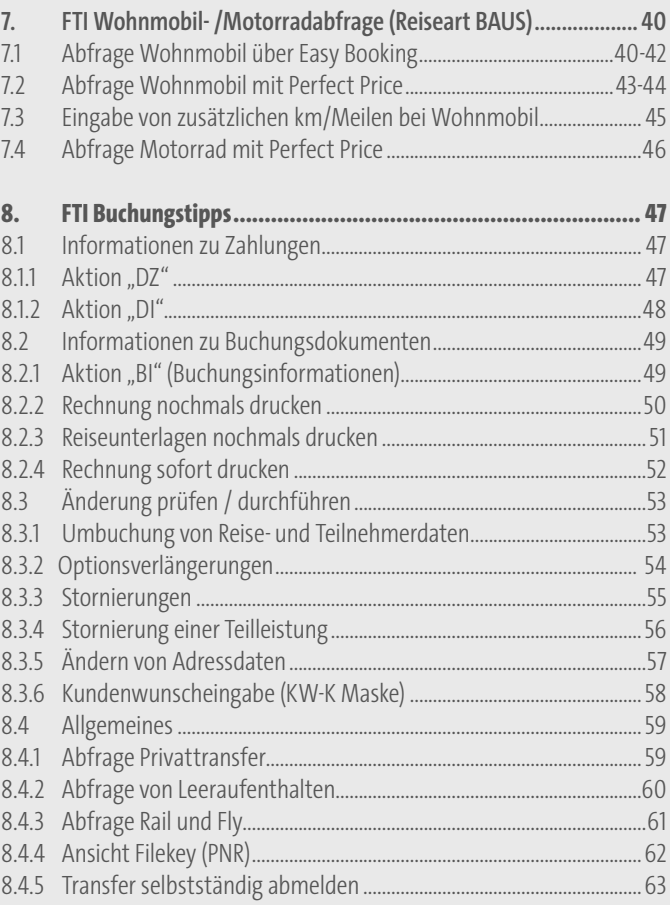

**Hinweis:** Zur Darstellung aller Hinweise verwenden wir das Reservierungssystem Sabre Vacations in dieser Anleitung. Bitte beachten Sie daher, dass die dargestellten Aktionen abweichen können, sollten Sie ein anderes Reservierungssystem verwenden.

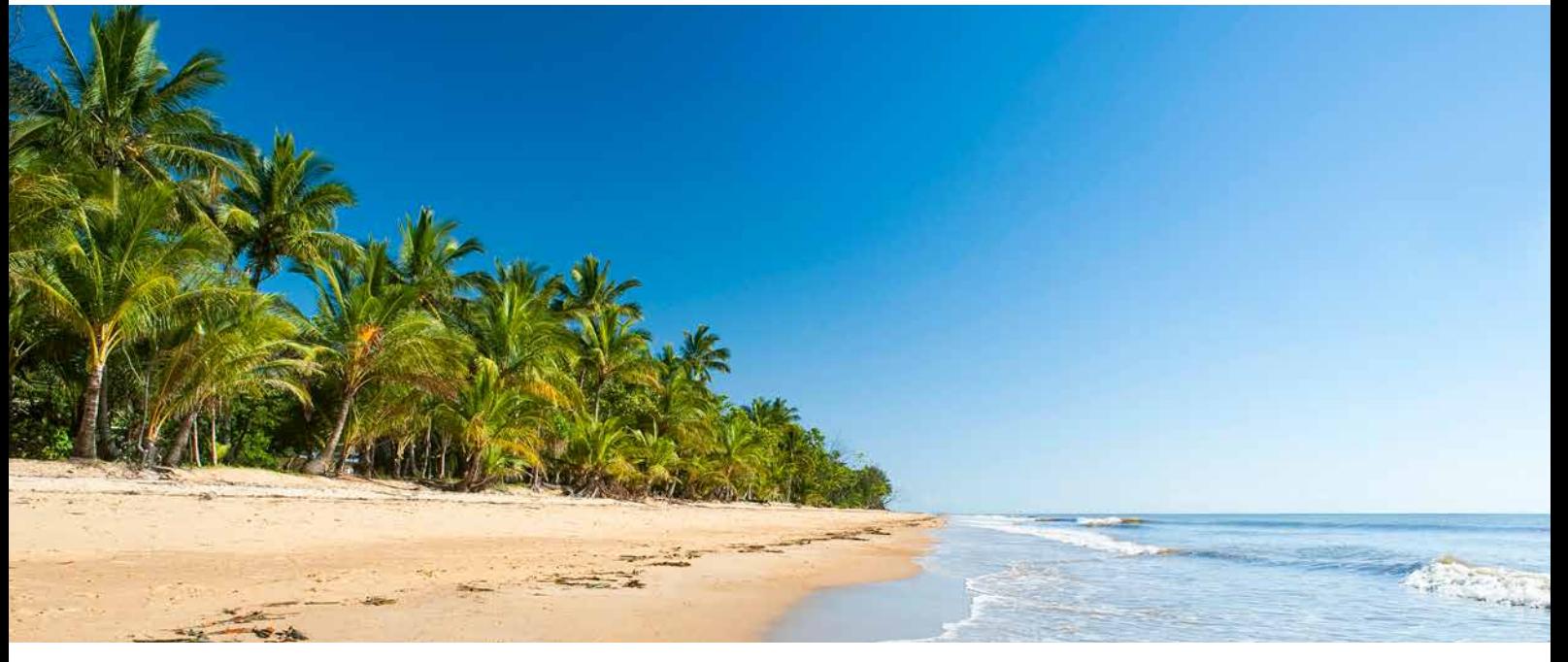

Bei Fragen hilft Ihnen unser Servicecenter gerne weiter: [https://www.ftigroup-service.de](https://www.ftigroup-service.de/home?referer=%2Fmein-expi-bereich%2Fservicecenter&cHash=dd8c0a7ff51effd3a829c235dd5cc0a5) **2**

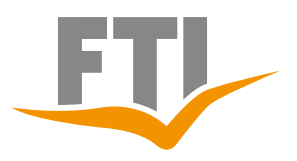

## <span id="page-2-0"></span>**1. FTI Allgemein**

## <span id="page-2-1"></span>**1.1 Die Buchungsmaske**

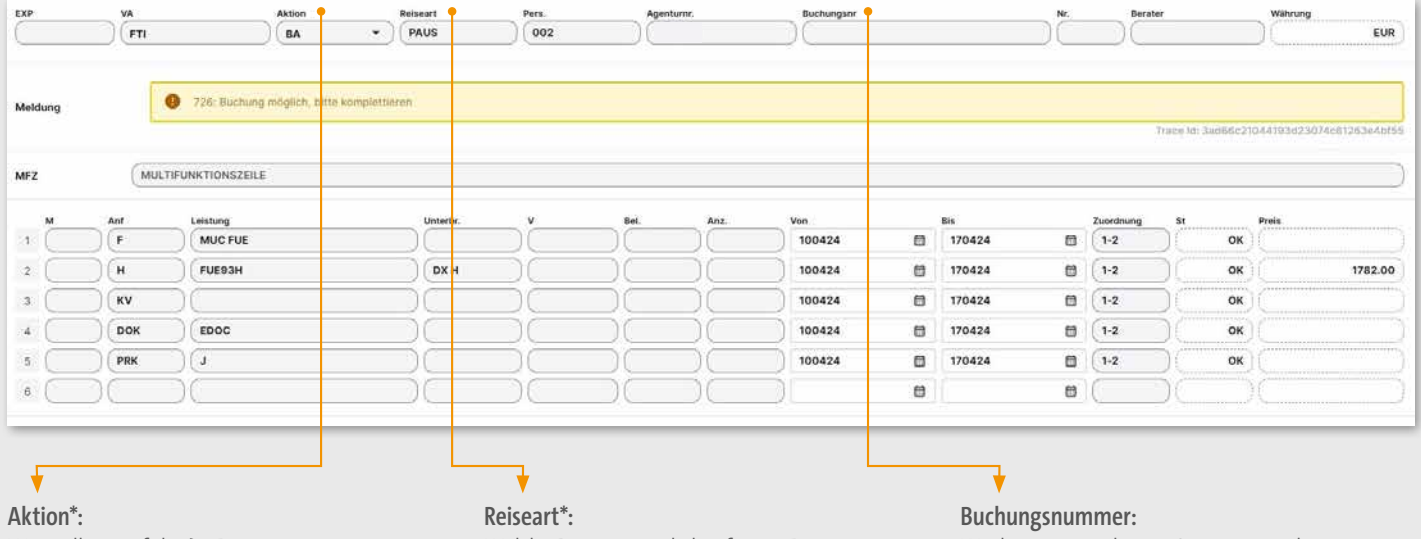

Was soll ausgeführt? z.B. B= Buchen BA= Buchungsanfrage H= Anzeige Hotelvakanz G= Geräte/ Flugvakanz

Welche Reiseart wird abgefragt z.B. PAUS – Pauschal MIXX/PACK – Datamixx (dynamisch paketierte Flüge) BAUS – Baustein DRIV/CARS – Mietwagen

Wird automatisch vom System vergeben wenn eine Buchung/Option getätigt wird

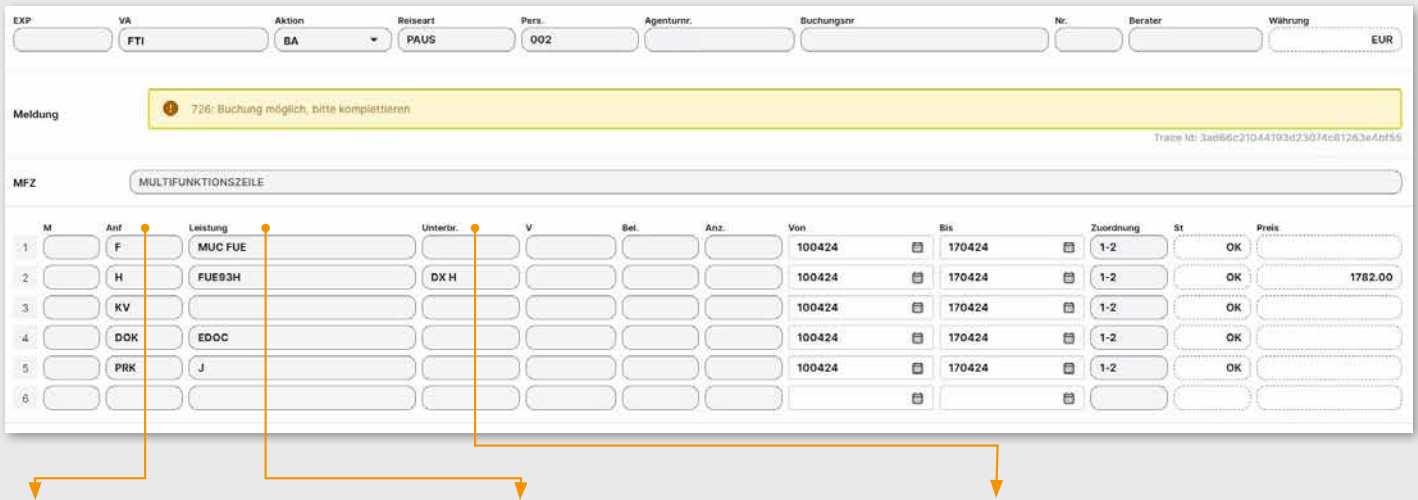

## **Anforderung\*:**

Welche Info/ Leistung wird abgefragt? z.B.  $F =$  Flug H = Hotel MW = Mietwagen

**Leistung:** 

In diesem Feld wird die Codierung für die gewünschte Leistung eingetragen

### **Unterbringung:**

Bei Hotel: Eingabe Zimmer und Verpflegungsart Bei Mietwagen/Wohnmobil/Motorrad: Eingabe der Übernahmezeit

\*alle FTI Aktionscodes, Reisearten und Anforderungen siehe Punkt 1.2

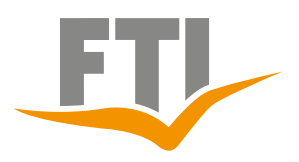

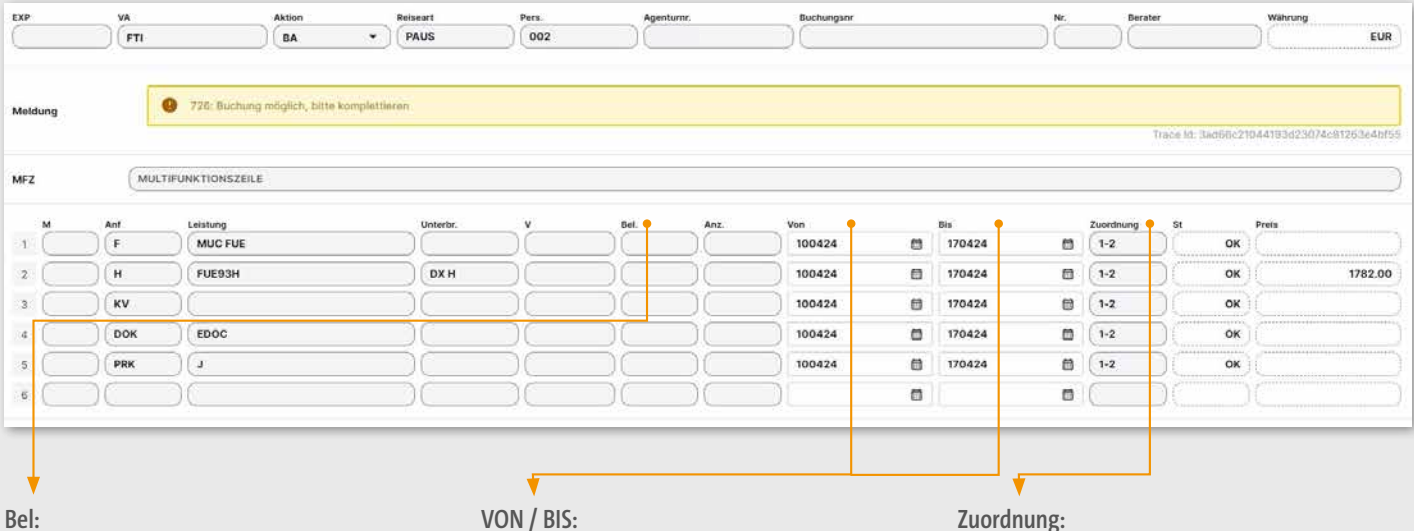

Bei Hotel:

Wie ist die Belegung im angeforderten Objekt? Bei Wohnmobil:

Eingabe von sog. Meilen/km-Paketen

Bei Flug: Abfrage auf eine Airline eingrenzen

## **VON / BIS:**

Hier wird das Datum eingetragen für welches die Leistung gebucht werden soll

## **Zuordnung:**

Für welche Reisenden soll die Leistung gebucht werden z.B.

2 = Nur Teilnehmer 2

1-3 = Teilnehmer 1-3

1,4 = Nur Teilnehmer 1 und 4

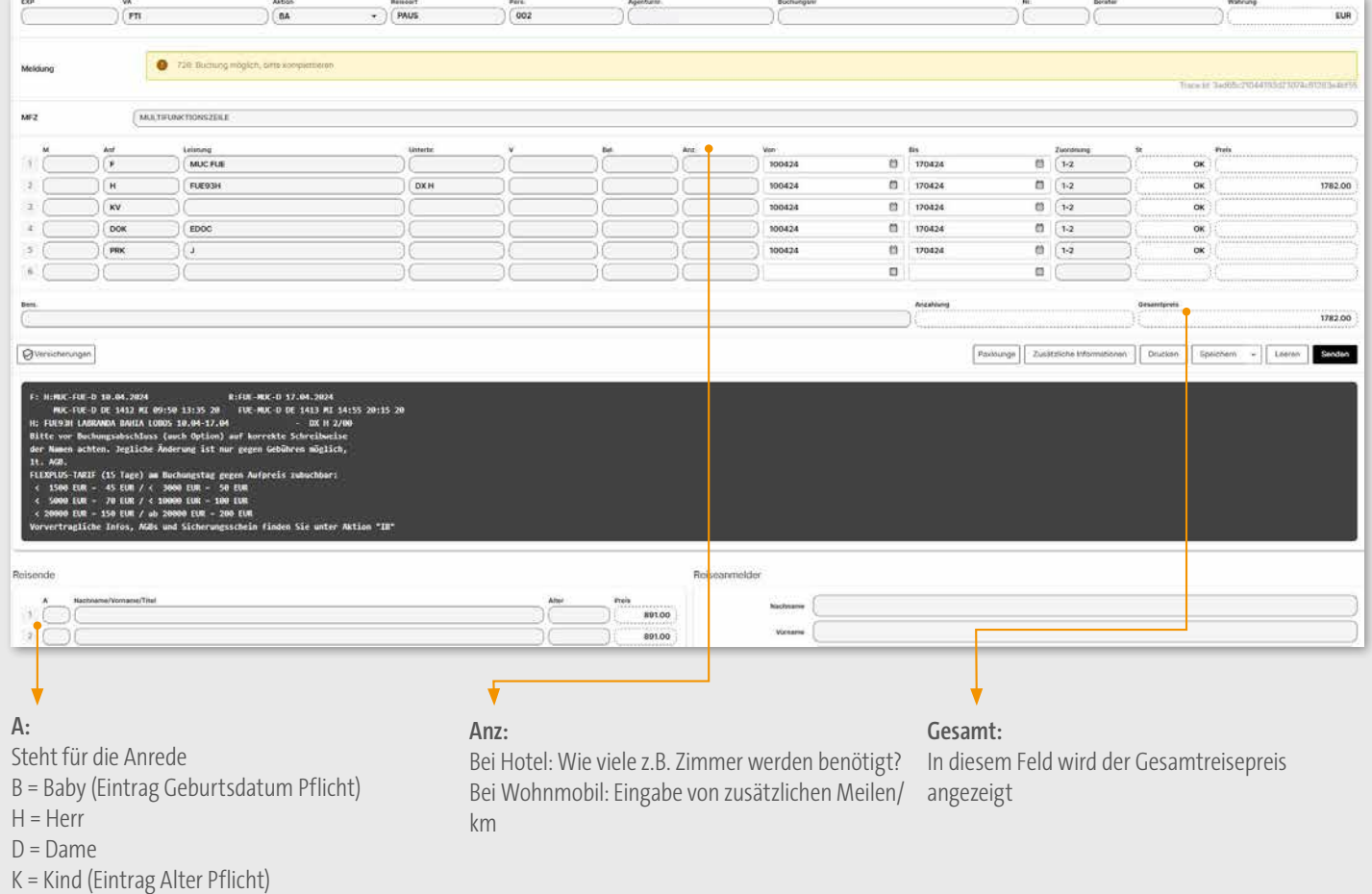

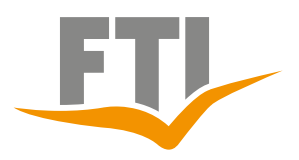

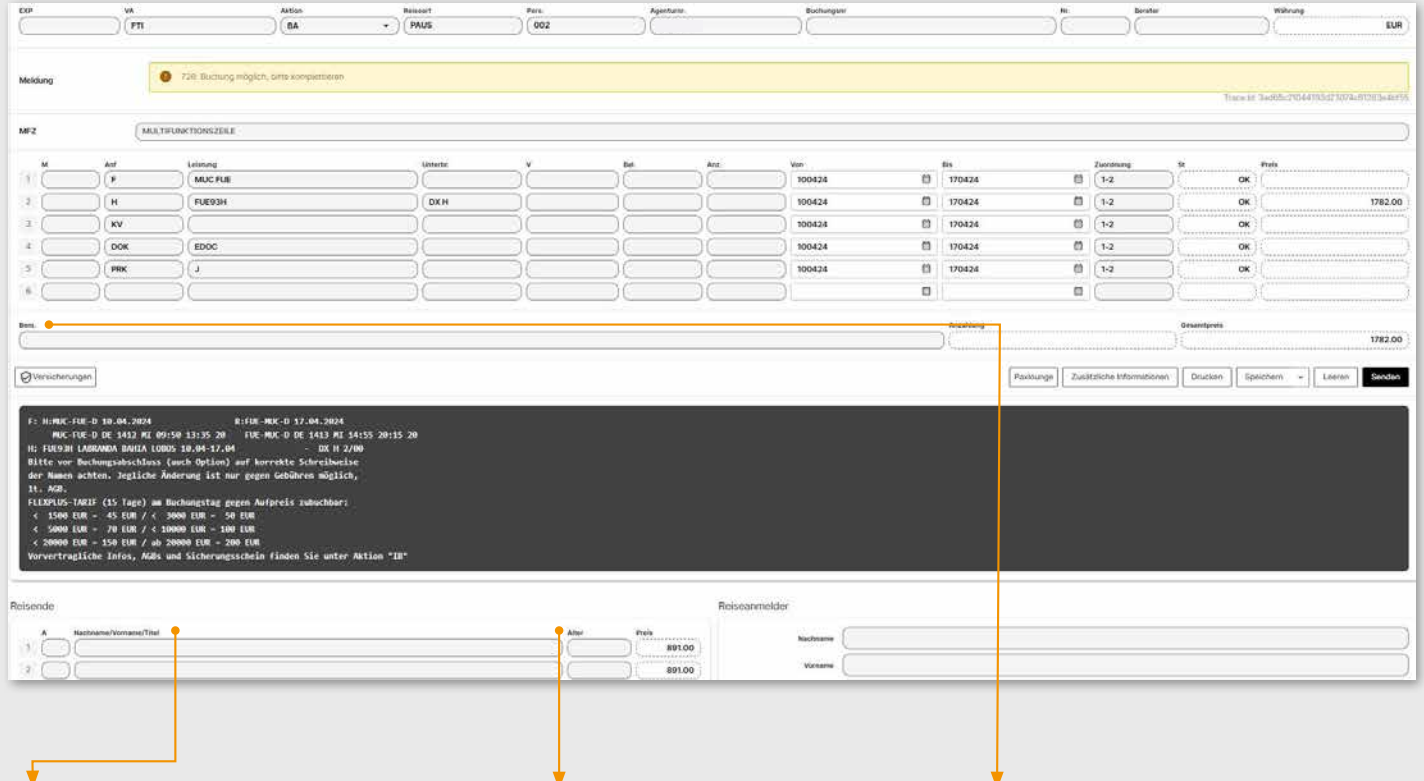

### **Namensfeld:**

Hier werden die vollständigen korrekten Namen der Reisenden eingegeben

## **Alter Ermäßigung:**

Hier kann das Alter oder das Geburtsdatum (TTMMJJ) der Teilnehmer eingetragen werden (Teilweise sind diese Angaben Pflicht)

### **Bemerkungszeile:**

Wird für bestimmte Aufgaben in den Buchungshilfen benötigt

## **1.2 Eingabemöglichkeiten**

## **FTI AKTIONSCODES**

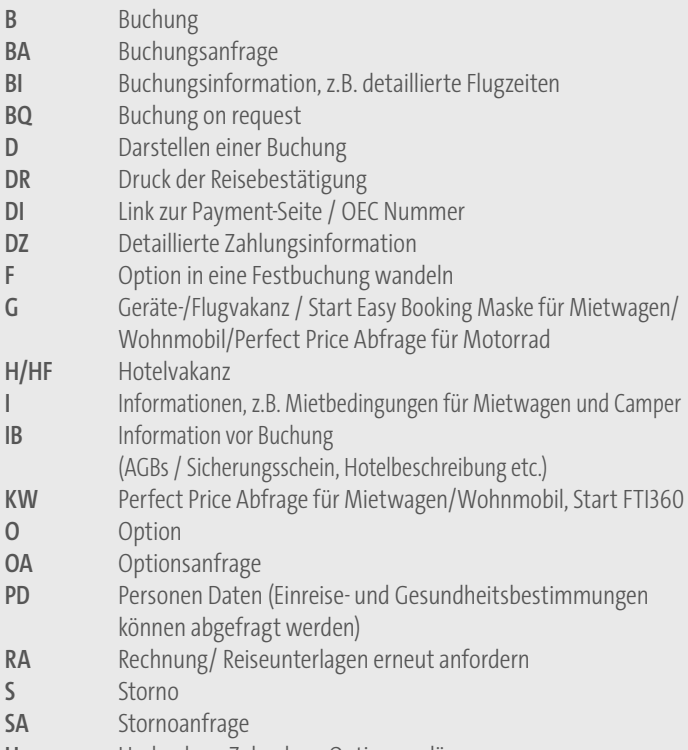

- **U** Umbuchen, Zubuchen, Optionsverlängerung
- **UA** Umbuchungsanfrage
- **V** Vorgangssuche

### **FTI ANFORDERUNGEN**

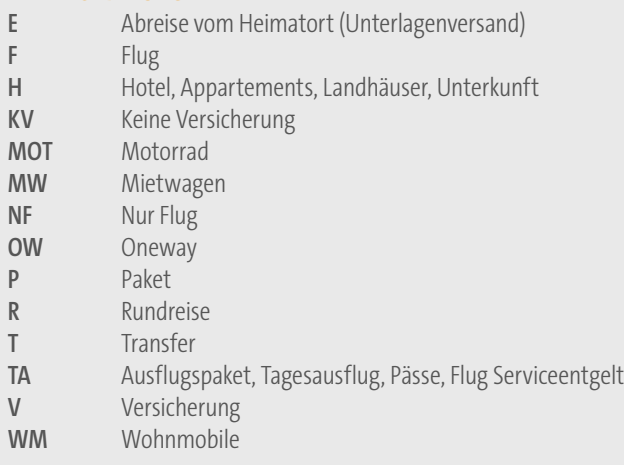

## **FTI REISEARTEN**

### **BAUS**

Individuelle Kombinationen Bei BAUS haben Sie die Möglichkeit Flüge, Hotels, Transfers, Rundreisen, Mietwagen etc. nach Belieben zu kombinieren.

#### **CITY**

Die komplette Produktpalette aus dem Städtereisenprogramm

## **DRIV/CARS**

Buchen Sie unsere tollen Mietwagenangebote

### **FFLY**

Über die Reiseart "FFLY" können Sie verfügbare Flugeinzelplätze auf FTI-Charterverbindungen abrufen und zum Verkauf anbieten

### **MIXX/PACK**

Alle XFTI Angebote

## **PAUS**

Pauschalreisen; Pauschalreisekombinationen Nur Flüge aus dem Charterflugsegment & Pauschal Linienflüge (PauLi) Nur Hotels aus dem Charterhotelsegment

### **DEAL**

Nur Hotels zu speziellen Raten und gesonderte AGB

#### **360**

Je nach Zielgebiet gibt es verschiedene Möglichkeiten individuelle Touren zu erstellen

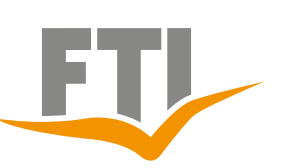

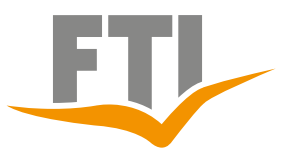

## <span id="page-6-0"></span>**2. FTI Buchungsabfragen Pauschal (Reiseart PAUS)**

## <span id="page-6-1"></span>**2.1 Buchungsansicht Allgemein**

Ansicht: Standardabfrage, Reiseart PAUS Reisende: 2 Erwachsene Flugstrecke: München – Fuerteventura Hotel: Labranda Bahia Lobos Doppelzimmer Deluxe mit Halbpension Ohne Versicherung

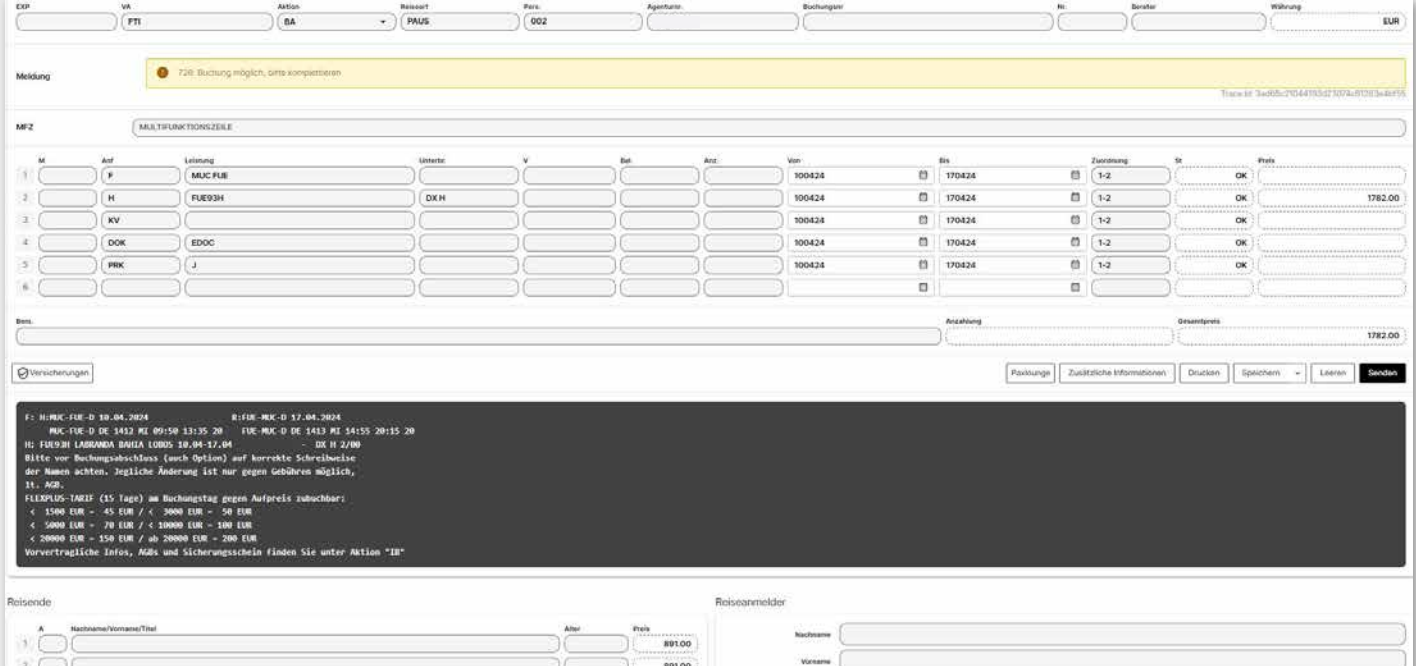

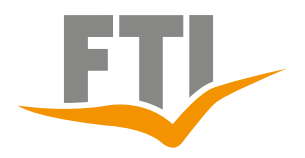

## **2.2 Abfragemöglichkeiten Flug**

## **2.2.1 Charterflug**

Es muss die Flugstrecke anhand der 3-Letter-Codes und das gewünschte Hin- sowie Rückreisedatum zur Abfrage eingetragen werden. Die Abfrage erfolgt mit Aktion "G" Hin-und Rückflug mit "X" auswählen und mit Enter weitergehen FTI Vollcharter Flüge mit "**s**" gekennzeichnet

## Vollcharterprogramm: [https://www.ftigroup-service.de](https://www.ftigroup-service.de/home?referer=%2Fdo-it-yourself%2Fdo-it-yourself%2Fsitzplatzreservierung-auf-fti-group-vollcharter&cHash=f740329c5e87aaddf64962732725d1a9)

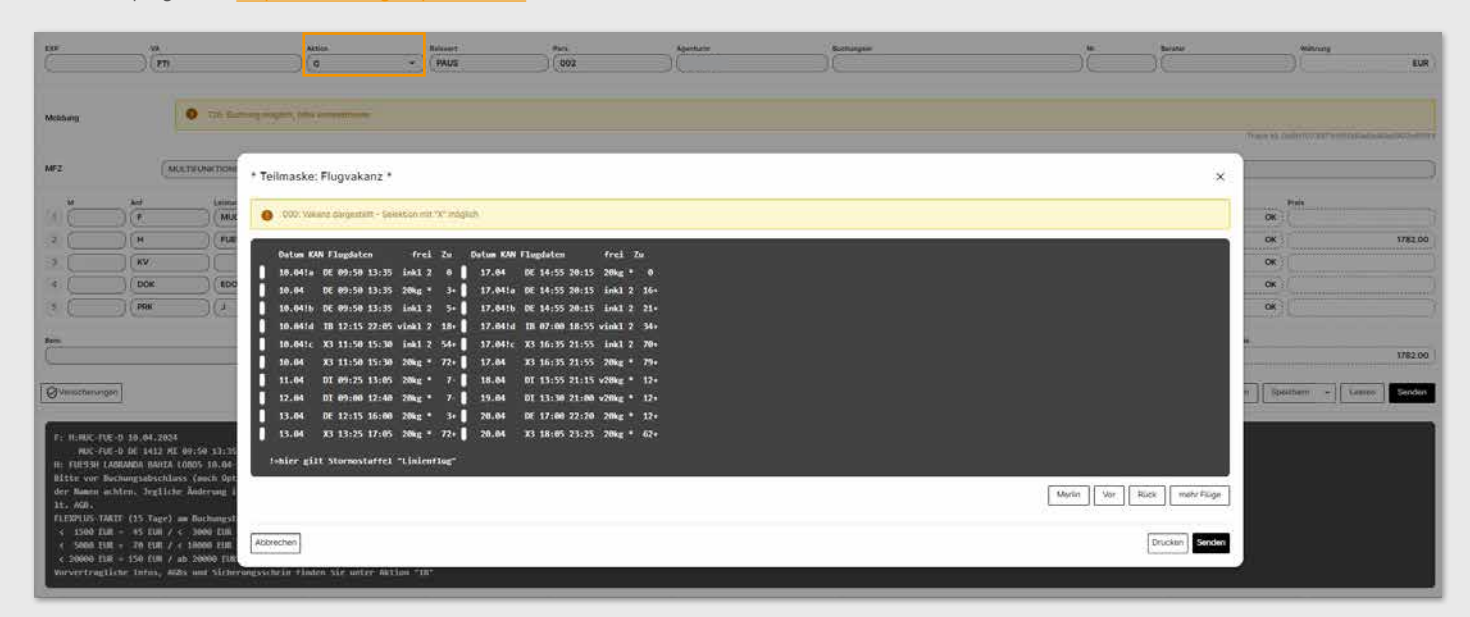

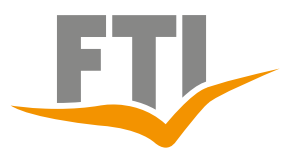

## <span id="page-8-0"></span>**2.2.2 Linienflug (PauLi)**

Es muss die Flugstrecke anhand der 3-Letter-Codes und das gewünschte Hin- sowie Rückreisedatum zur Abfrage eingetragen werden. Die Abfrage erfolgt mit Aktion "G"

Hin-und Rückflug mit "X" auswählen und mit Enter weitergehen

Die Abfrage erfolgt analog dem Charterflug, die Vakanzmaske enthält<br>unterschiedliche Infos

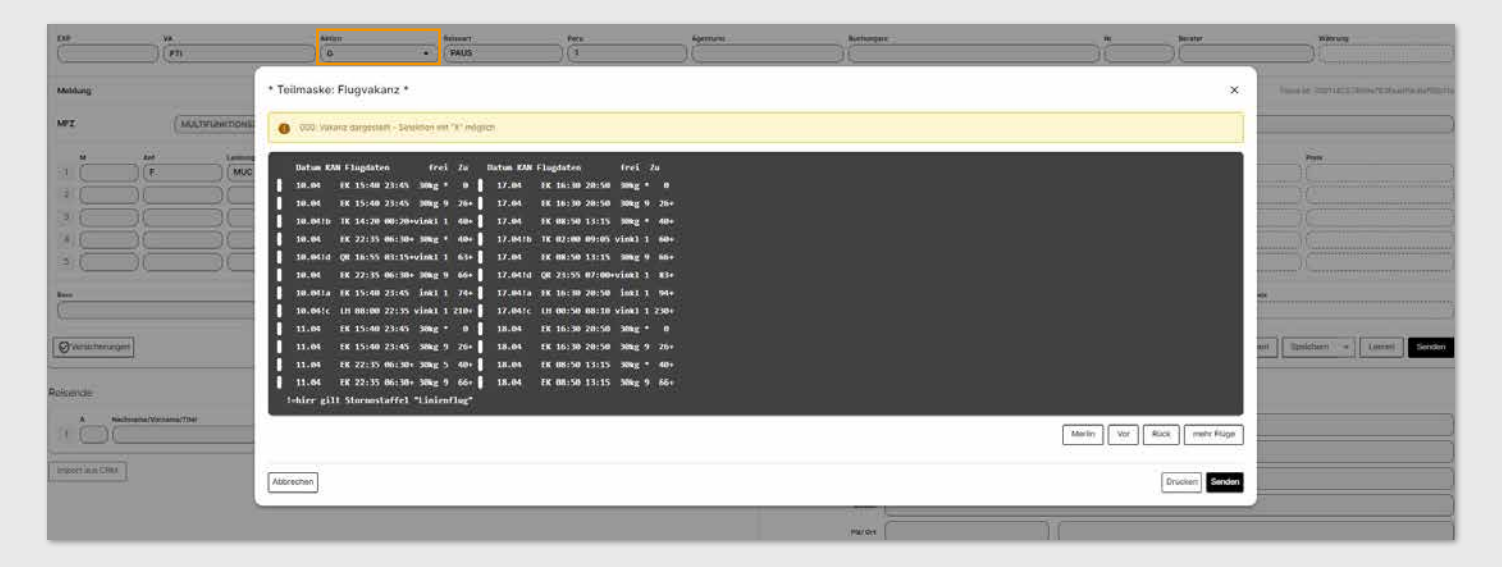

Anschließend: detaillierte Ansicht der Flugzeiten, evtl. Zwischenstopps inkl. Zeiten werden angezeigt

Ansicht, wenn Charter und Linienflüge zum gewünschten Termin verfügbar sind

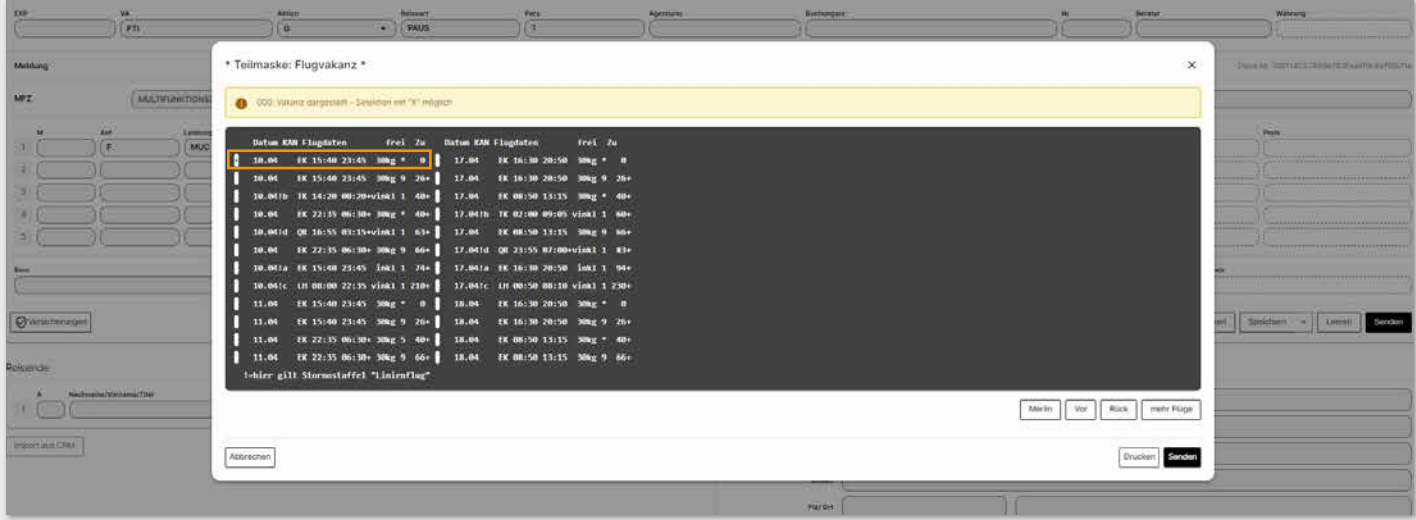

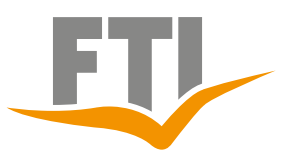

Ansicht, wenn ausschließlich Linienflüge zum gewünschten Termin verfügbar Gewünschten Flug mit "X" auswählen und ggf. Tarifbestimmungen bestätigen

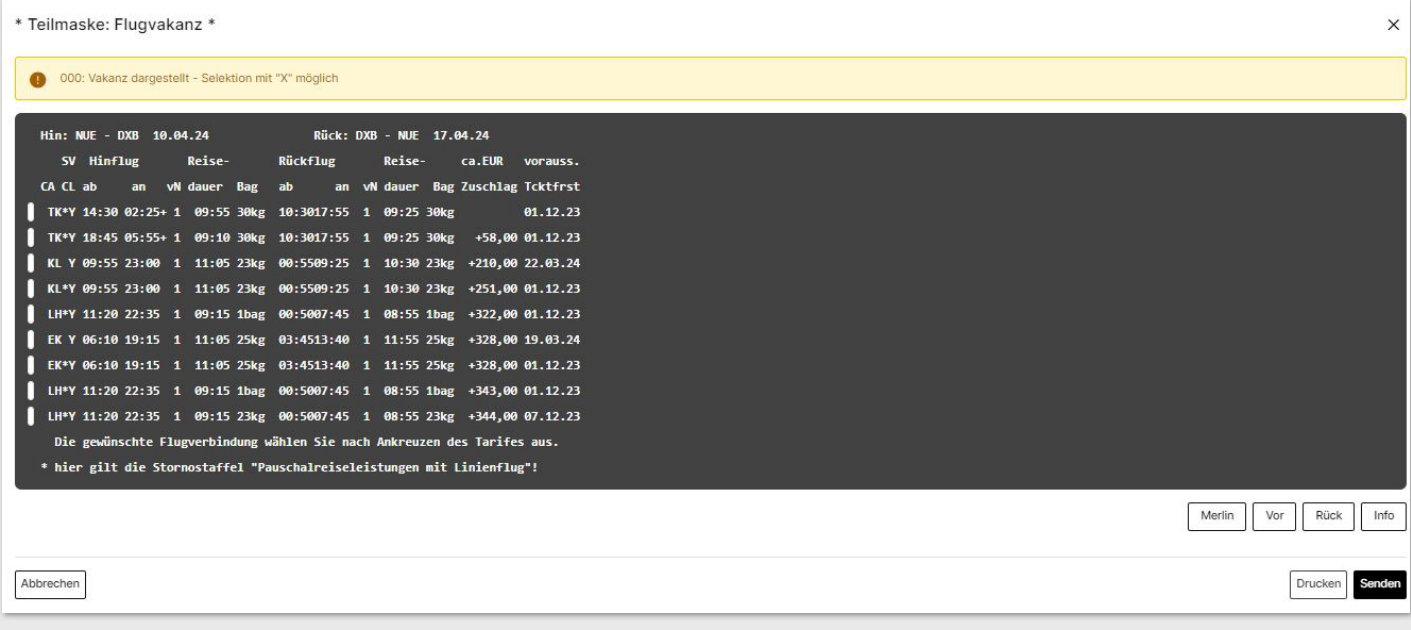

## **Hotel- und Unterbringungscode hinzufügen**

Die Abfrage zeigt die Abfrage einer Pauschalreise mit Linienflug nach Dubai Frankfurt nach Dubai mit Emirates Hotel: The Cove Rotana Resort Doppelzimmer mit Frühstück

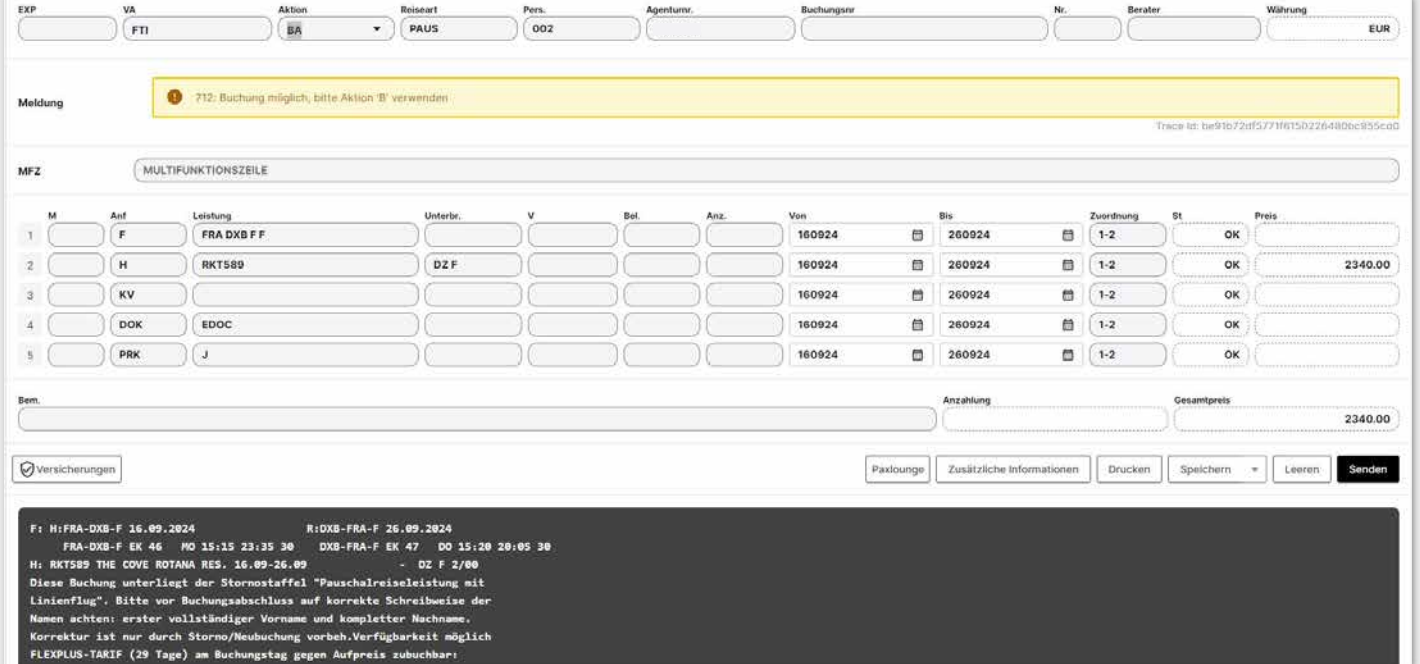

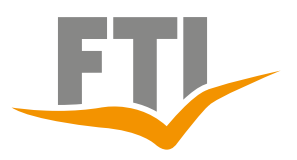

### <span id="page-10-0"></span>**2.3 Nilkreuzfahrten**

### **Nilkreuzfahrt ohne Badeverlängerung**

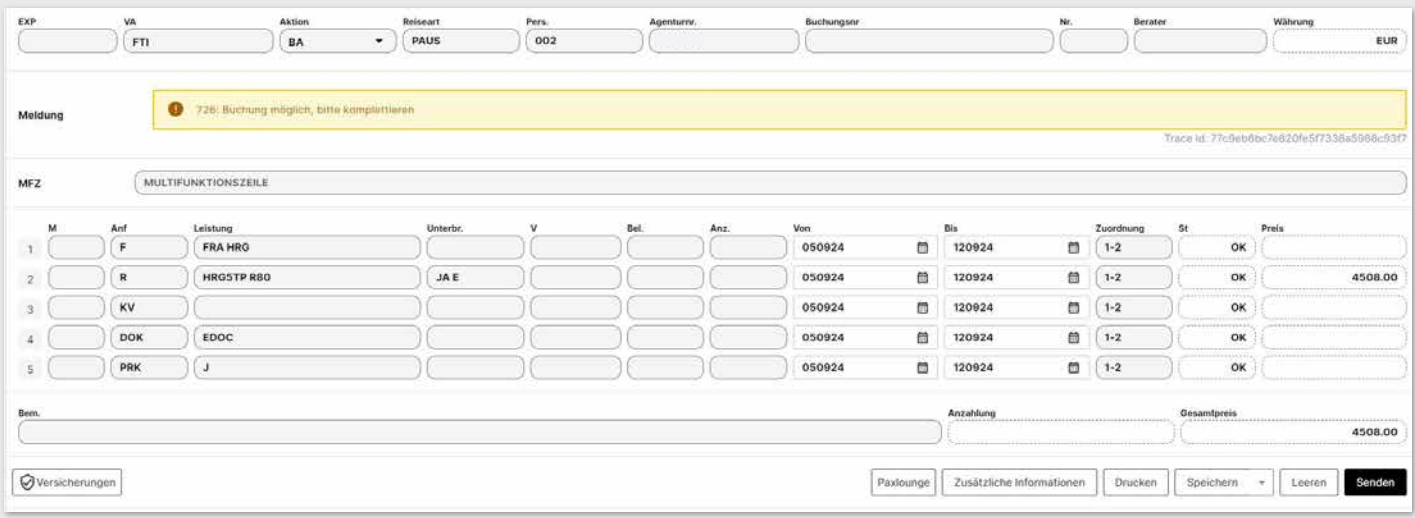

### **Nilkreuzfahrt mit Badeverlängerung**

Im Vergleich zur reinen Nilkreuzfahrt, wird HRGxxx mit dem EDV-Code des gewünschten Badehotels ergänzt, die letzten 3 Zeichen der Nilkreuzfahrt bleiben dabei gleich. Zusätzlich noch Unterbringung und Verpflegung des Badehotels im Feld "Unterbr." eingeben und die Abfrage funktioniert ohne weitere Hotelzeile.

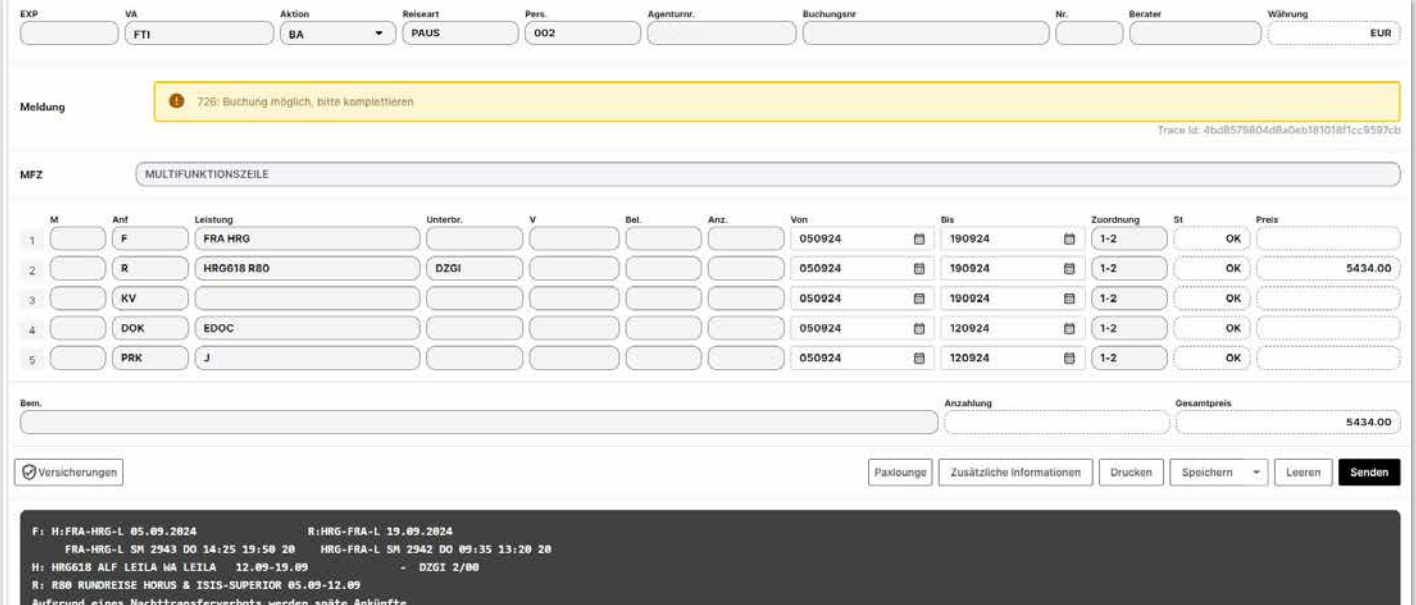

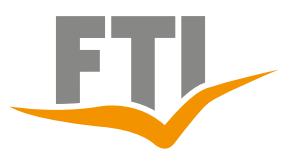

### **Buchung Ausflugspaket**

п

Startdatum des Ausflugspakets muss exakt das gleiche Datum haben wie das Einschiffungsdatum der Nilkreuzfahrt. Hauptbuchung (Flug und Kreuzfahrt und evtl. Badehotel) muss über Bemerkungszeile mit Ausflugspaketbuchung verknüpft werden.

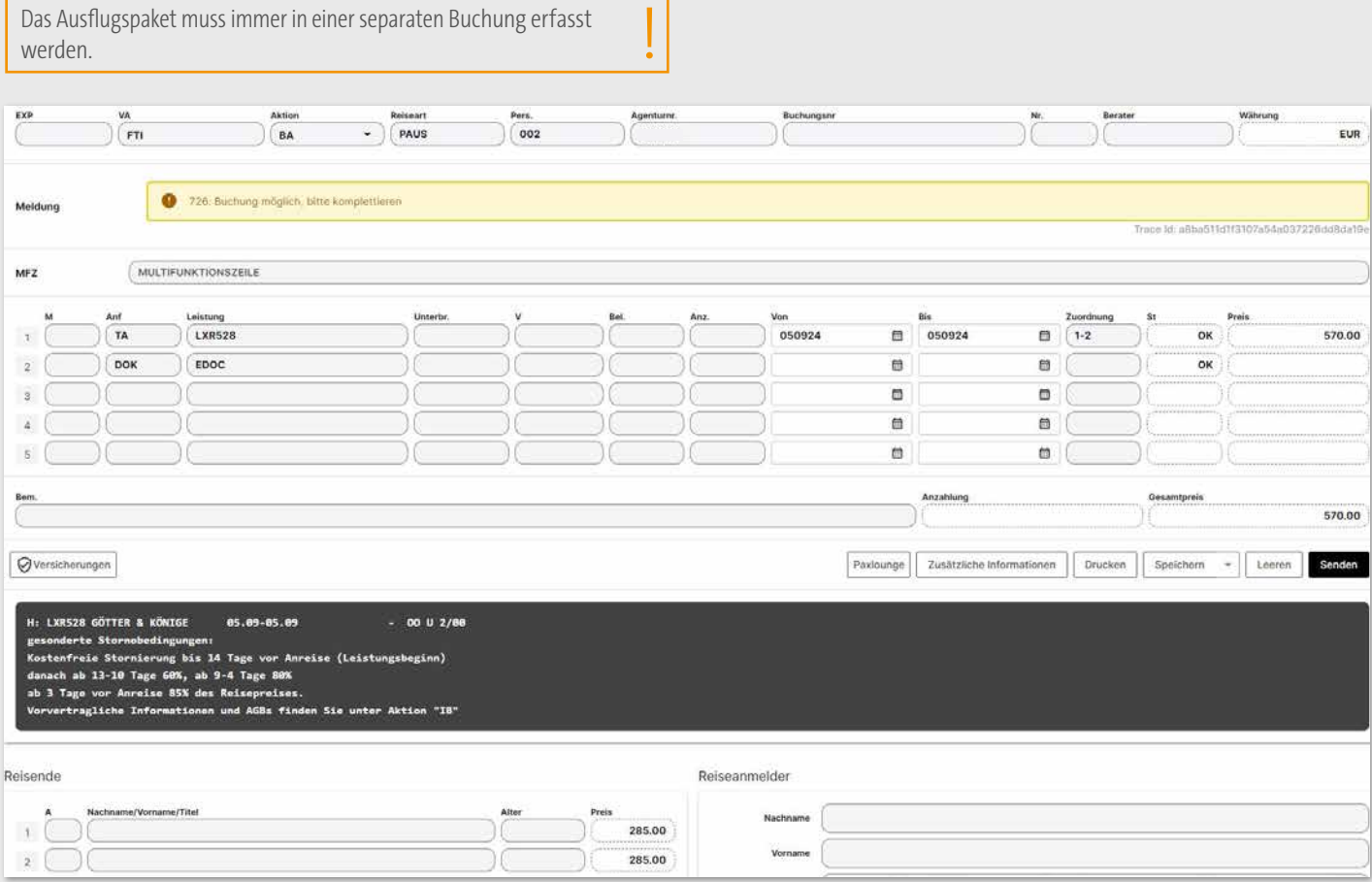

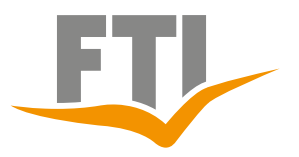

### <span id="page-12-0"></span>**2.4 Hotelabfrage und Informationen**

## **Nur Hotelabfrage (ohne EDV-Code)**

Die Abfrage erfolgt mit der Aktion "H" 3LC Code des gewünschten Zielgebietes und das Reisedatum eintragen.

Entsprechende Wunschkriterien selektieren und das Feld Vakanz mit "X" ebenfalls aktivieren. Auflistung aller verfügbaren Hotel in dem Zielgebiet in eurem Reisezeitraum.

#### $\frac{vx}{(r\tau)}$ Reiseart  $\frac{pm}{2}$ Meldu MFZ MULTIFUNKTIONSZEILE  $\frac{Am}{H}$  $\overline{1}$ \* Teilmaske: Selektion \*  $\times$  $\overline{2}$  $\bullet$ 000: Bitte bei Betlarf Kategorie, Mindestverpflegung auswähle s a. ss1-1 s Hotel-Kategorie Mindest-Verpfleg  $\int$  alle bis 2 Stern 歐 ab 3 Ste  $4.5<sub>+</sub>$ **Hall** - Learen Ben  $Q$ ve  $V<sub>0</sub>11<sub>0</sub>$  $5.5<sub>t</sub>$ All Inclusiv teisende R Merlin Vakanz  $\bar{z}$ Abbrechen Drucken Senden **Import aus CRM**

Hotel auswählen und die Buchungsdaten werden zur Buchung übernommen.

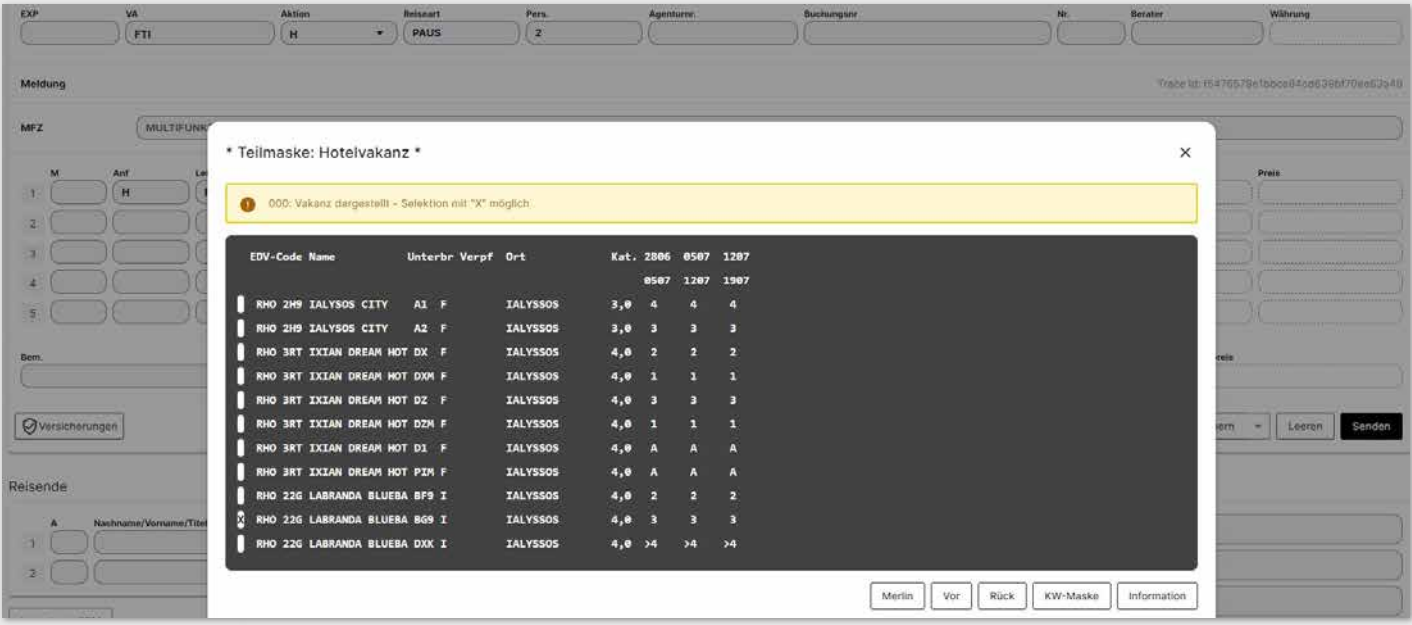

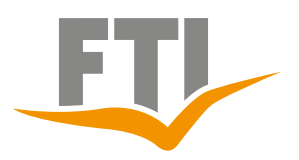

### **Genaue Informationen zu dem gewünschten Hotel abrufen**

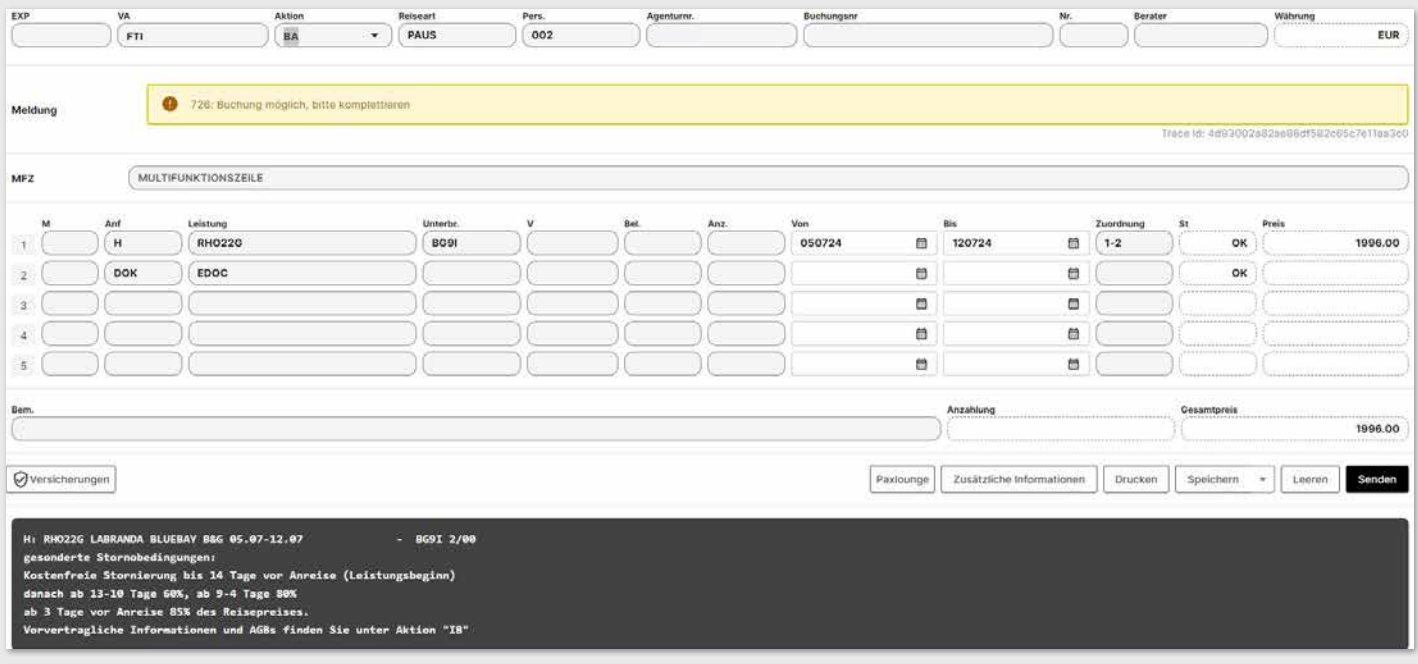

### Mit Aktion "I" und in Hotelzeile im Markierungsfeld "M" ein "X" setzen.

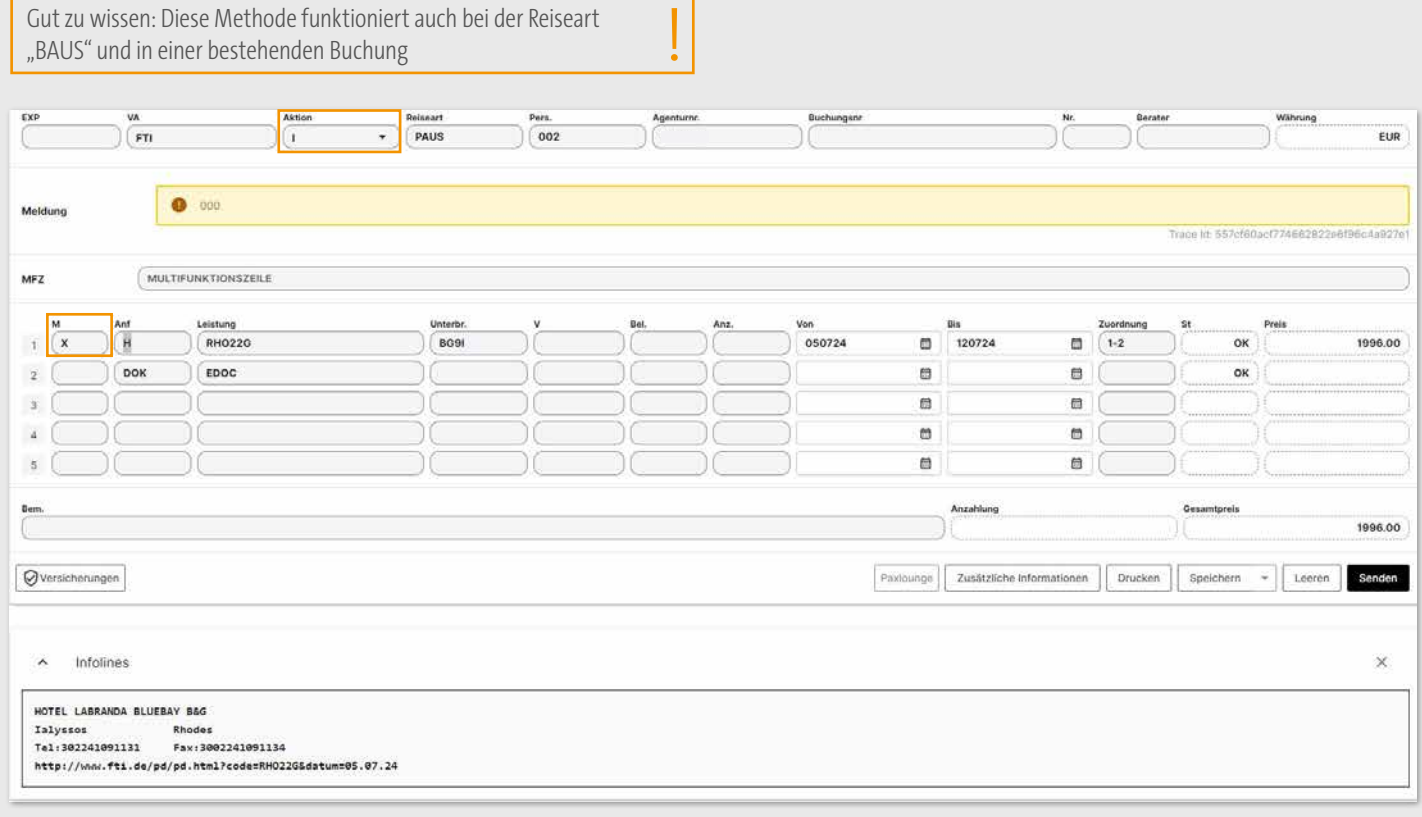

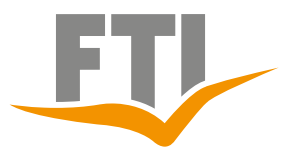

## <span id="page-14-0"></span>**3. FTI Buchungsabfragen Baustein (Reiseart BAUS)**

## **3.1 Abfragemöglichkeiten Flug**

In unserem Bausteinprogramm gibt es vielfältige Möglichkeiten um alle Eventualitäten anzubieten. Alle Flugabfragen werden nach Eingabe der gewünschten Flugstrecken mit der Aktion "G" gestartet.

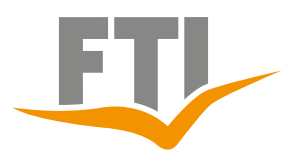

## **3.1.1 Flug Return (Hin- und Rückflug klassisch)**

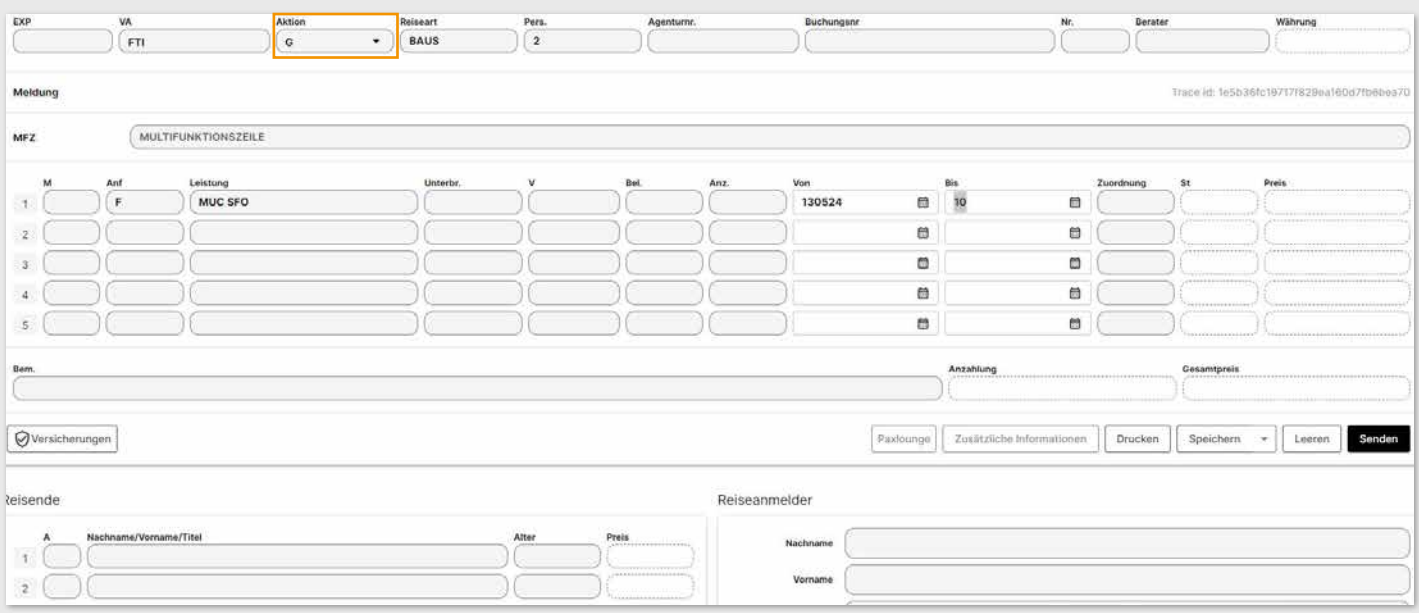

Alle verfügbaren Flüge mit Details, wie z.B Preisinfo, Gepäckinfo etc. werden angezeigt.

Den gewünschten Flugtarif mit "**X**" wählen und bestätigen um zu den Flugdetails zu gelangen.

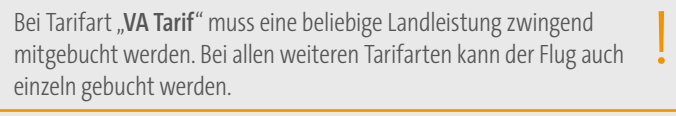

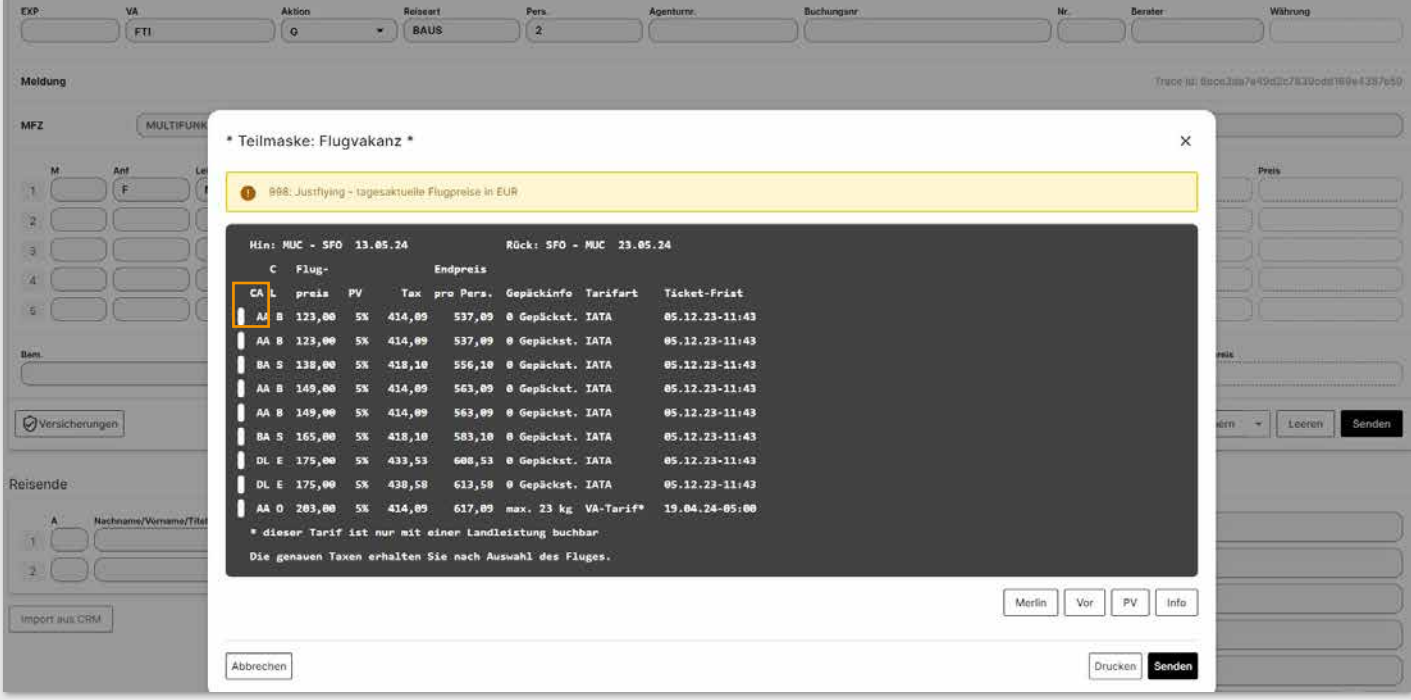

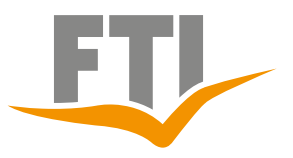

Nun den gewünschten Hin- und Rückflug mit "X" auswählen.

Anschließend werden die Tarifbedingungen angezeigt. Diese unbedingt mit dem Kunden durchgehen. (Abweichung von den Bestimmungen lt. AGB möglich)

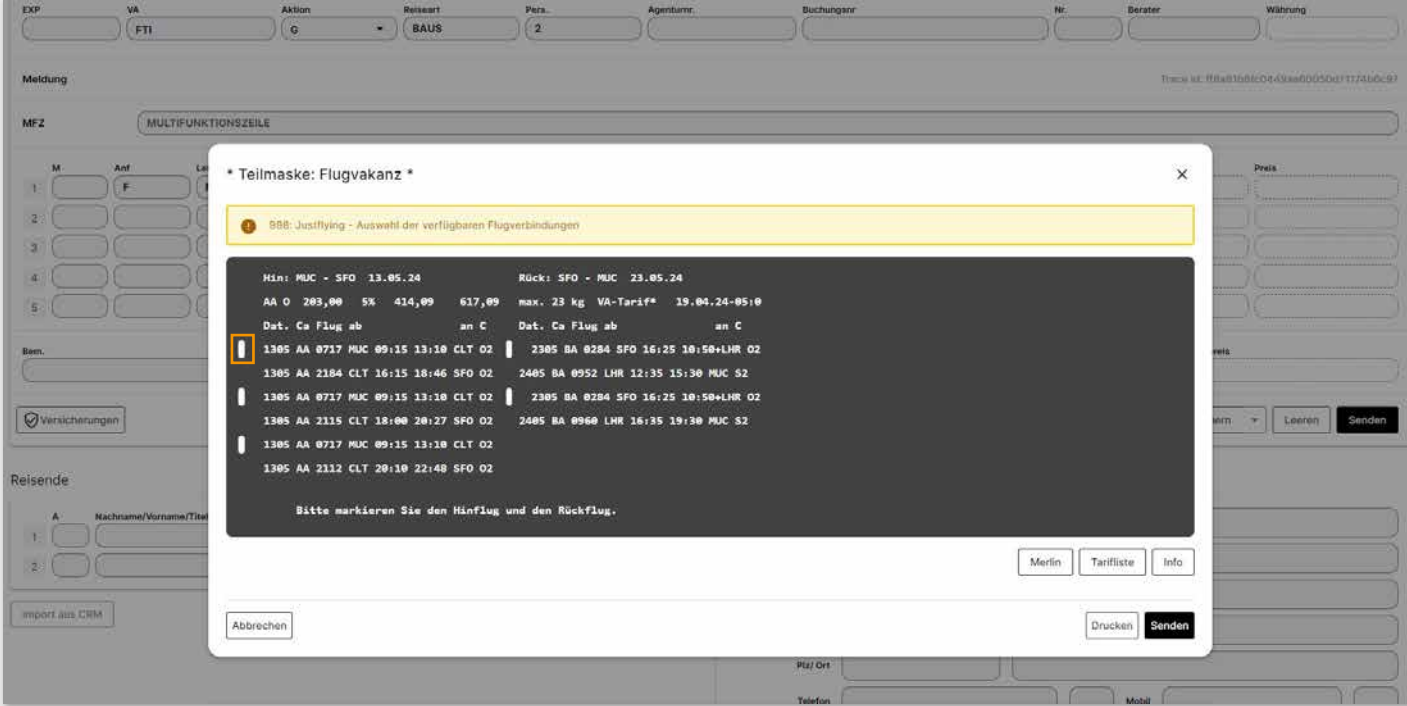

Sobald der Kunde die Bedingungen zur Kenntnis genommen hat, bitte im entsprechenden Feld bestätigen.

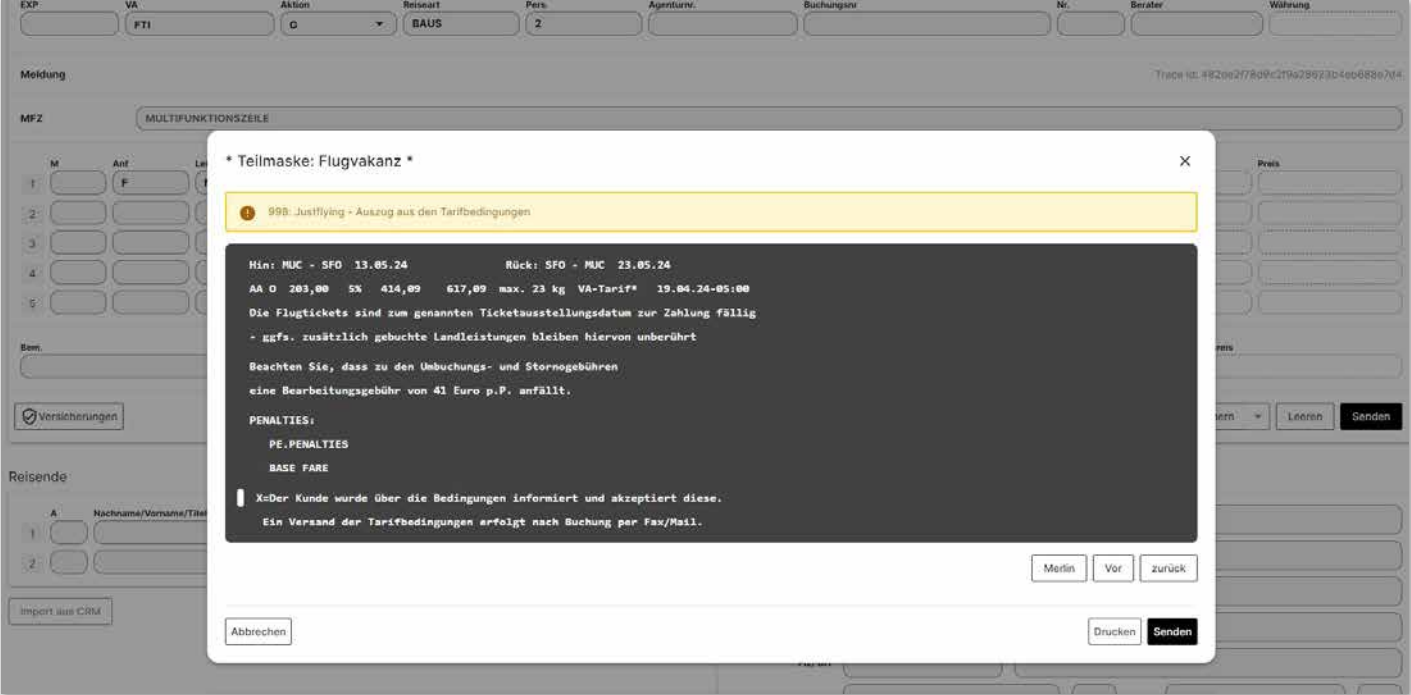

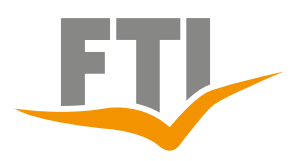

## ANWENDUNGSTIPPS JCHUNGSHILFE

### Die Flugdaten werden übernommen

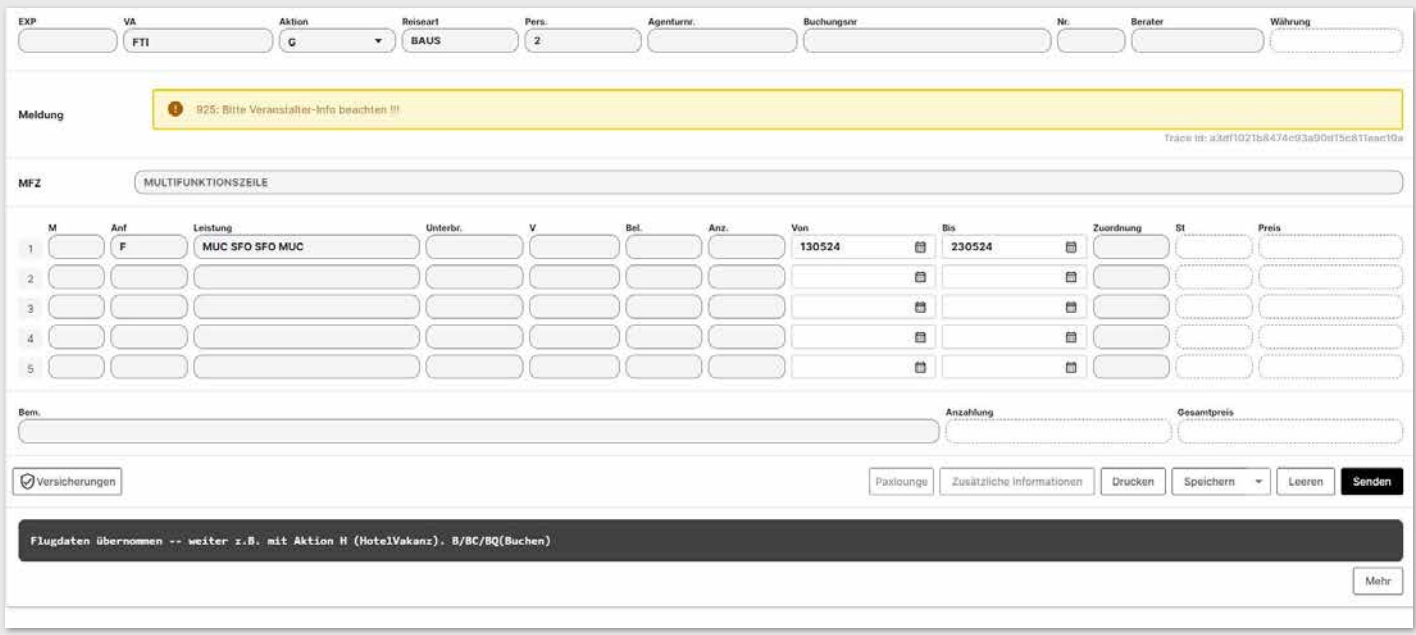

#### $\bigcap_{r=1}^{M}$ Pers.<br> $\begin{array}{|c|c|}\hline \text{Pers.} & \text{O} & \text{O} & \text{O} & \text{O} \\ \hline \end{array}$ EXP BA  $\overline{\phantom{a}}$   $\overline{\phantom{a}}$   $\overline{\$ EUR 726: Buchung möglich, bitte komplettleren Meldung MULTIFUNKTIONSZEILE **MFZ** Leistung Von<br>130524 隆  $\sqrt{r}$ MUC SFO SFOMUC 自 230524  $\Box$  1-2  $n_{\rm K}$ 1074.18 X  $\bar{2}$  $n<sub>0</sub>$ Epoc X J( D) ä ä  $\alpha$  $\mathfrak{z}$ U D. D) ë  $\blacksquare$  $\lambda$ DK Ű.  $\blacksquare$ a  $\mathfrak s$ a m. Anzahlung **Gesamtpreis** 1074.18 Paxiounge | Zusätzliche Informationen | Drucken | Speichern - | Leeren | Senden  $Q$ Versicherungen F: H:MUC-SFO-X 13.05.2024<br>MUC-CLT-X AA 717 MO 09:15 13:10<br>CLT-SFO-X AA 2184 MO 16:15 18:46<br>MUC SFO SFOMUC Bitte beachten Sie die R:SFO-MUC-X 23.05.2024<br>SFO-LHR-X BA 284 DO 16:25 10:50+<br>LHR-MUC-X BA 952 FR 12:35 15:30<br>Himweise ru TSA und ESTA unter http://tinyurl.com/SFD-TSA tragliche Information en und AGBs finden Sie unter Aktion "IB"

### Buchbarkeit mit Aktion "BA" prüfen

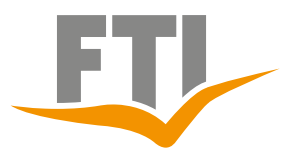

## <span id="page-18-0"></span>**3.1.2 Gabelflug**

Die Abfrage erfolgt nach der gleichen Vorgehensweise wie auf Seite 16 bis 18 in die Flugstrecke wird direkt bei Abfrage die gewünschte Gabelflugstrecke eingegeben.

Das System sucht automatisch nach den gewünschten Flügen.

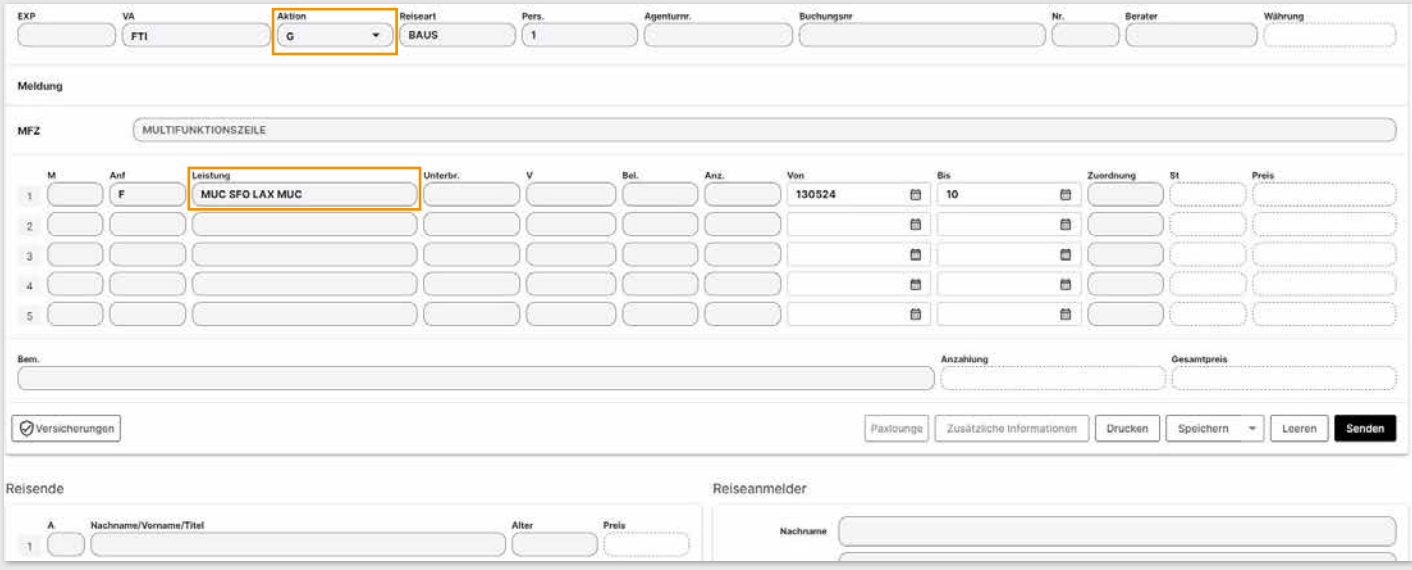

Hinflug nach SFO, Rückflug von LAX wird angezeigt. Nun die gewünschten Flugzeiten mit Auswahl "**X**" markieren.

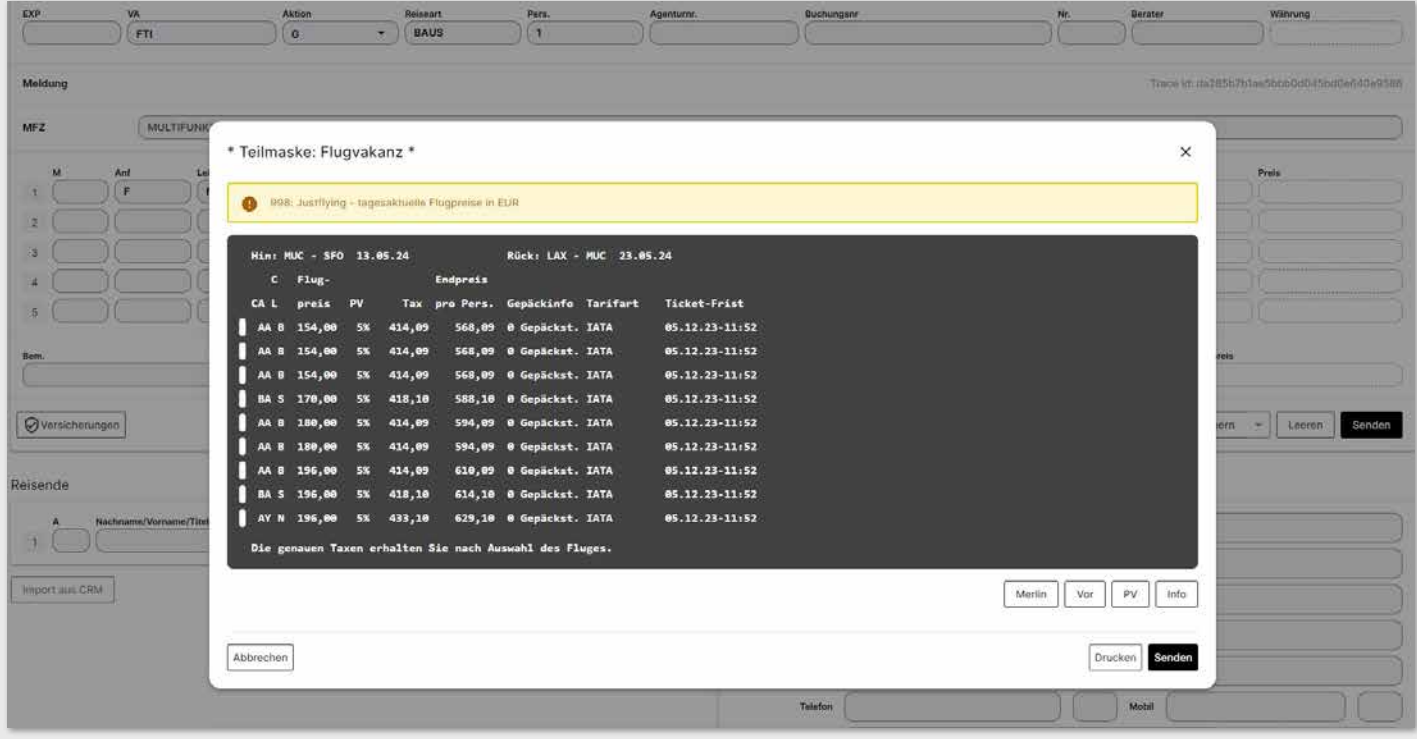

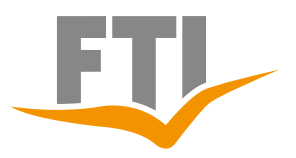

Anschließend weiter wie in Seite 16 bis 18

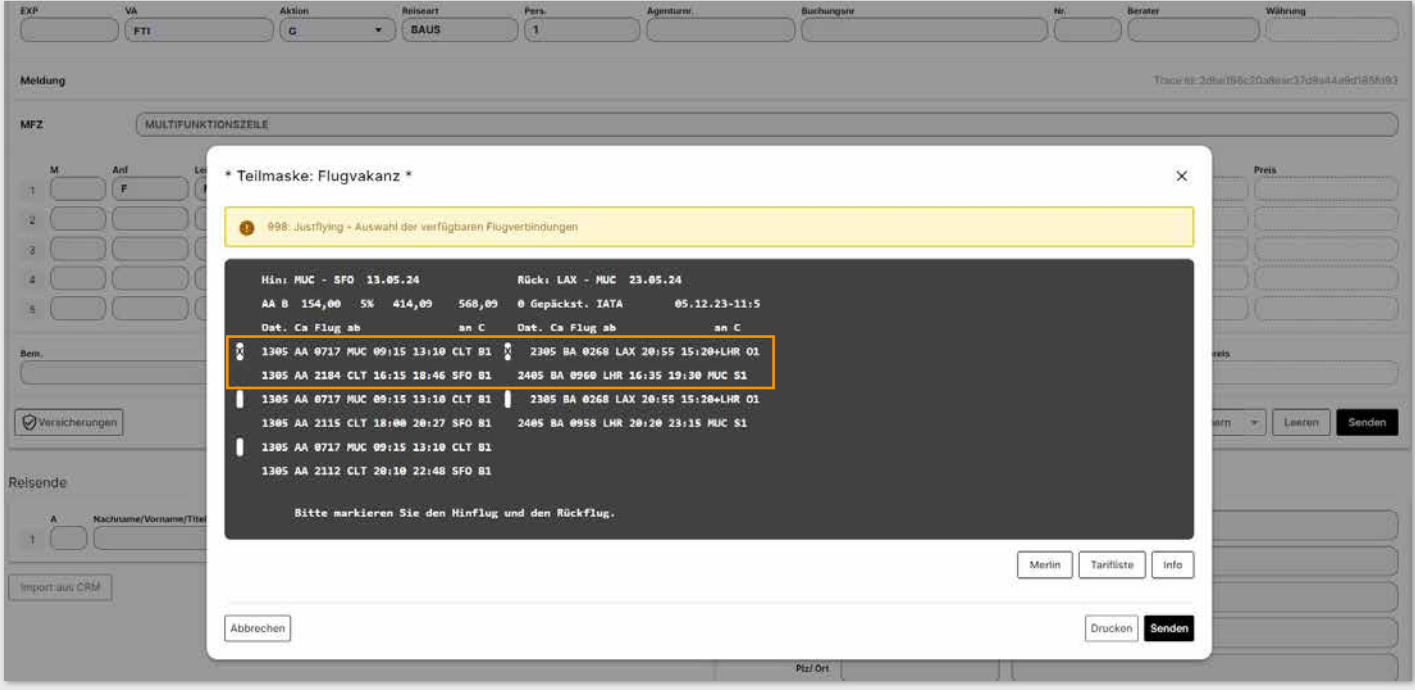

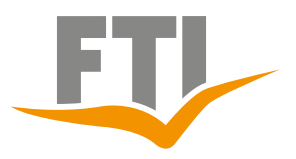

## **3.1.3 Oneway Flug**

Die Abfrage erfolgt nach der gleichen Vorgehensweise wie im Seite 16 bis 18, im Feld "ANF" wird "OW" (Oneway) anstatt "F" zur Abfrage eingetragen und das Feld Rückflugdatum bleibt leer.

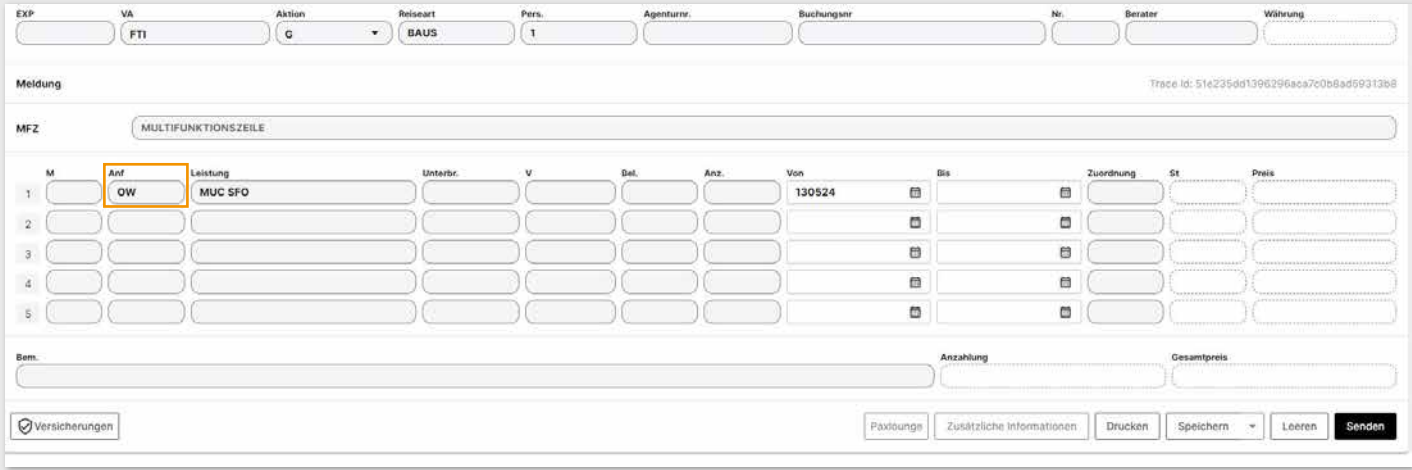

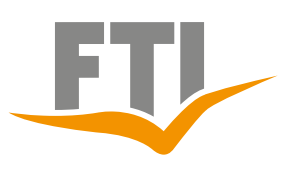

## <span id="page-21-0"></span>**3.1.4 Stopover Flug**

Alle Flugstrecken werden einzeln eingetragen und es wird jeweils nur das "Von"- Datum ausgefüllt. Die Zeile des Umkehrpunktes der Reise (längste Flugstrecke der Abfrage) muss zusätzlich mit einem "X" im Markierungsfeld "M" vor der Anforderung markiert werden. Ansonsten erfolgt auch diese Abfrage analog unserer Beschreibung aus dem Seite 16 bis 18

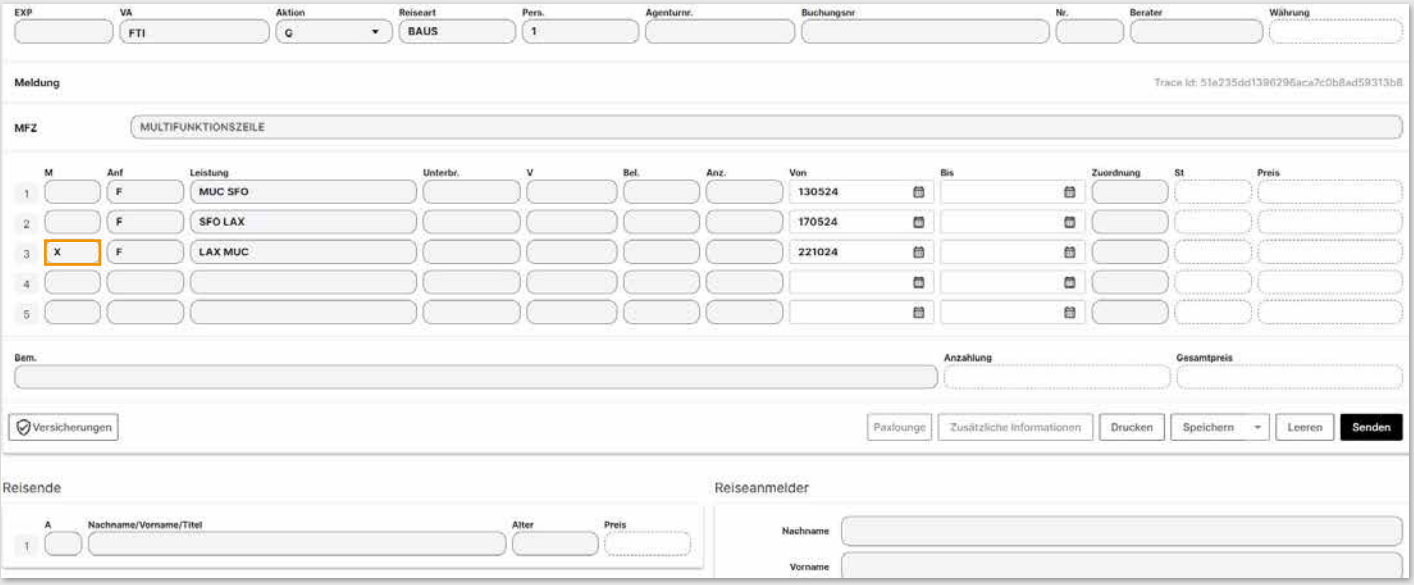

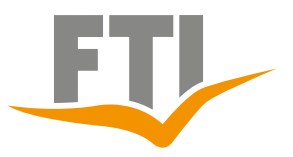

### **3.1.5 Flugauswahl perfekt selektieren**

Bereits bei Abfrage mit Aktion "G" können viele Kriterien, wie z.B. Airline und Beförderungsklasse eingegrenzt werden.

### **Abfrage auf eine Airline eingrenzen:**

Selektion über das Feld "Bel"- hier das Airlinekürzel eintragen.

Beispiel für LH (Lufthansa)

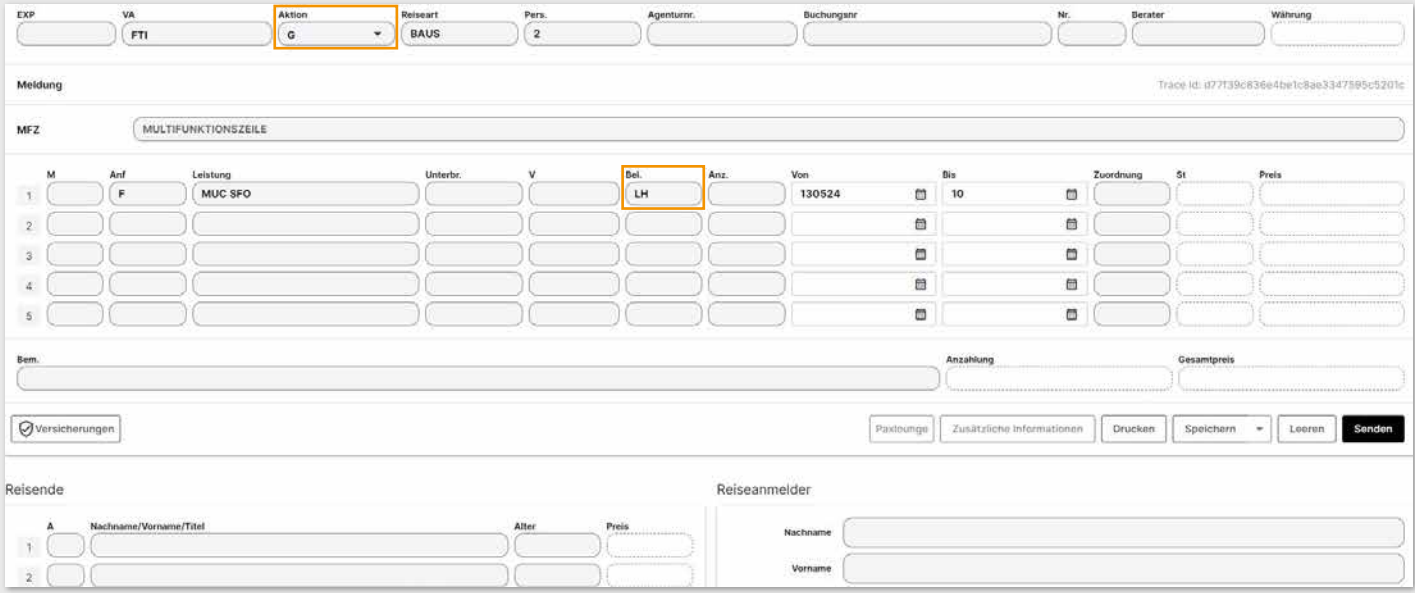

### **Abfrage auf mehrere Airlines eingrenzen (max. 5 Airline Kürzel):**

Beispiel für **LH** (Lufthansa) und British Airways (**BA**)

Die gewünschten Airlinecodes bei der Abfrage (Aktion "**G**") in einer zusätzlichen E-Zeile eintragen mit einem "+" z.B. +LH,BA

### **Abfrage zusätzlich auf eine bestimmte Beförderungsklasse / Tarifart eingrenzen:**

Selektion über das Feld "UNTERBR" -hier das entsprechende Kürzel eintragen. Folgende Möglichkeiten gibt es:

- **D** Direktflug<br>**N** Nonstonflu
- **N** Nonstopflug
- **P** Premium Eco
- **C** Business Class
- **F** First Class
- **VA** Veranstaltertarif
- **CO** Consolidatortarif
- **IA** IATA Tarif/ Published Tarif

### **Auch Kombinationen möglich z.B.:**

- **VAN** Veranstaltertarif mit Nonstop-Flug
- **CN** Business Class mit Nonstopflug

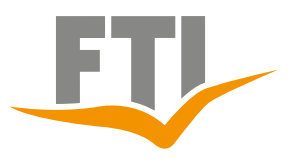

Die gewünschte Flugklasse bei der Abfrage (Aktion "G") im Feld "Unterbr" vermerken

Beispiel mit "C" für Business Class mit Lufthansa: Kombination/ Selektion von Beförderungsklasse im Feld "Unterbr." und Airline im Feld "Bel."

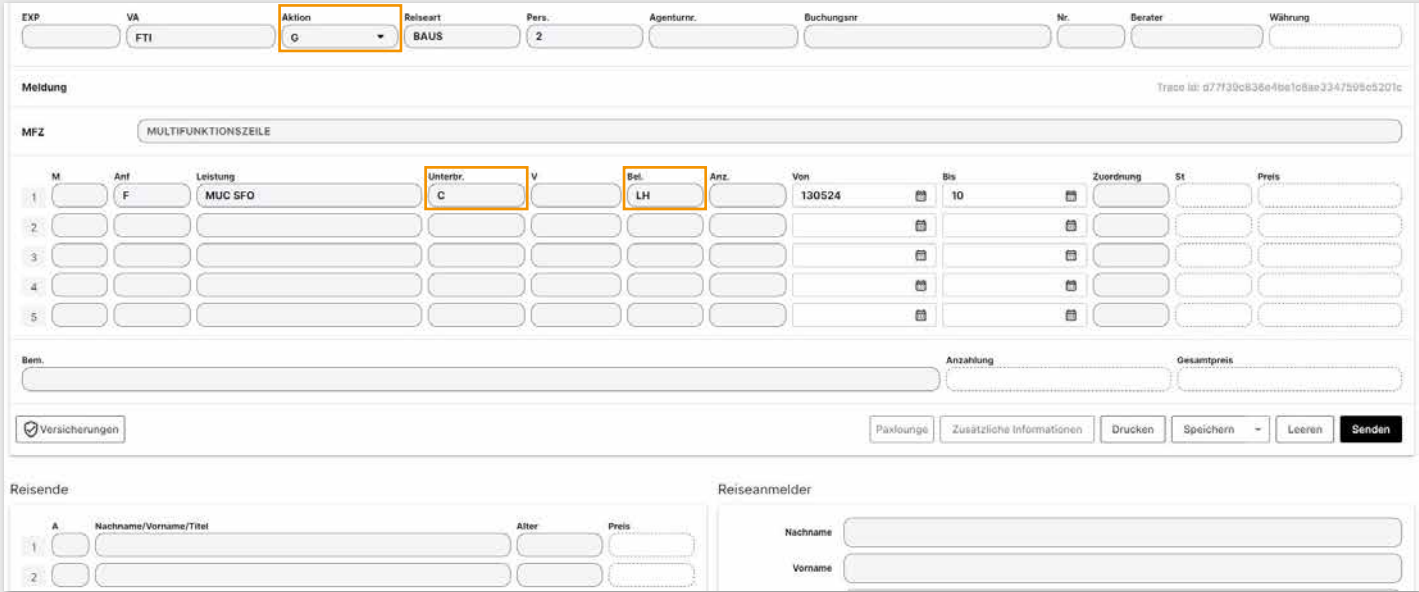

### **Abfrage auf gewünschte Flugzeiten eingrenzen Folgende Eingaben sind in der E-Zeile möglich:**

- **HFAB** Hinflug soll ab XX Uhr im Zielgebiet eintreffen
- **HFBIS** Hinflug soll bis XX Uhr im Zielgebiet eintreffen
- **RFAB** Rückflug soll ab XX Uhr im Zielgebiet abfliegen
- **RFBIS** Rückflug soll bis XX Uhr im Zielgebiet abfliegen

Die Eingabe von zwei E-Zeilen ist auch möglich!

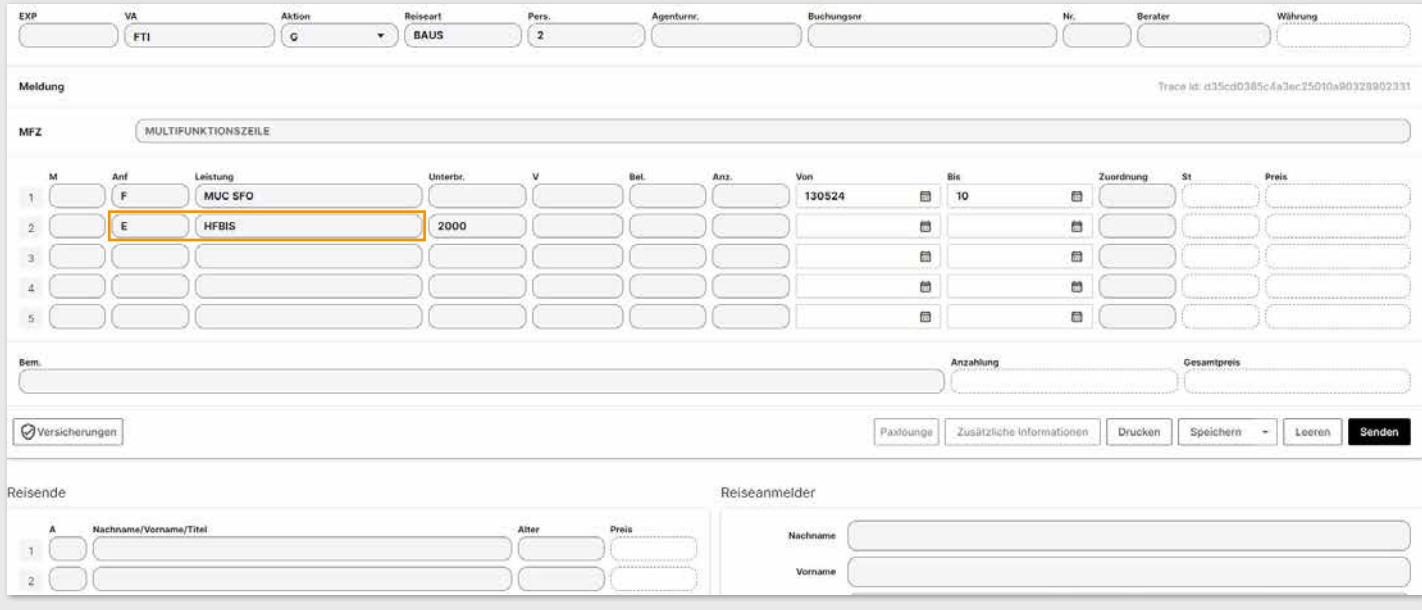

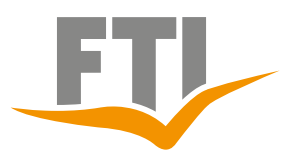

### **Abfrage auf Flugtarife mit inkludiertem Gepäck**

In der Abfrage (Aktion "G") eine zusätzliche E-Zeile mit dem Wort "BAG" eintragen und es erscheinen nur Tarife inkl. Freigepäck

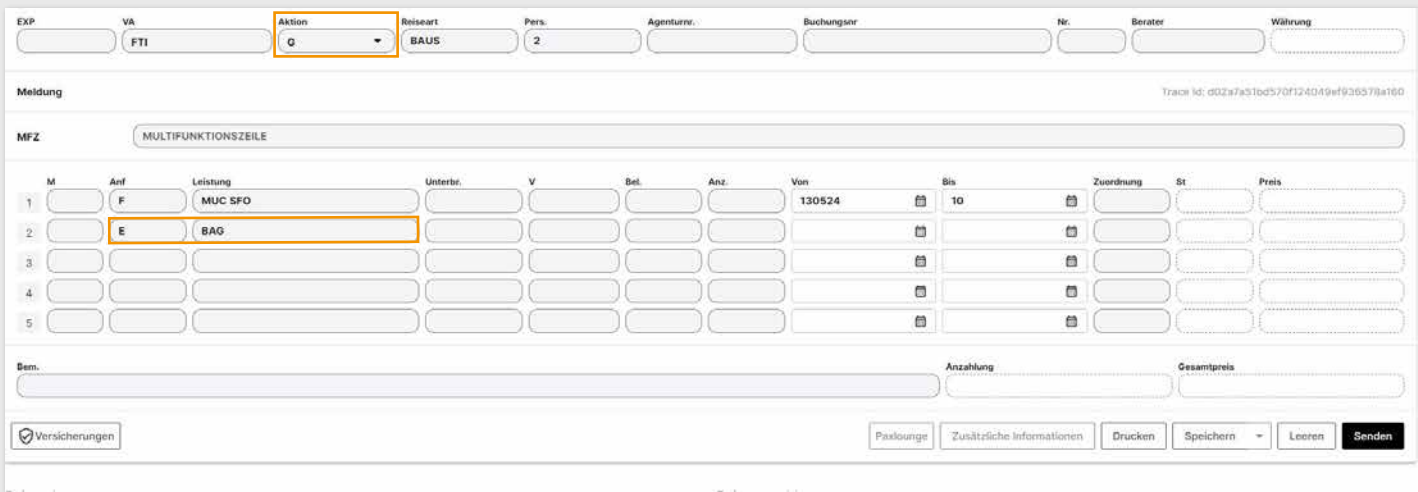

## **Abfrage auf Flugtarife ohne inkludiertem Gepäck**

In der Abfrage (Aktion "G") eine zusätzliche E-Zeile mit dem Wort "NOBAG" eintragen und es erscheinen nur Tarife inkl. Freigepäck

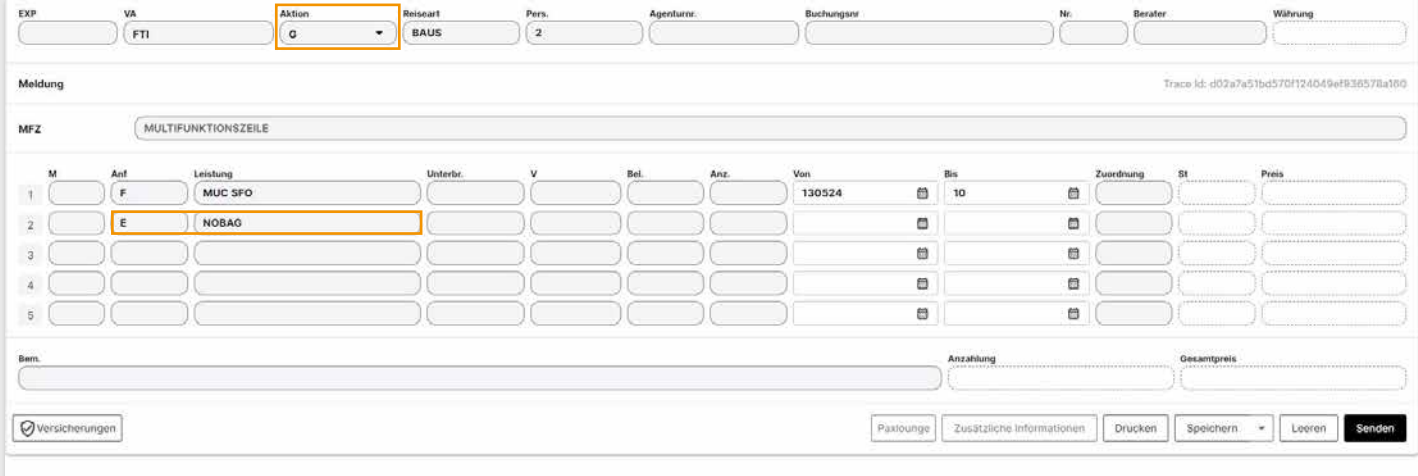

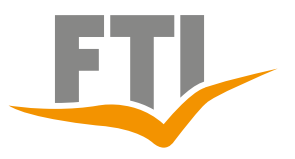

## **3.1.6 Anpassung der Provision**

Eine individuelle Anpassung der Standardprovision ist bei Abfrage über das Feld "PV" möglich.

Der Flugpreis wird automatisch mit der neuen Provision berechnet.

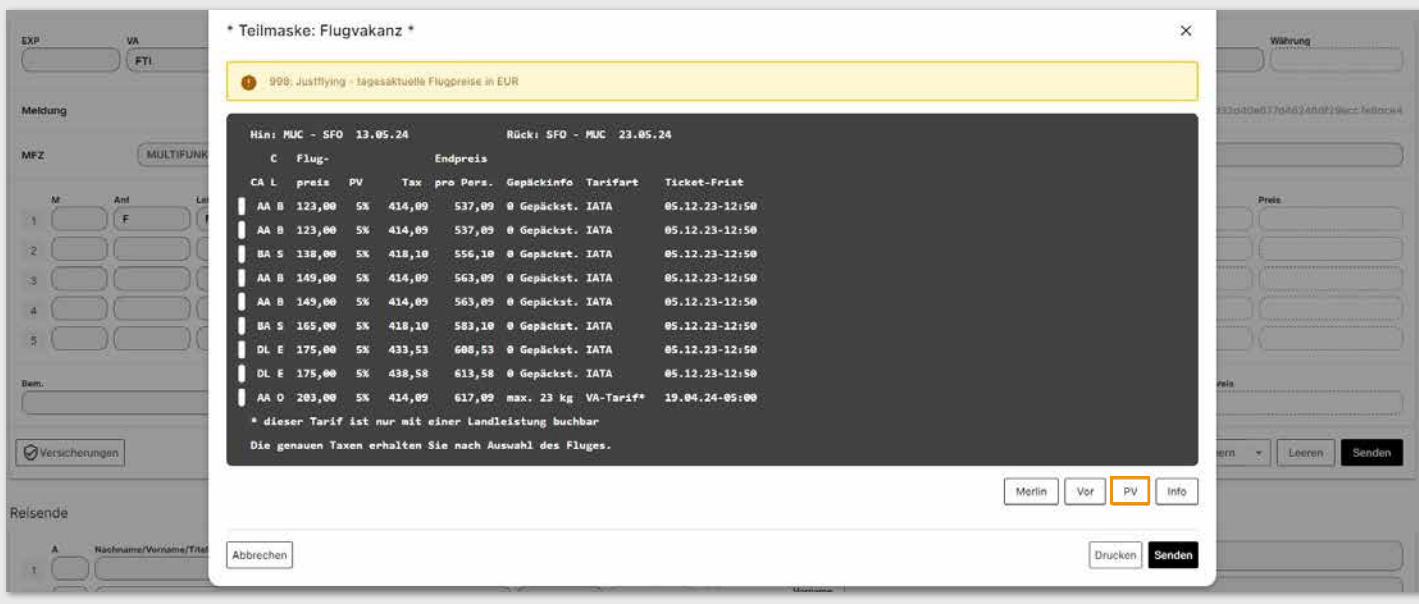

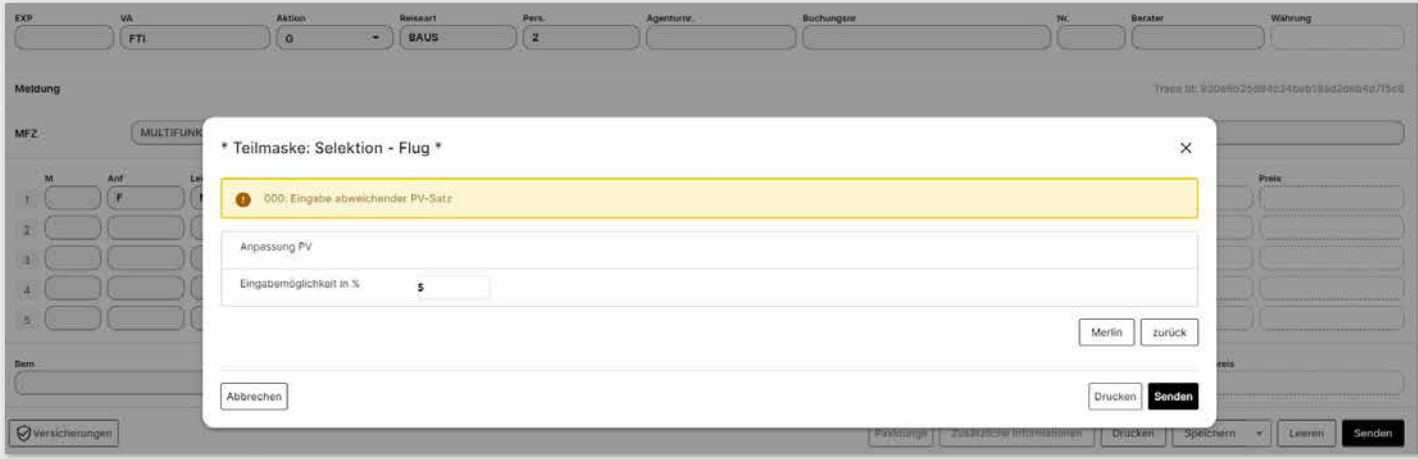

### **Zusätzlich kann für jede Nurflug Buchung ein Flug Service Entgelt verlangt werden.**

Bei Aktion "BA" in einer neuen Leistungszeile Anforderung "TA" und bei Leistung z.B. FSG050 eingeben. Somit werden noch € 50.- Flug Service Entgelt zusätzlich pro Person berechnet.

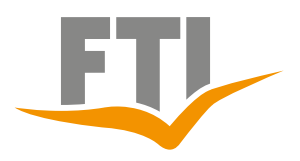

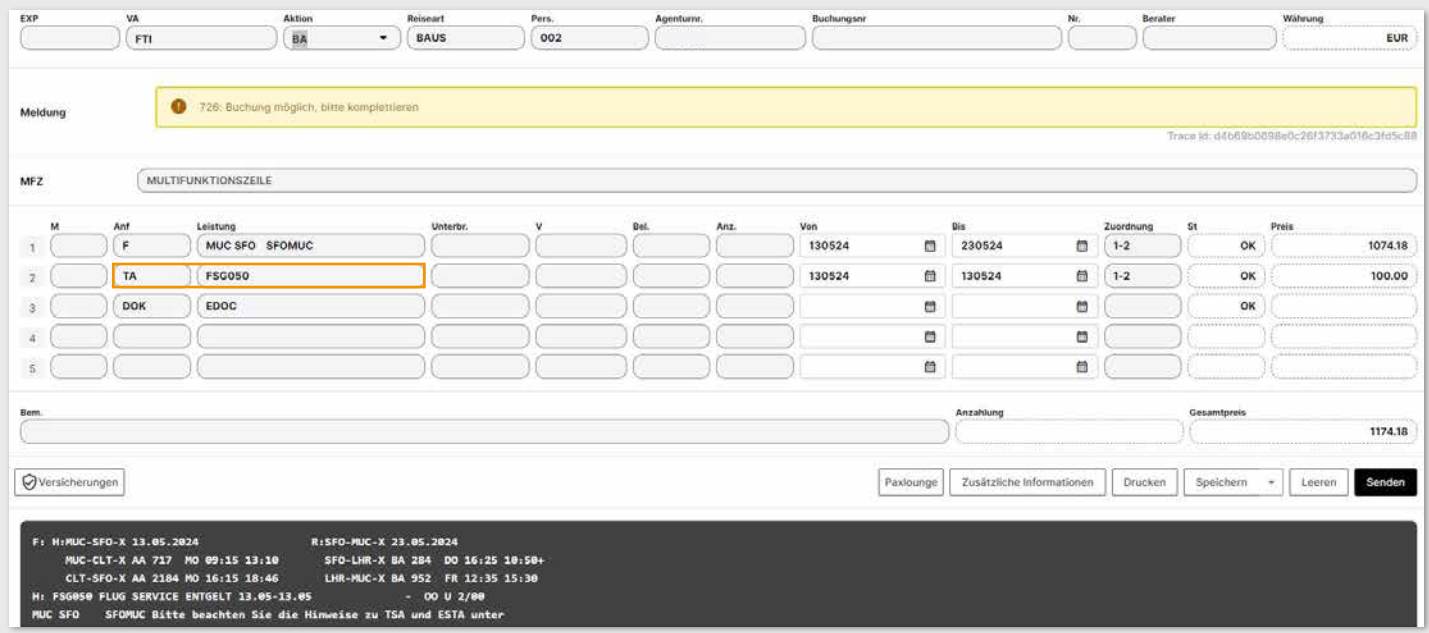

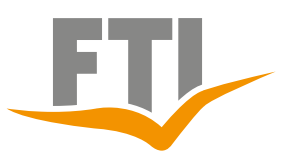

## <span id="page-27-0"></span>**3.2 Buchungshilfe FTI360**

"FTI 360 - Design your Trip" ist eine Webapplikation mit der Möglichkeiten Reisen für Ihre Kunden so einfach wie nie zusammenzustellen. Je nach Zielgebiet gibt es verschiedene Möglichkeiten individuelle Touren zu erstellen.

#### **Allgemeine Informationen:**

https://www.ftigroup-service.de/rund-um-ihre-buchung/fti360-design-your-trip Der Einstieg in FTI360 erfolgt mit **Aktion: KW** und der **Reiseart: 360**

Es erfolgt eine Weiterleitung auf die Webapplikation.

Ihre Agenturnummer wird so direkt mit übergeben, sodass alle Buchungen selbstverständlich korrekt angerechnet werden. !

### **Detaillierte Erklärvideos:**

[https://www.ftigroup-service.de/rund-um-ihre-buchung/fti-360-design-your](https://www.ftigroup-service.de/rund-um-ihre-buchung/fti-360-design-your-trip/erklaervideos)[trip/erklaervideos](https://www.ftigroup-service.de/rund-um-ihre-buchung/fti-360-design-your-trip/erklaervideos)

### **Detaillierter Schnelleinstieg**:

[https://www.ftigroup-service.de](https://www.ftigroup-service.de/fileadmin/user_upload/de/Bilder2021/KW12/5152_Aktualisierung_1804030_2.pdf)

### **Buchungshilfe FTI360:**

in Erstellung

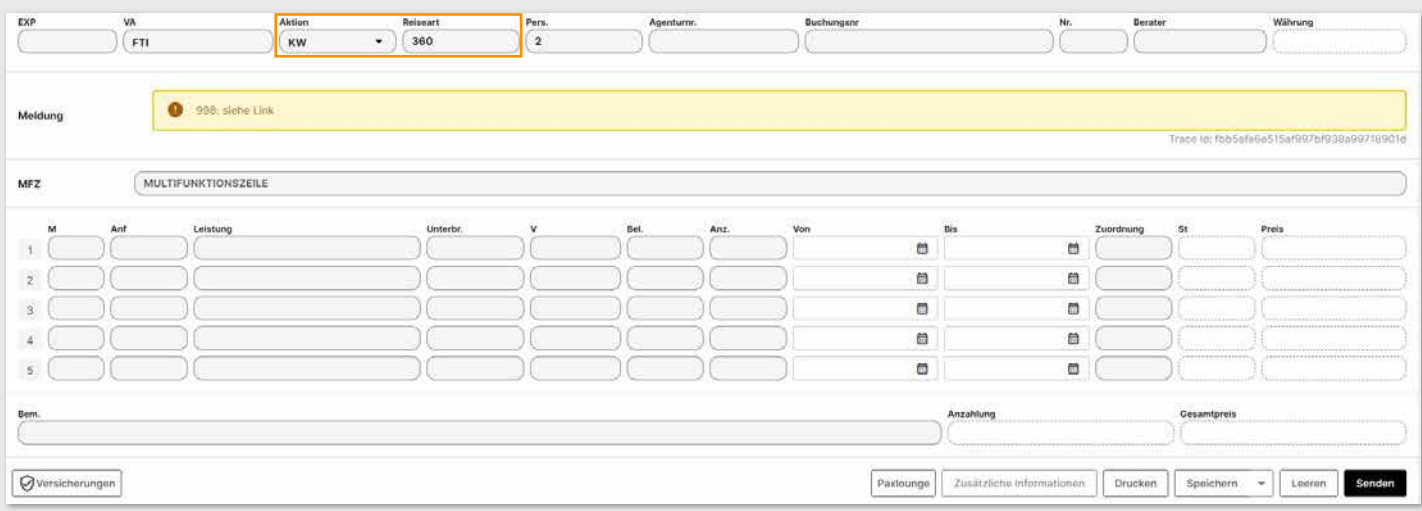

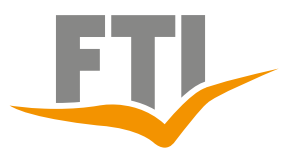

## <span id="page-28-0"></span>**4. Rundreisen**

Für eine schnelle und effiziente Abfrage empfehlen wir grundsätzlich die Nutzung von **FTI360** Alle Codierungen finden Sie in Ihrem [https://travelmag.fti.com](https://travelmag.fti.com/de/gluecksmomente/gluecksmomente-das-digitale-reisemagazin-von-fti)

## <span id="page-28-1"></span>**4.1 Einfache Abfrage**

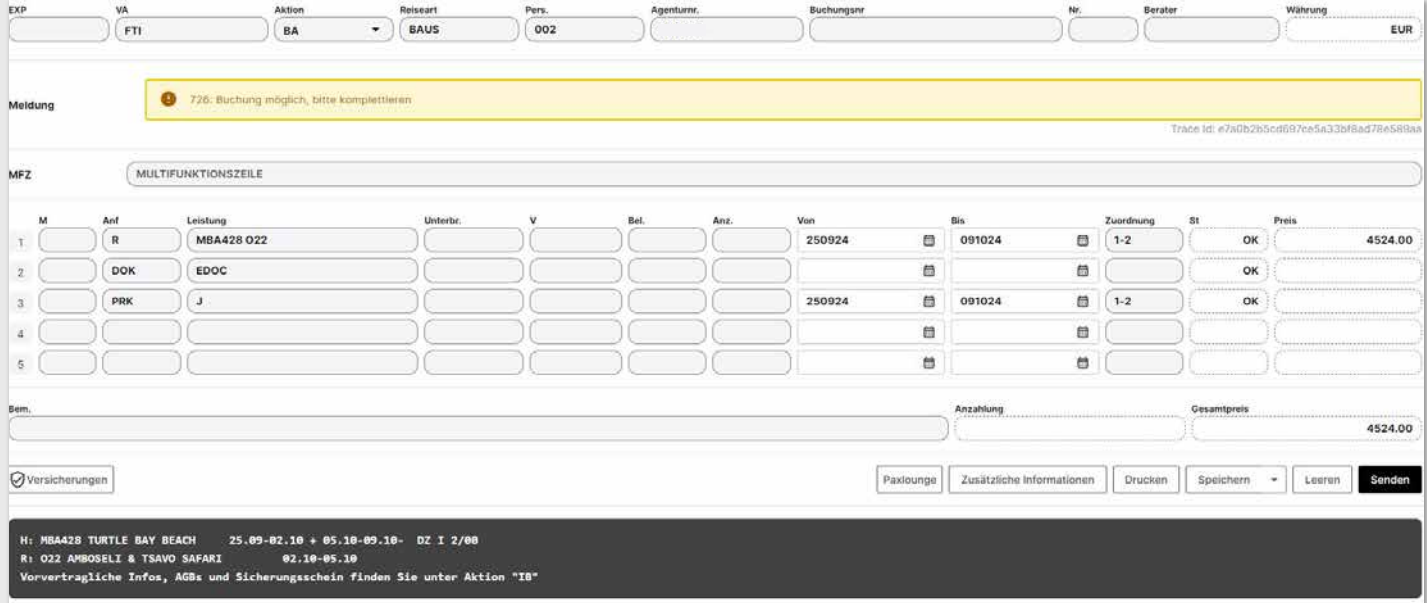

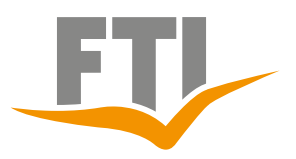

## **4.2 Rundreise mit Flug**

Abfrage des Fluges erfolgt analog der Erklärungen aus Seite 16 bis 22

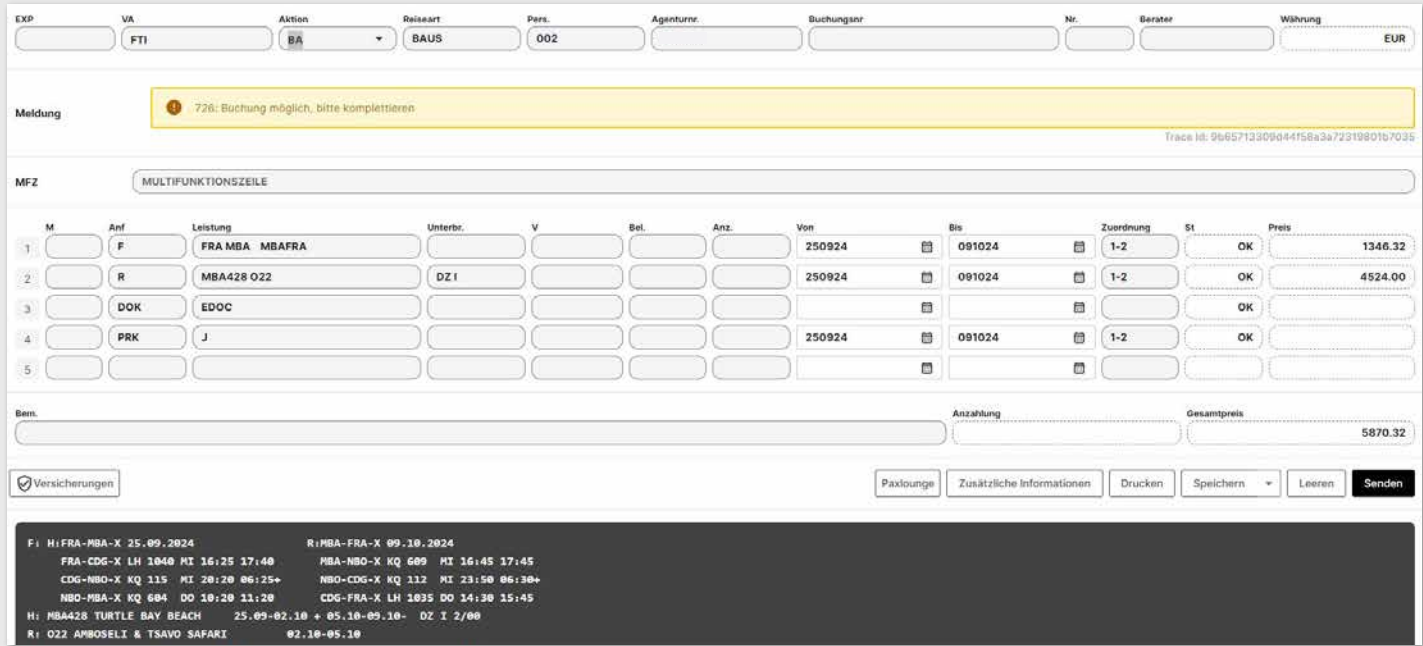

## **4.3 Rundreisen mit Badeverlängerung**

Die Abfrage des Fluges erfolgt analog Seite 16 bis 22

### **Im Beispiel fragen wir hier folgendes ab. Reiseart BAUS**

Flug von Frankfurt nach Mombasa mit Zwischenstops

Safari Amboseli & Tsavo

Badeaufenthalt außerhalb der Safari im Turtle Bay Beach Hotel, Doppelzimmer, All inklusive

**Gut zu Wissen:** Rundreisen werden je nach Zielegebietentweder mit der Reiseart "BAUS" oder "PAUS" abgefragt. Bei der Reiseart PAUS sind immer alle Transfers automatisch auch inklusive

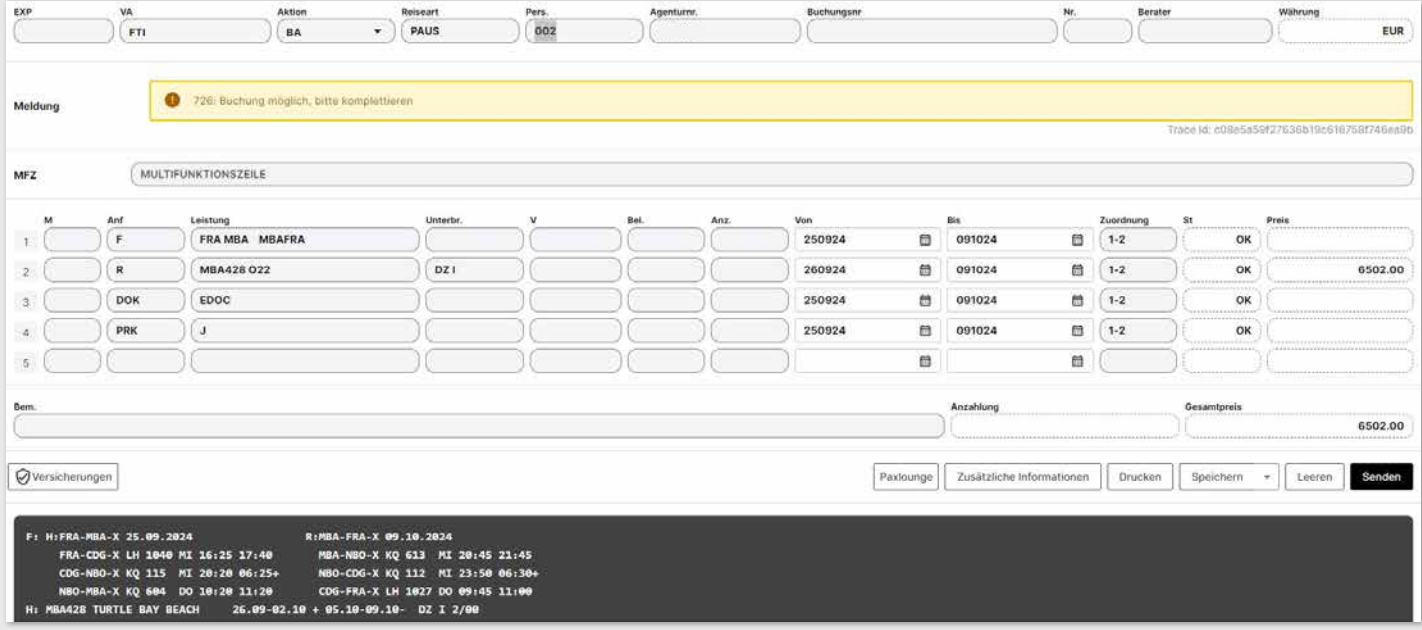

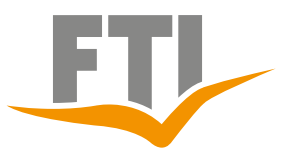

## <span id="page-31-0"></span>**5. FTI Packaging (Reiseart MIXX / Pack)**

## **5.1 Einfache Abfrage**

### **Wichtig**

- Keine Optionen möglich
- Textbausteine unbedingt beachten (Hinweise auf Zwischenlandung, Transfer, etc.)!
- Erkennungsmerkmal ist die Reiseart MIXX oder PACK, es gibt keinen Unterschiede, beide können verwendet werden.
- Stornobedingungen lt. AGB

Nach einem TIMEOUT im CRS bitte unbedingt mit AKTION "V" prüfen, ob die Buchung angelegt ist!

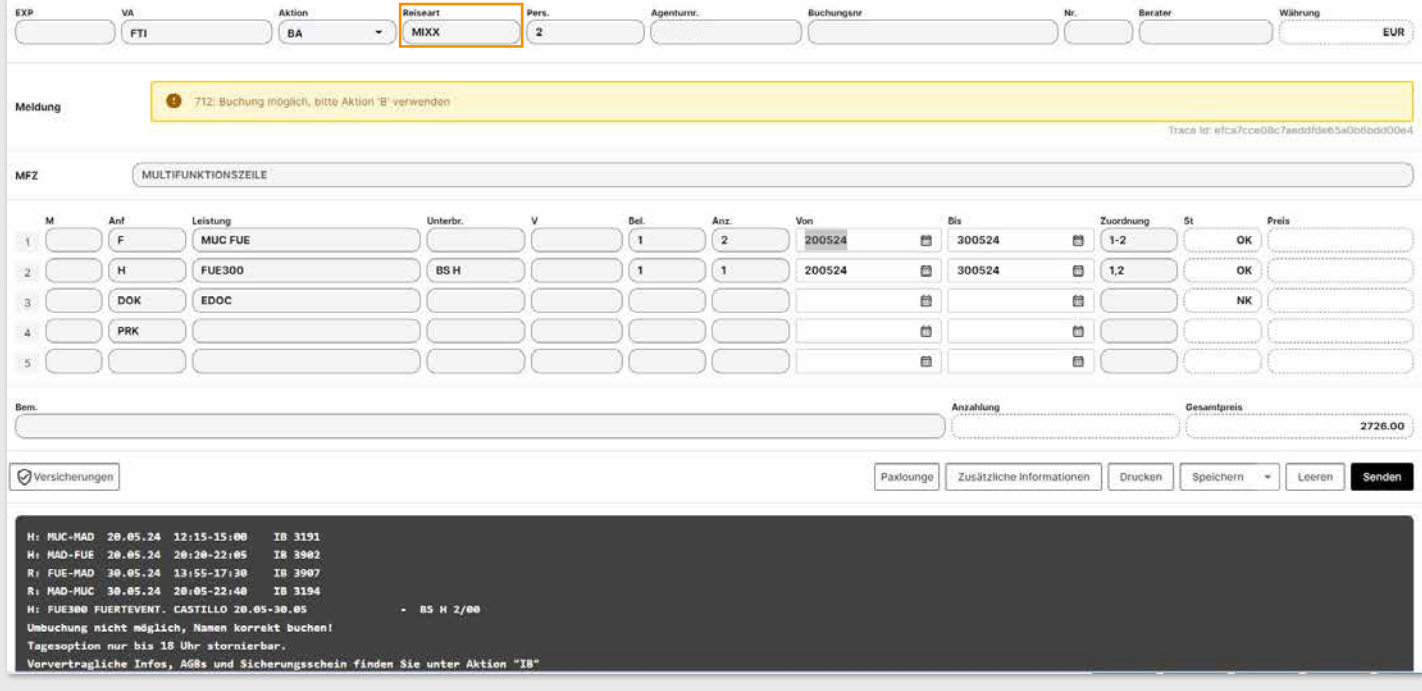

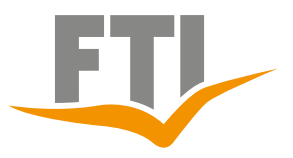

## <span id="page-32-0"></span>**6. FTI Mietwagenabfrage (Reiseart DRIV / CARS/ BAUS)**

## **6.1 Abfrage Mietwagen über Easy Booking**

Abfrage mit Aktion "G" / Reiseart "DRIV", "CARS" oder "BAUS" Nach Betätigen der Enter-Taste öffnet sich automatisch die Easy Booking Maske.

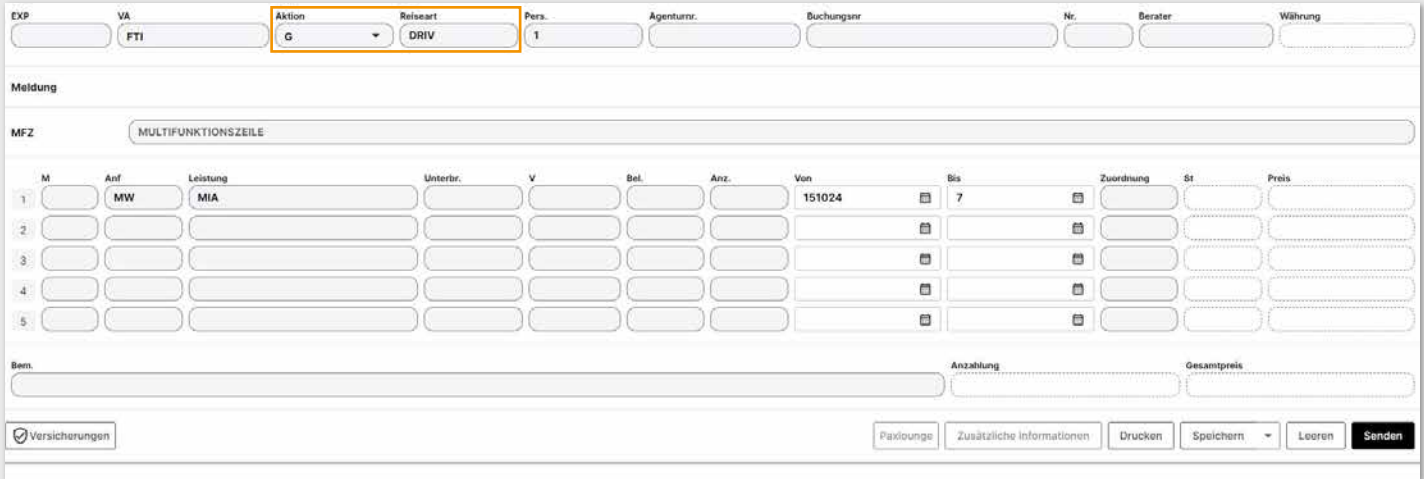

Abfrage kann hier geändert oder verfeinert werden z.B. "anderer Rückgabeort" oder "abweichende Rückgabezeit"

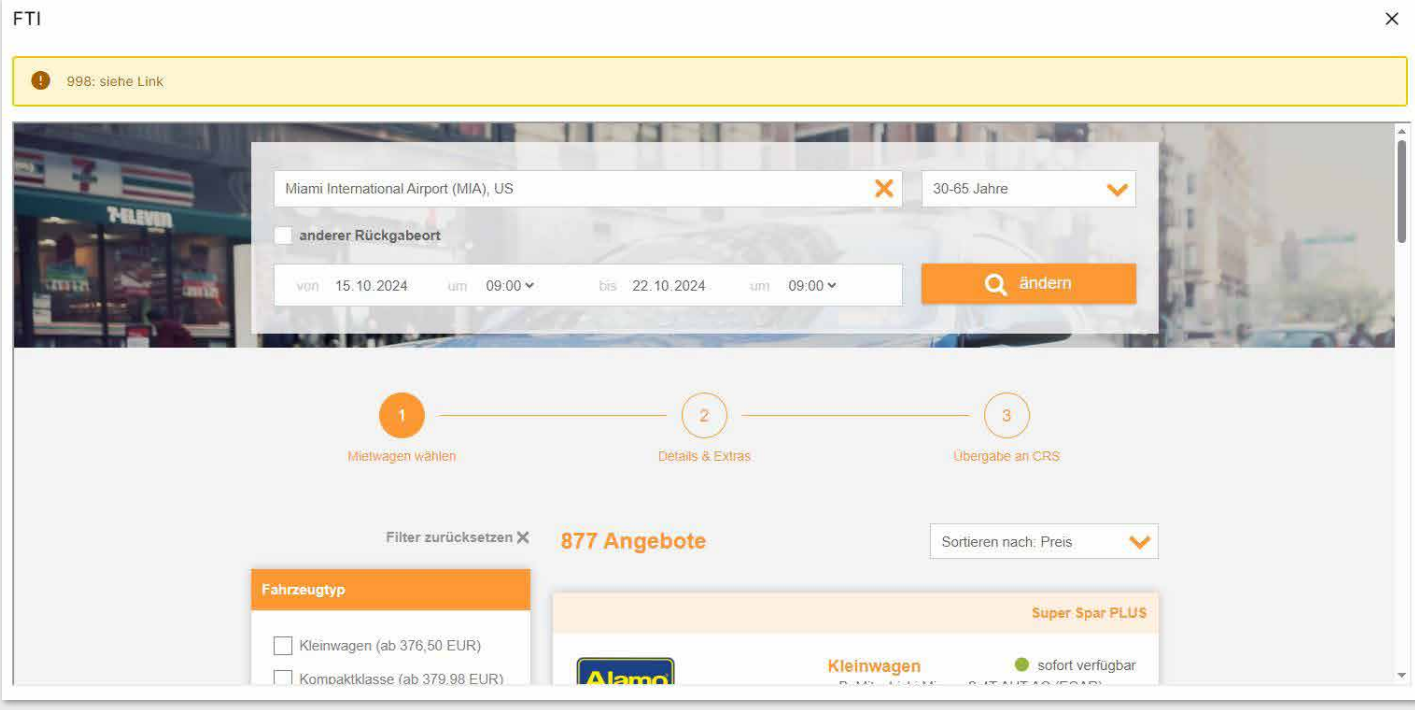

### **Vergleich mehrerer Mietwagen möglich**

Klicken Sie auf "vergleichen" bei mind. 2 Angeboten und dann auf den Button "**X**" Angebote vergleichen (rechts unten am Bildschirmrand) um unterschiedliche Angebote zu vergleichen.

### **Filtermöglichkeiten**

Nutzen Sie in der Spalte links unsere Filtermöglichkeiten, z.B. Fahrzeugtyp, Inklusivleistungen, Vermieter etc.

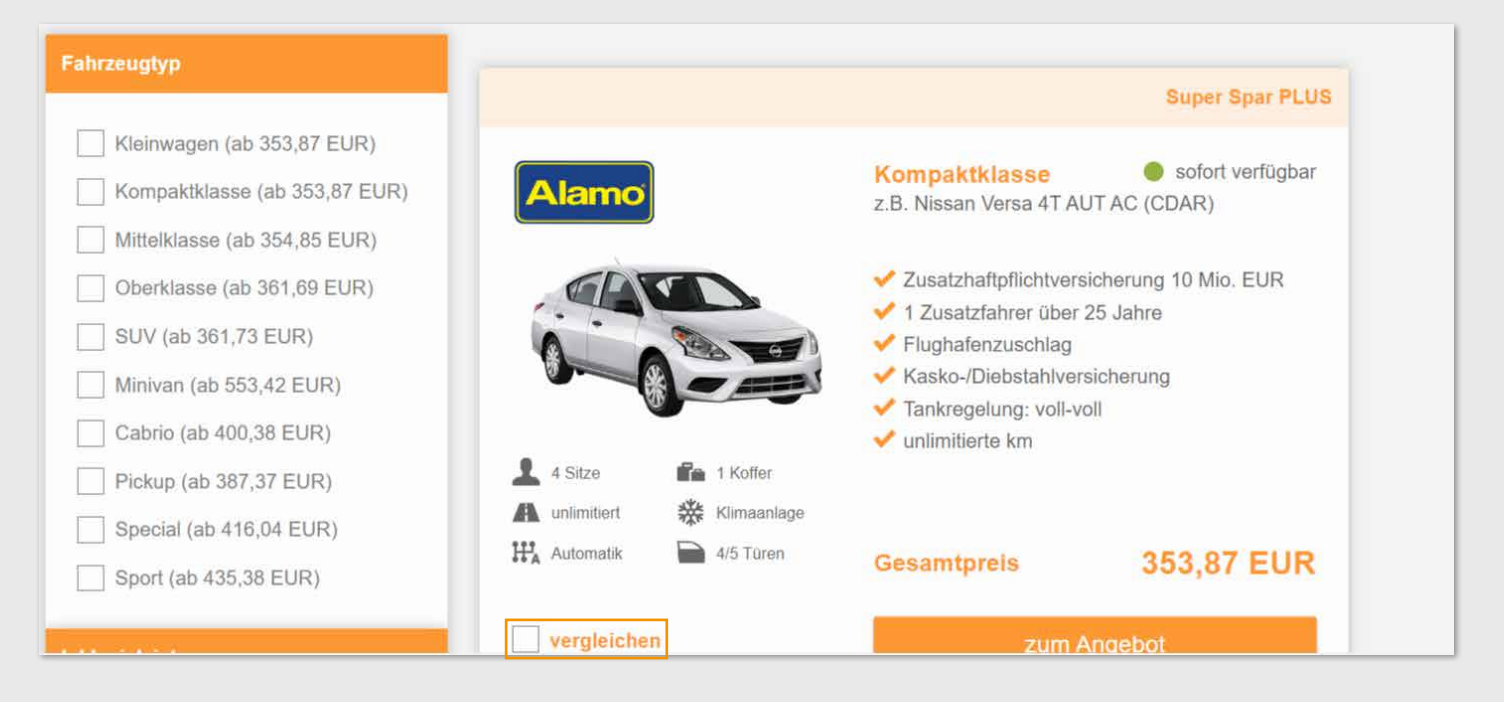

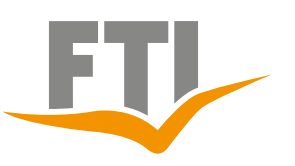

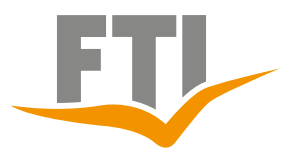

### **Angebot senden (nach Angebotsauswahl)**

Generieren Sie ein PDF und schicken es dem Kunden per Mail zu. !

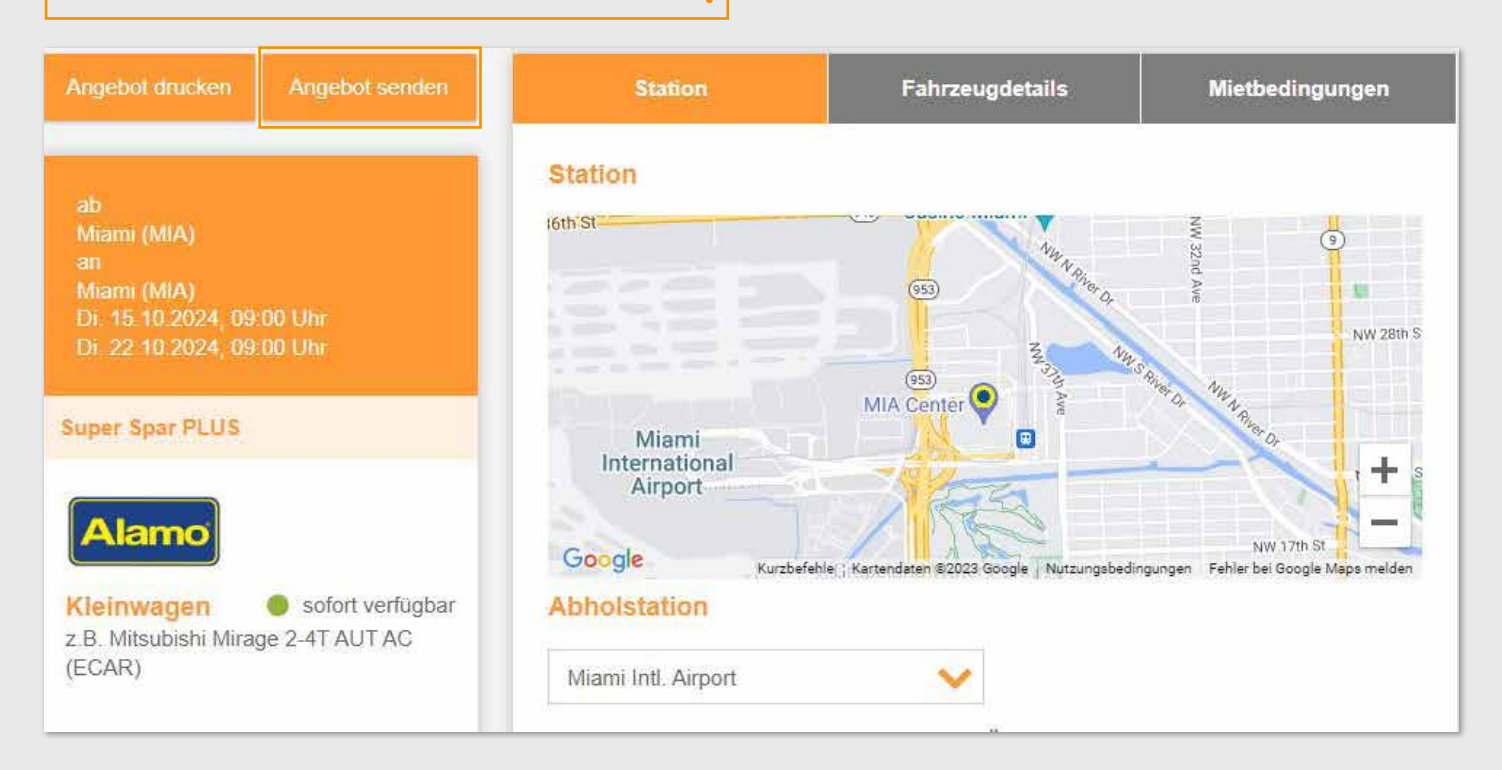

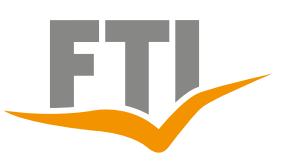

### **Zubehör auswählen**

Buchen Sie optionale Leistungen, wie z.B. einen Kindersitz, ein Navigationssystem, einen zusätzlichen Fahrer hinzu. Die vor Ort anfallenden Kosten werden dem Gesamtpreis hinzugefügt.

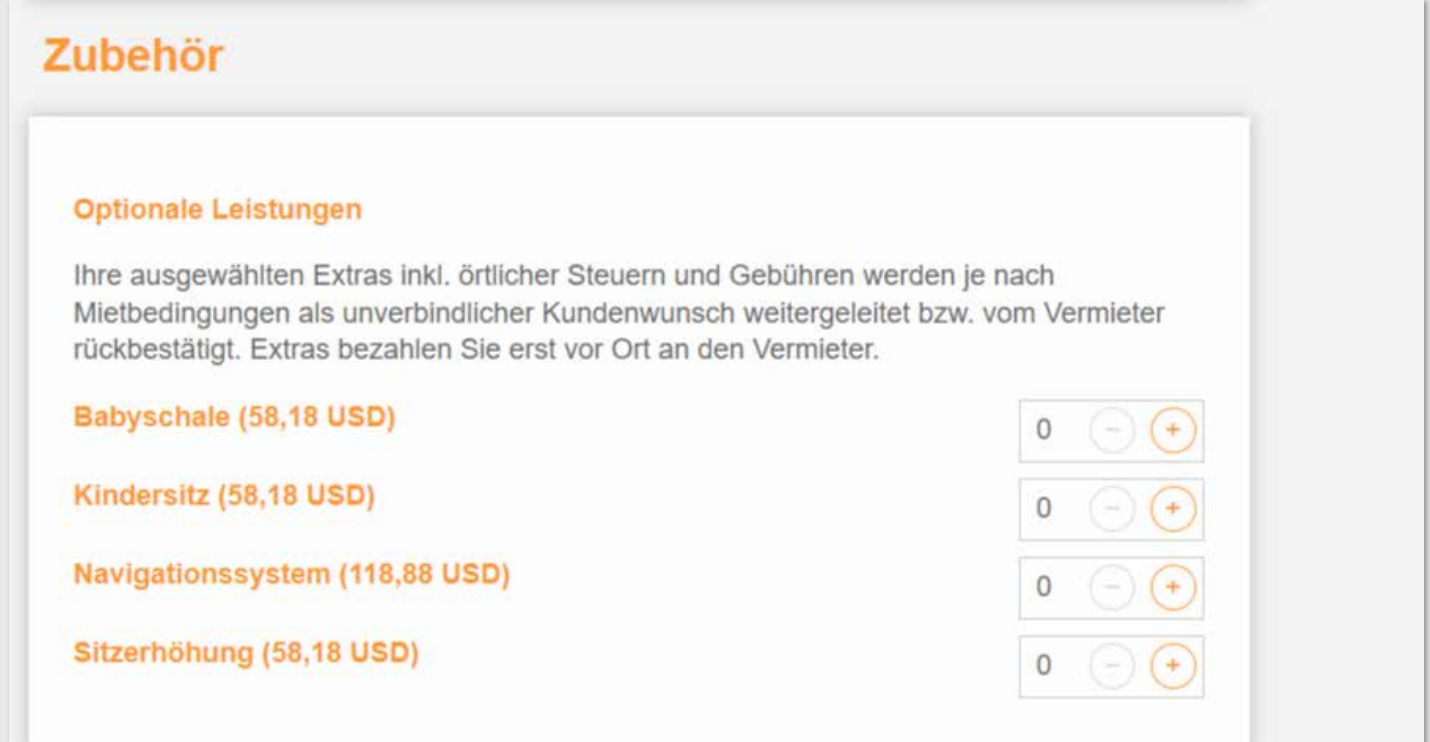

Durch Klick auf "Übergabe an CRS" werden die ausgewählten Daten in das CRS übernommen.

Die Multifunktionszeile MFZ wird automatisch mit Text befüllt: "**REFANIXE: xxxxx**", diesen bitte nicht löschen!

## Buchung wie gewohnt im CRS abschließen.

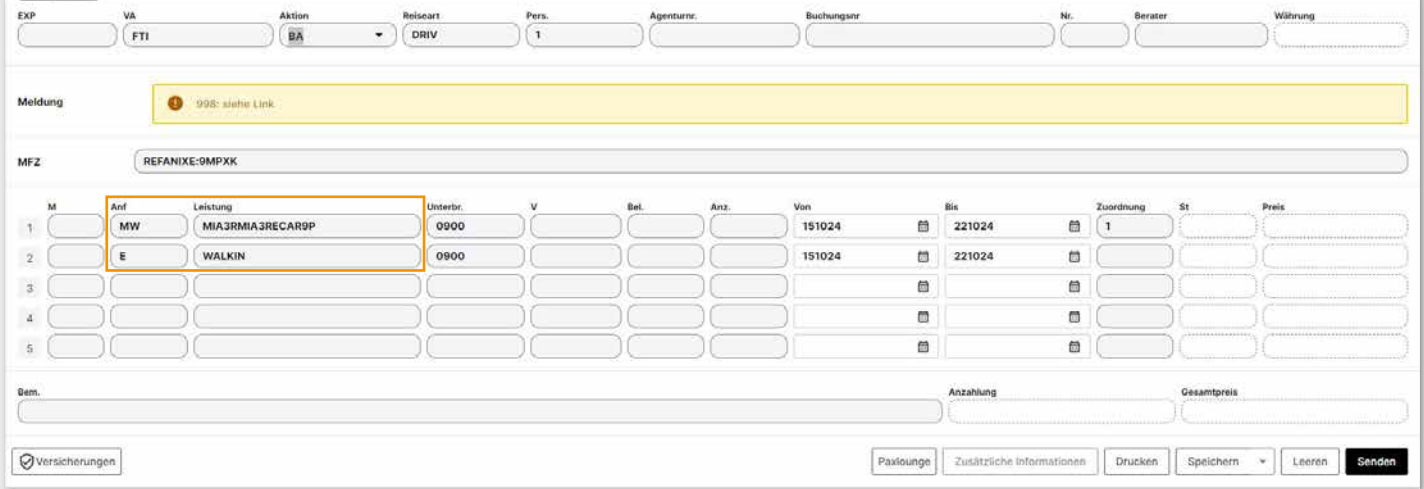

<span id="page-36-0"></span>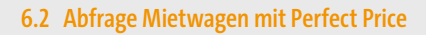

### Abfrage mit Aktion "KW"

Es kann vorab nach bestimmten Fahrzeugkategorien, Ausstattungsmerkmalen und Annahmestationen selektiert werden. Wenn keine Auswahl getroffen wird, werden alle buchbaren Fahrzeuge angezeigt (Klick auf Vakanz)

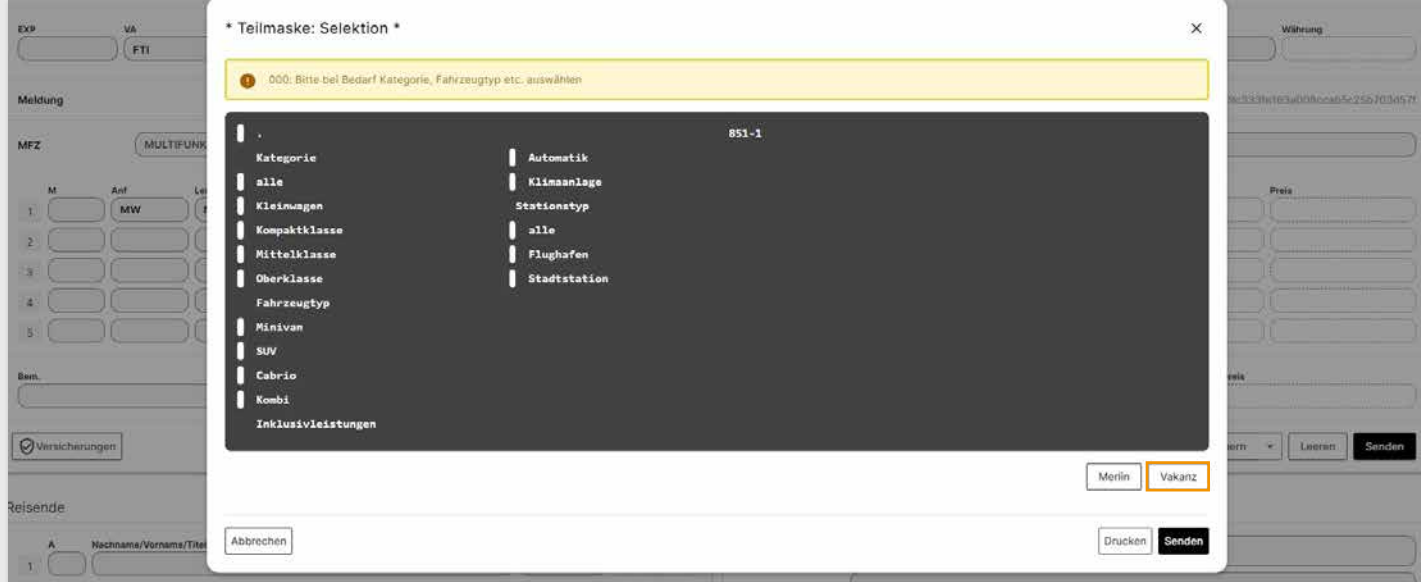

Nun werden alle buchbaren Fahrzeuge angezeigt.

Selektion des gewünschten Fahrzeuges mit einem "I" vor das entsprechende Angebot

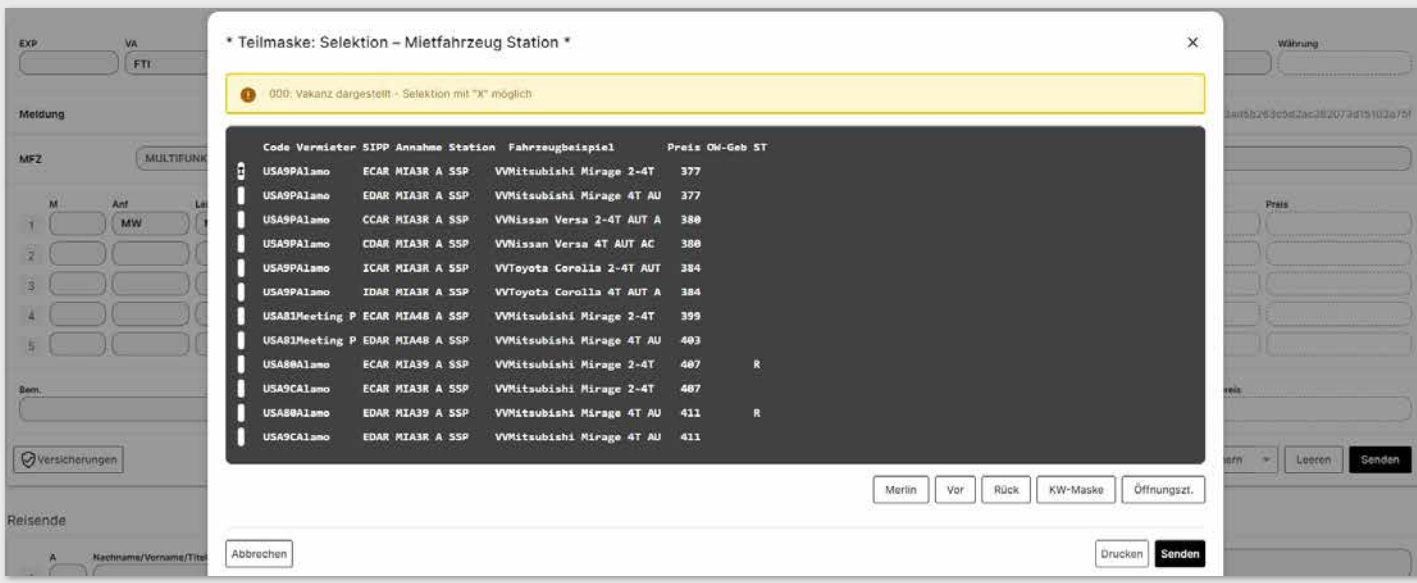

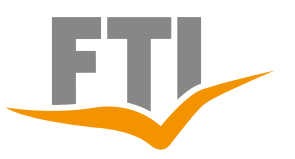

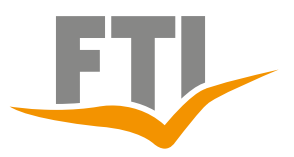

### **Daten werden übernommen**

Links Angabe zu Öffnungszeiten und Mietbedingungen zum gewählten Angebot erscheinen.

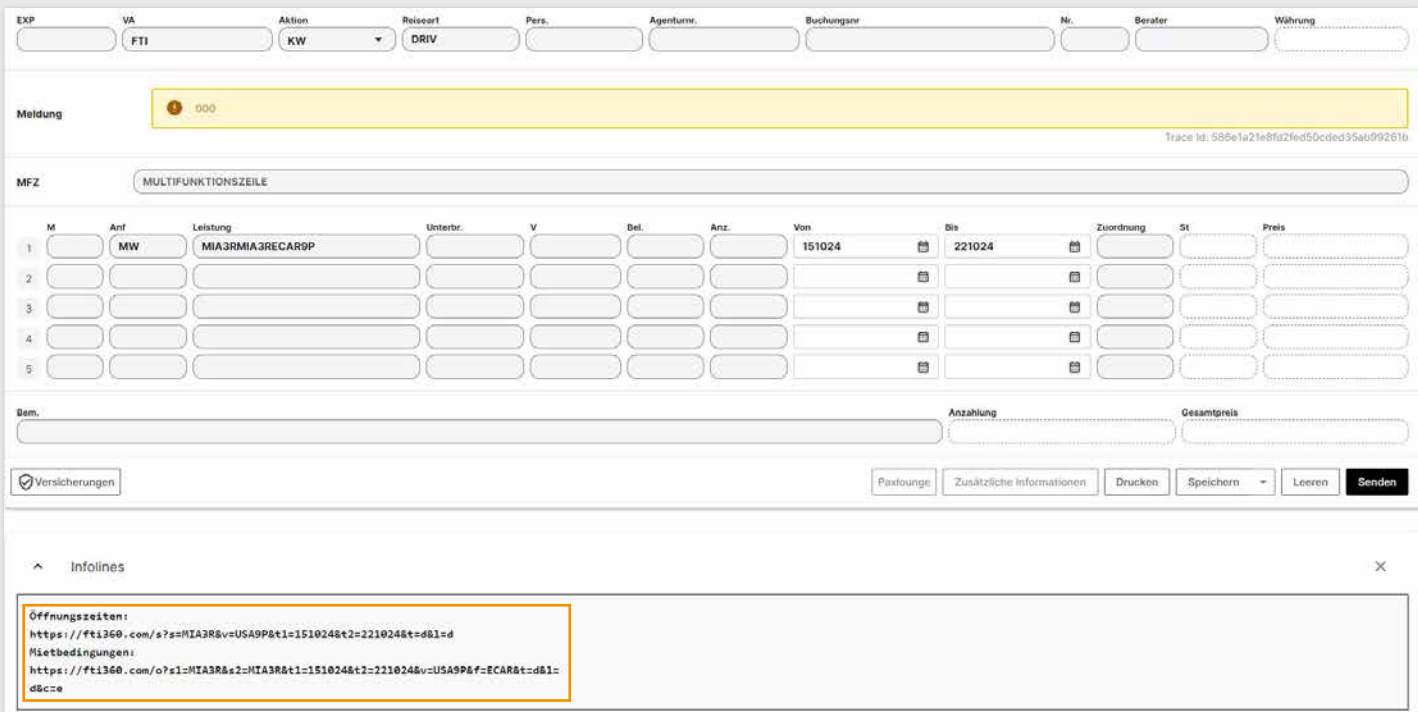

Aktion "BA" führt zur Pflichteingabe der Flugnummer inkl. genauer Ankunftszeit. Daten eintragen und senden.

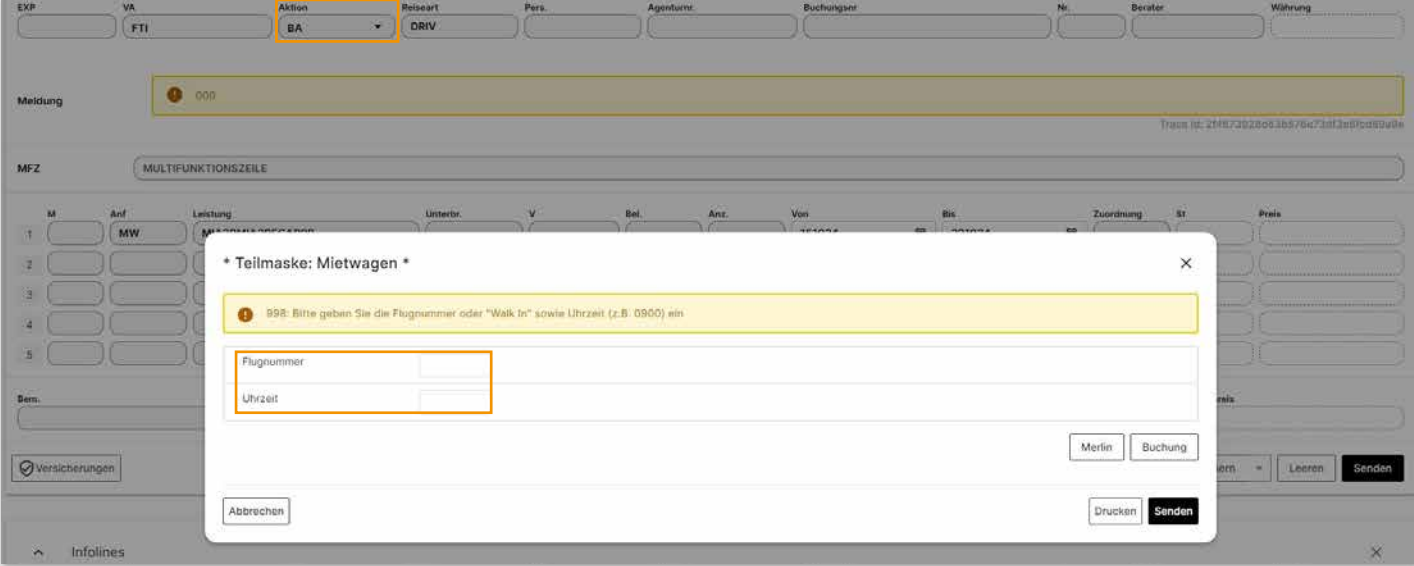

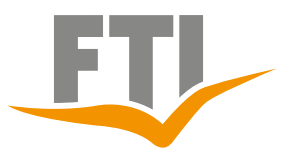

Mit nochmaliger Ausführung der Aktion "KW" erhält man eine Auflistung aller möglichen Stationen des gewählten Vermieters.

Bei Auswahl einer Stadtstation bitte die Flugnummer durch den Begriff "**WALK IN**" ersetzen.

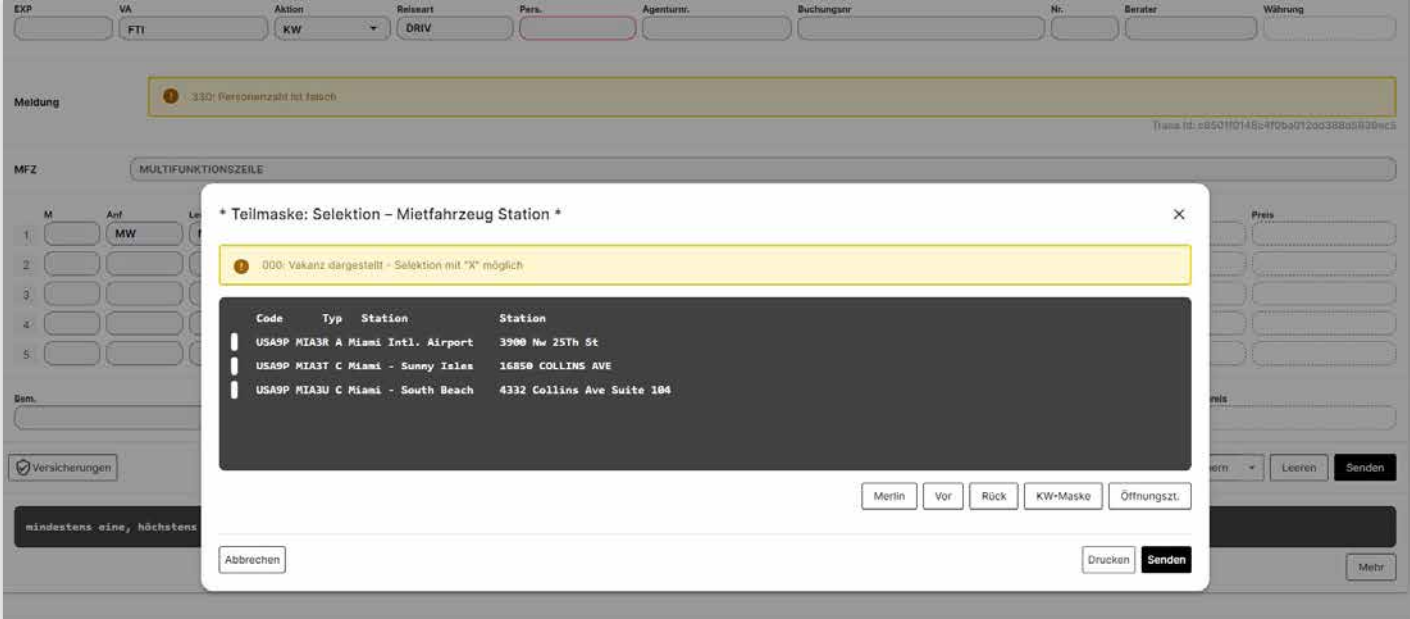

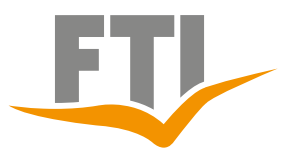

## <span id="page-39-0"></span>**7. FTI Wohnmobil- /Motorradabfrage (Reiseart BAUS)**

## **7.1 Abfrage Wohnmobil über Easy Booking**

### Abfrage mit Aktion "G" / Reiseart "BAUS"

Nach Betätigen der Enter-Taste öffnet sich automatisch die Easy Booking Maske.

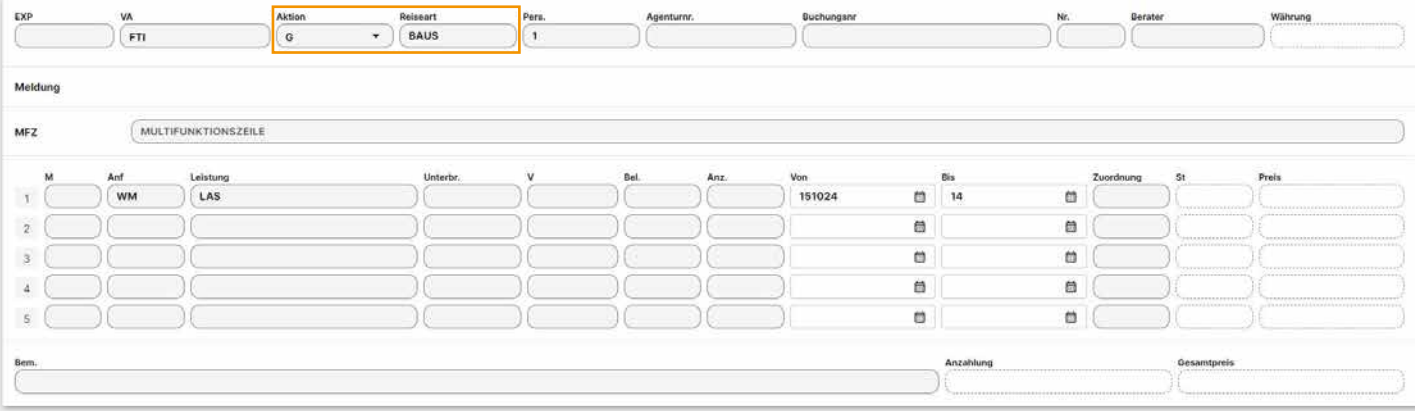

Abfrage kann hier geändert oder verfeinert werden z.B. "anderer Rückgabeort" oder "geplante Strecke" (Auswahl inkludierter km/Meilen)

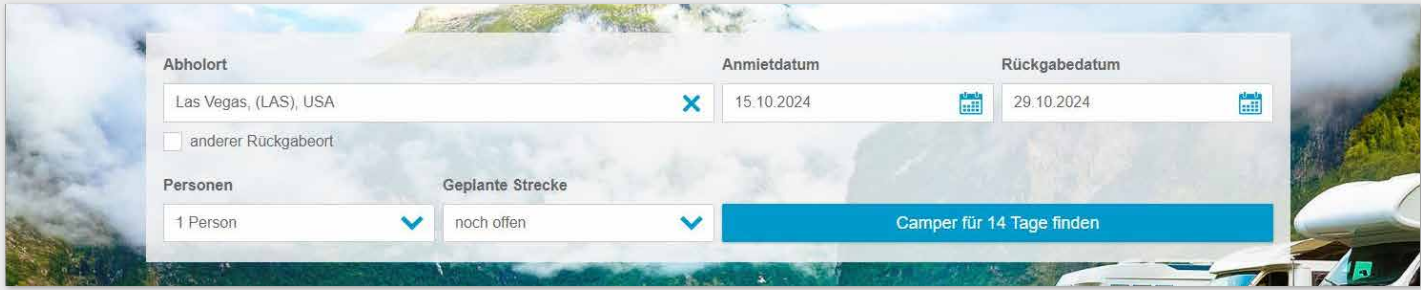

In der Spalte links findet man verschiedene Filtermöglichkeiten, z.B. Vermieter, Kategorie, Versicherungen etc.

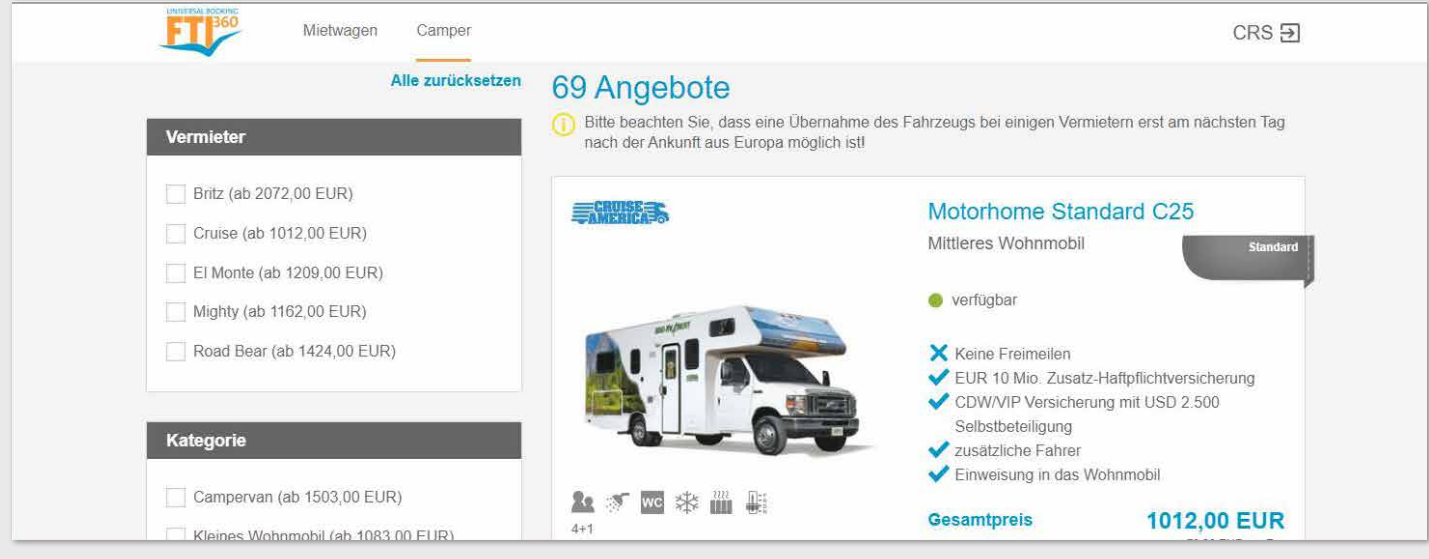

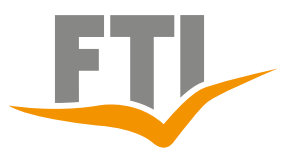

Nach Angebotsauswahl kann dieses direkt per E-Mail an den Kunden<br>als PDF versendet werden.

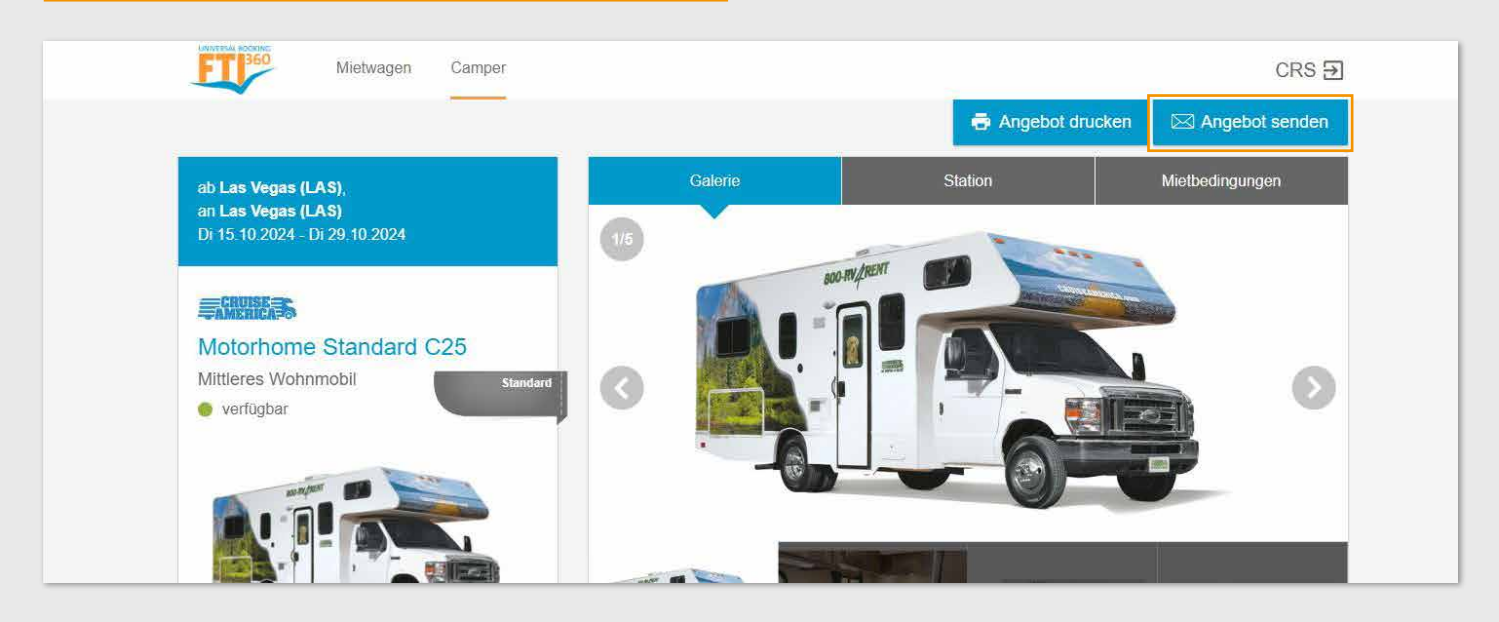

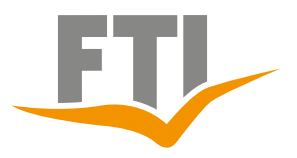

#### **Zubehör**

Je nach Angebot und Auswahl können hier optionale km/Meilen-Pakete oder den sog. Early-Pickup hinzu gebucht werden. Die anfallenden Kosten werden dem Gesamtpreis automatisch hinzuberechnet.

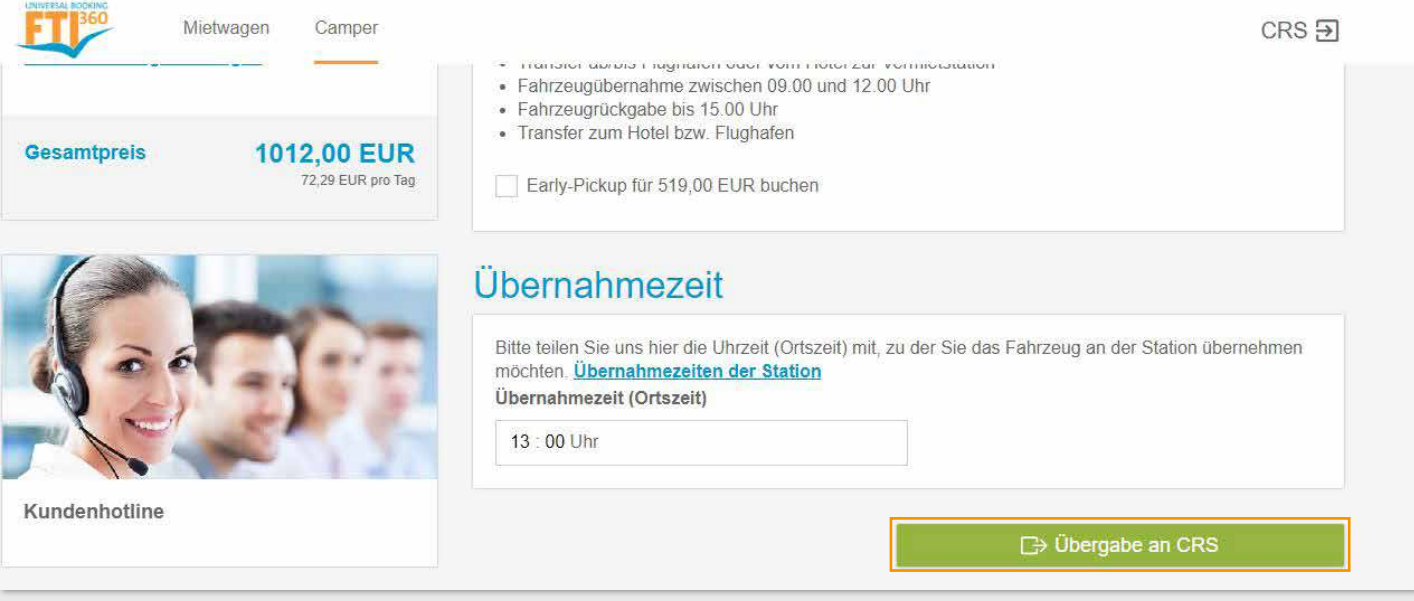

Durch Klick auf "Übergabe an CRS" werden die ausgewählten Daten in das CRS übernommen. Buchung wie gewohnt im CRS abschließen.

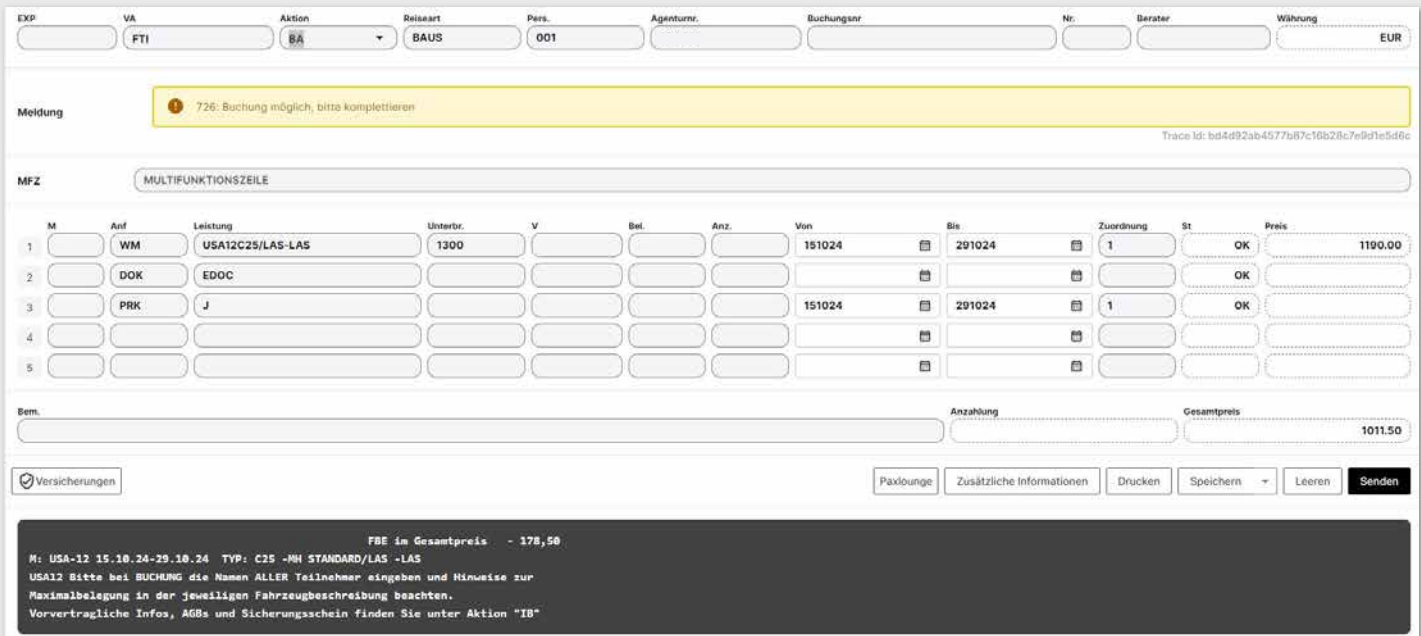

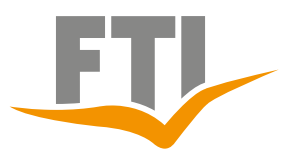

## **7.2 Abfrage Wohnmobil mit Perfect Price**

Abfrage mit Aktion "KW" / Reiseart "BAUS"

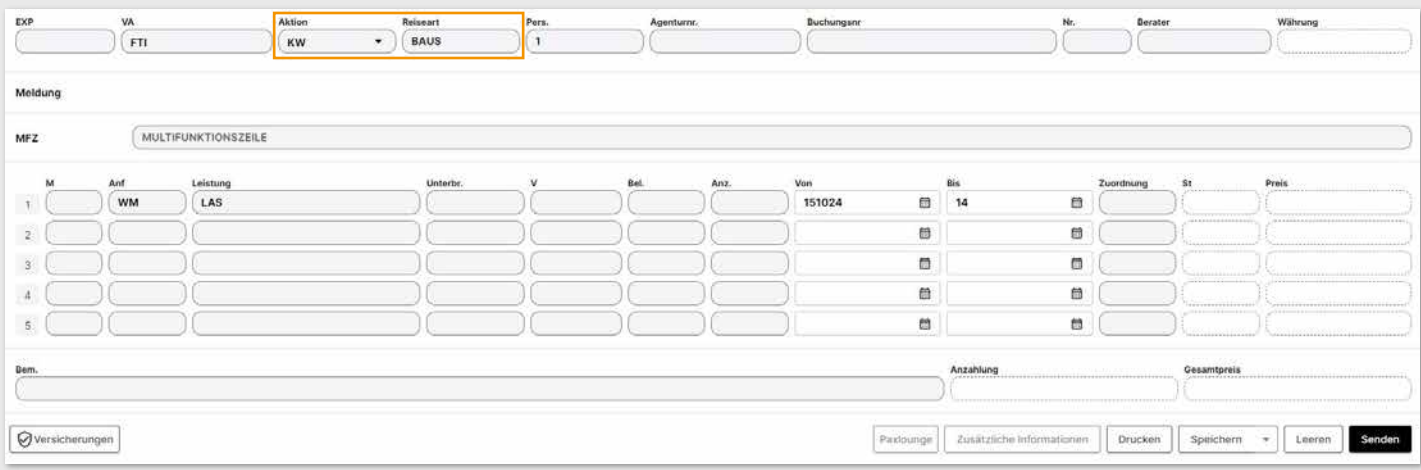

Es kann vorab z.B. nach inkludierten km/Meilen, bestimmten Paketen und Fahrzeugkategorien selektiert werden. Wenn keine Auswahl getroffen wird, werden alle buchbaren Fahrzeuge angezeigt.

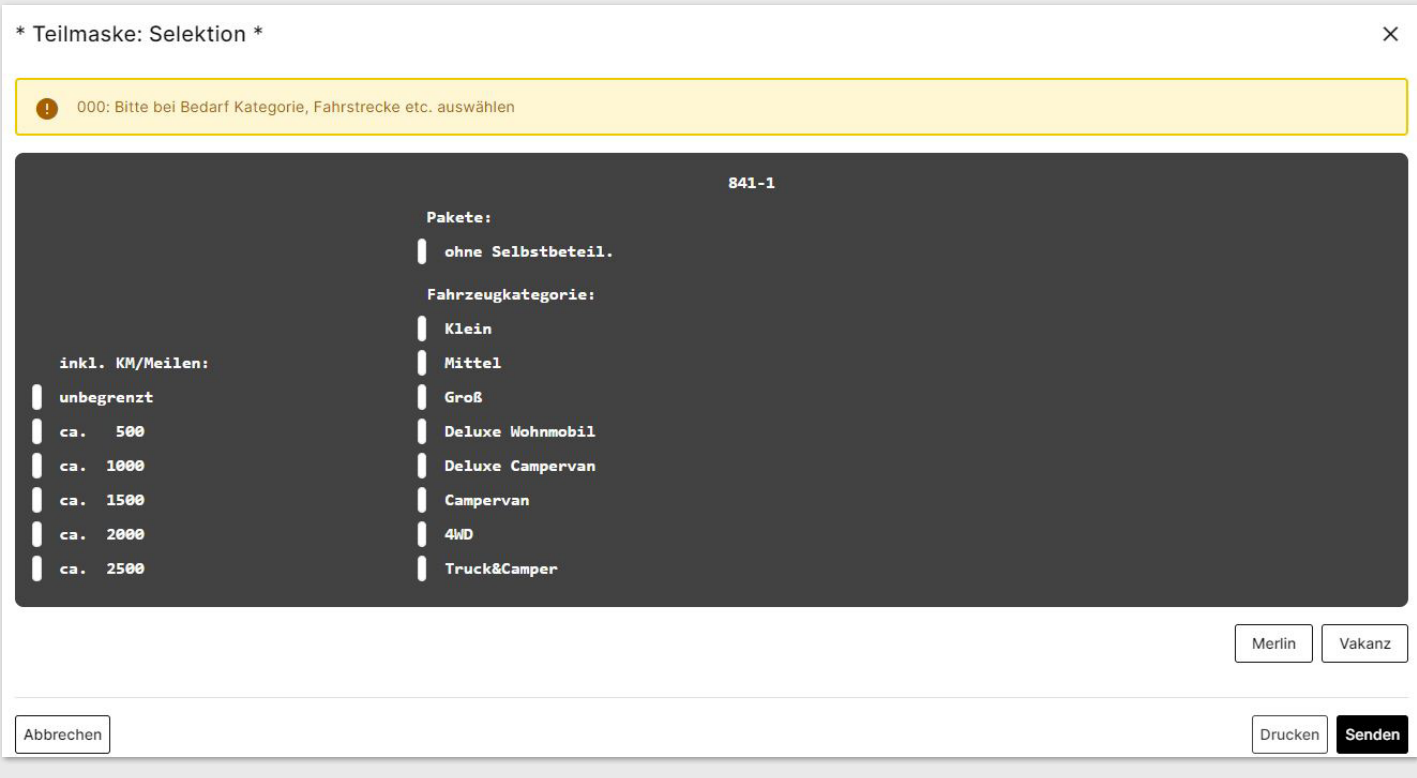

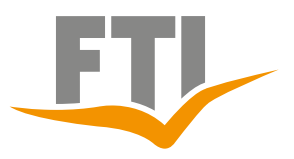

Nun werden alle buchbaren Angebote angezeigt.

Selektion des gewünschten Fahrzeuges mit einem "X" vor das entsprechende Angebot

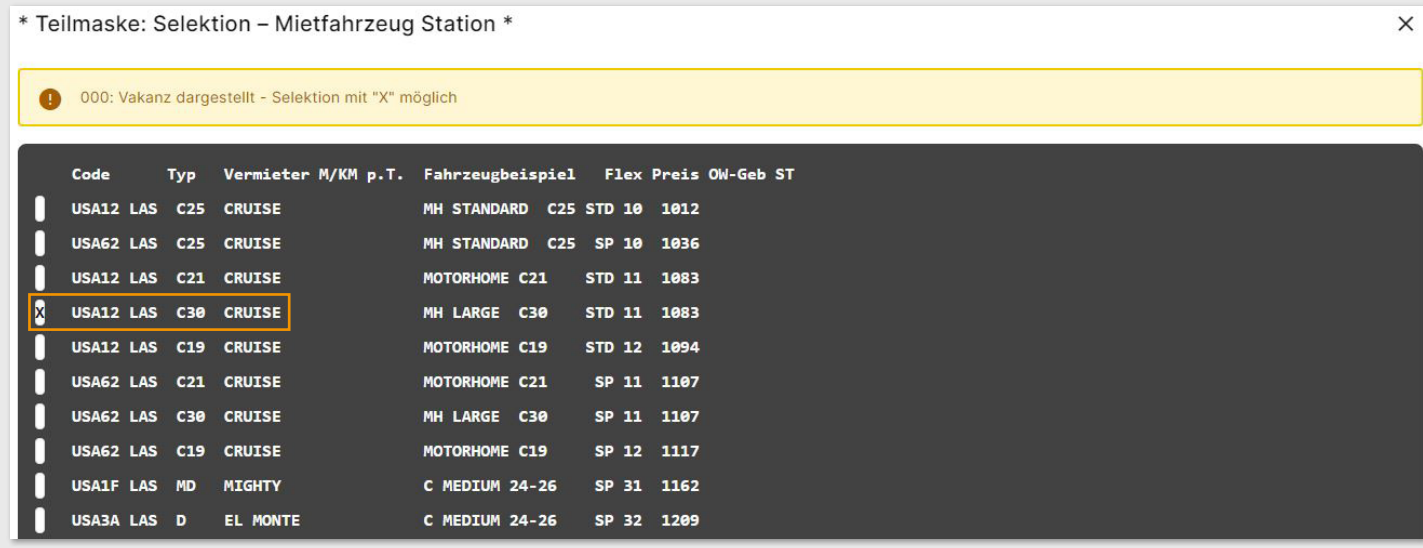

### Daten werden übernommen

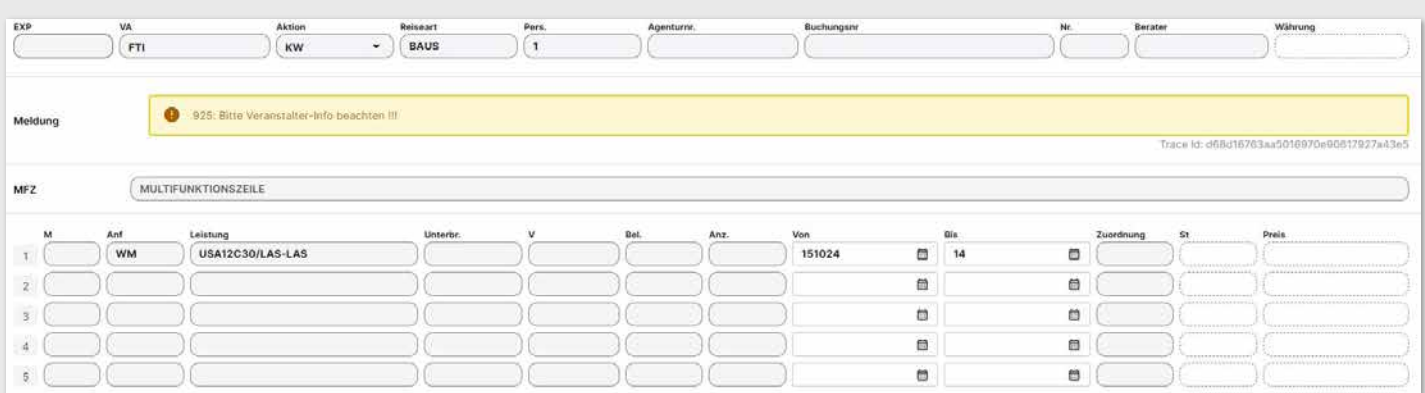

## Weiter mit Aktion "BA" und Eingabe der Übernahmezeit im Feld "Unterbr"

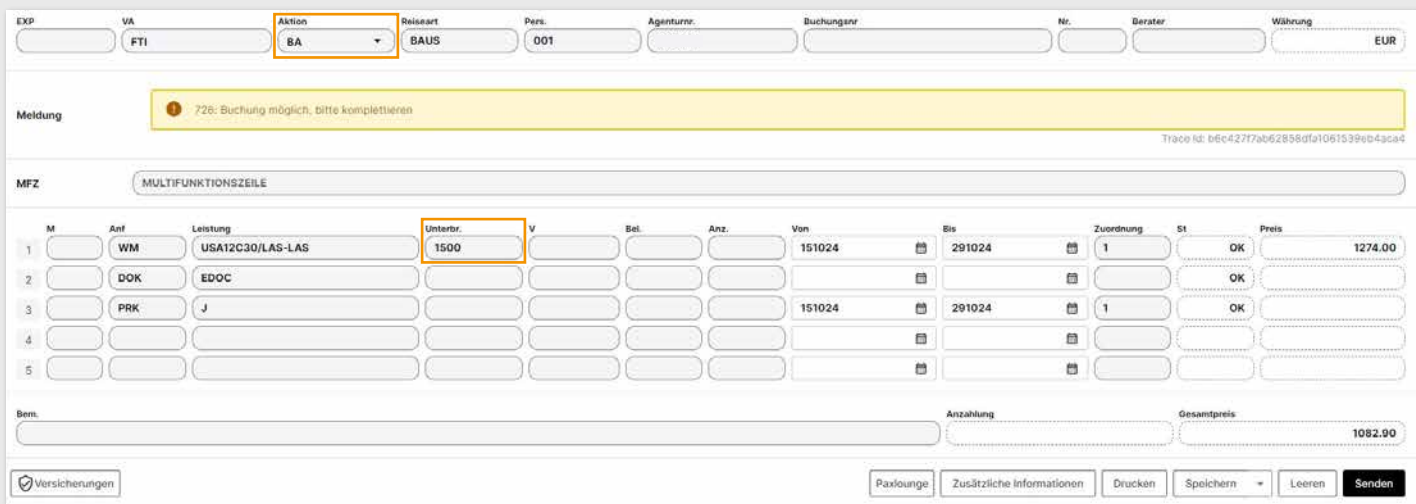

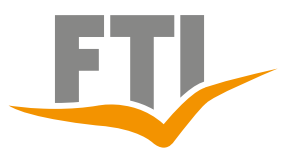

### **7.3 Eingabe von zusätzlichen km/Meilen bei Wohnmobil**

## **Zubuchung von sog. km/Meilen-Paketen:**

Im Feld "Bel" bitte die gewünschte Anzahl der km/Meilen-Pakete angeben.

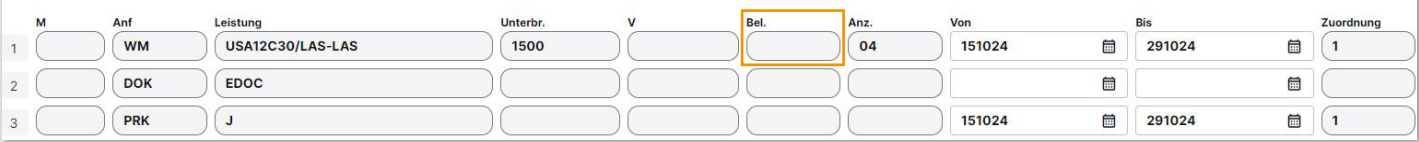

### **Zubuchung von unbegrenzten km/Meilen (UNL):**

Im Feld "Anz" bitte 999 eintragen. Je nach Vermieter bzw. Angebot ist die Eingabe und Buchung von zusätzlichen km/Meilen möglich. Die anfallenden Kosten werden dem Wohnmobilpreis hinzuberechnet.

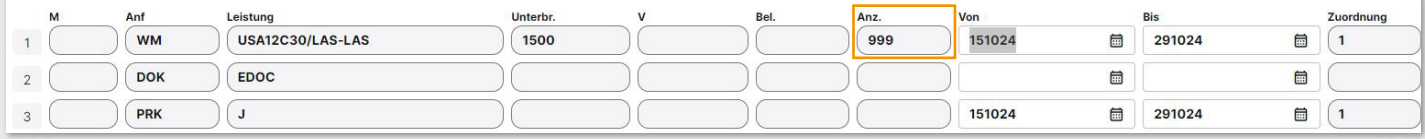

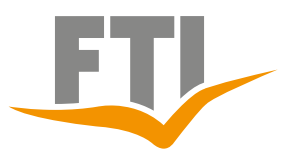

## <span id="page-45-0"></span>**7.4 Abfrage Motorrad mit Perfect Price**

### Abfrage mit Aktion "G" / Reiseart "BAUS"

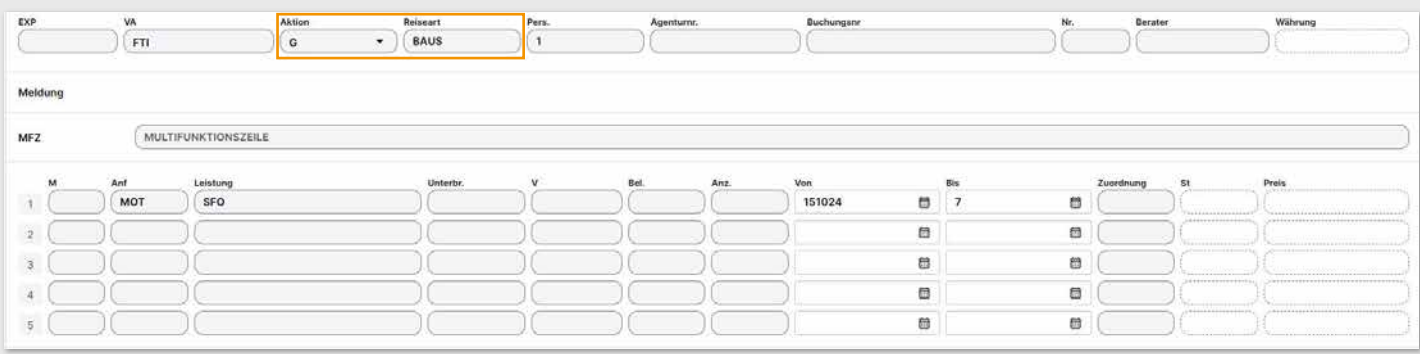

Nun werden alle buchbaren Angebote angezeigt.

Selektion des gewünschten Fahrzeuges mit einem "X" vor das entsprechen-

de Angebot

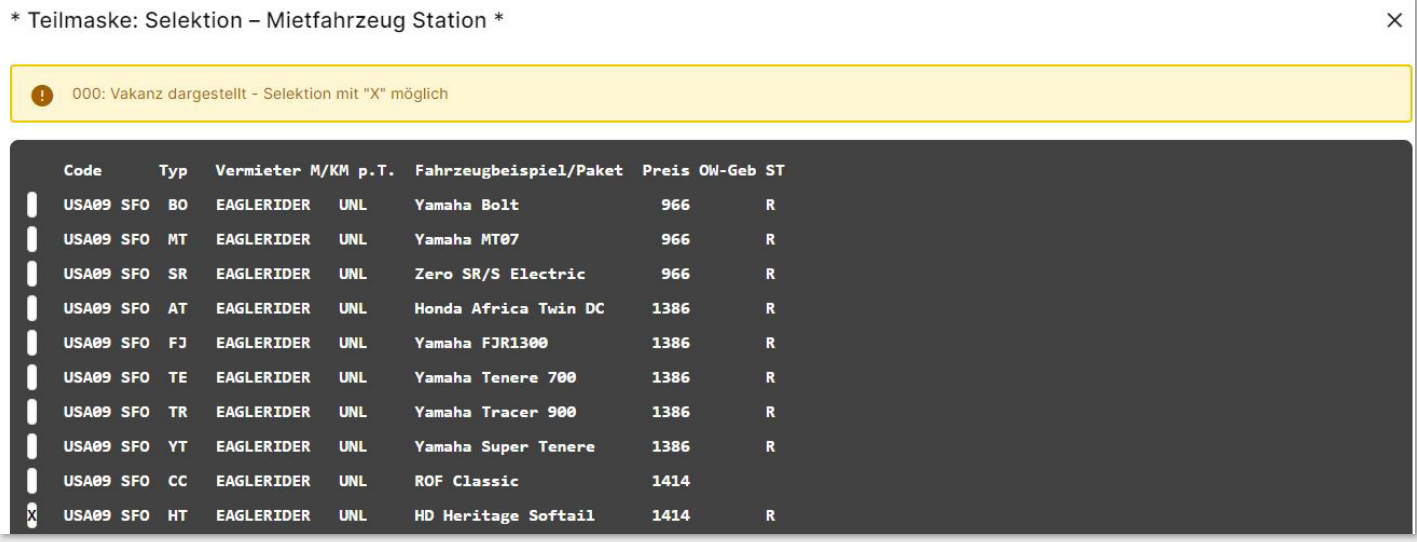

Weiter mit Aktion "BA" und Eingabe der Übernahmezeit im Feld "Unterbr"

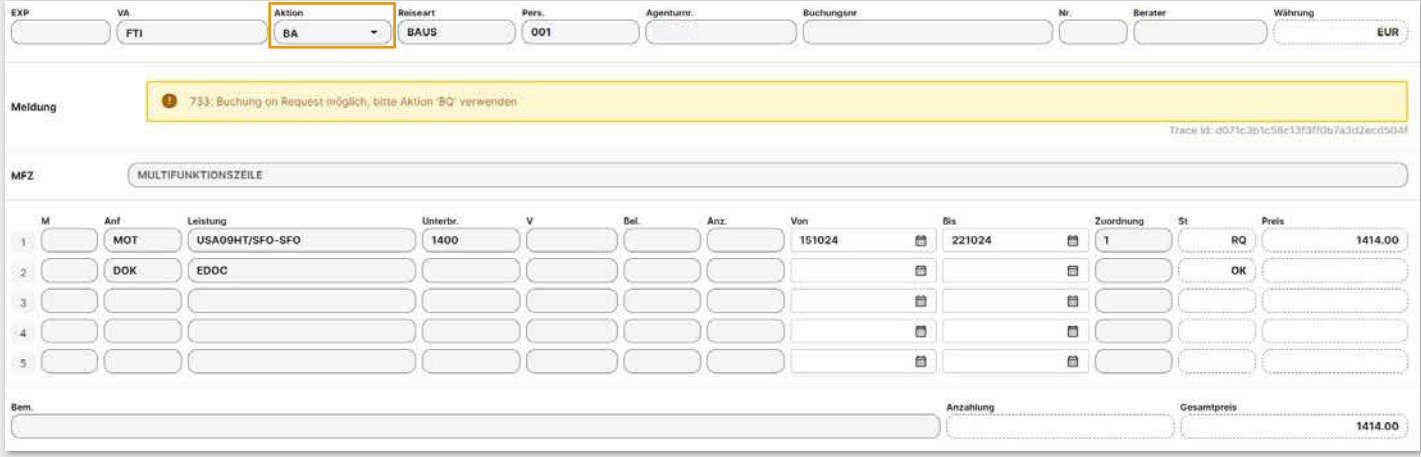

## <span id="page-46-0"></span>**8. FTI Buchungstipps**

### <span id="page-46-1"></span>**8.1 Informationen zu Zahlungen**

## **8.1.1 Aktion "DZ"**

Mit der Aktion "**DZ**" können zu einer Buchung detaillierte Informationen rund um den Zahlungsstand entnommen werden.

### **Folgende Infos sind ersichtlich:**

- Wie hoch ist die geforderte Anzahlung und wann ist diese fällig
- Wie hoch ist die Restzahlung und wann ist diese fällig
- Gesamtpreis
- aktuell offener Betrag
- bereits gezahlter Betrag

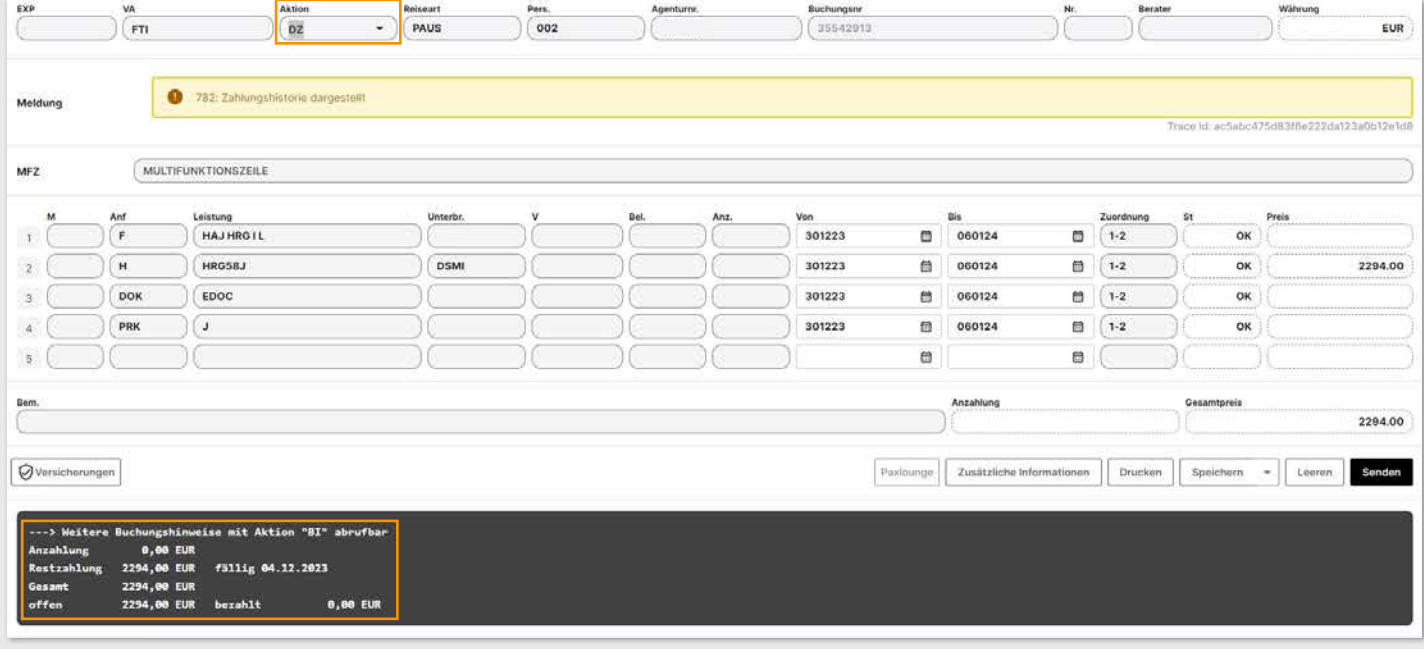

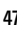

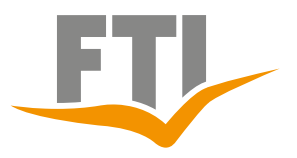

## **8.1.2 Aktion ..DI"**

Hier kann geprüft werden, ob im Vorgang eine Kreditkarte hinterlegt ist. Aus Sicherheitsgründen werden nur "Pseudo" Kreditkartendaten angezeigt. Zusätzlich gelangt man von hier aus immer auf die Online-Zahlungsseite der FTI Group wo alle Details zu den Zahlungsarten entnommen werden können. Auch können darüber Kreditkartendaten, sicher und verschlüsselt, nachgetragen werden. Das Eingeben bzw. Nachtragen der Kreditkarten über die DI-Maske ist aus datenschutztechnischen Gründen nicht möglich.

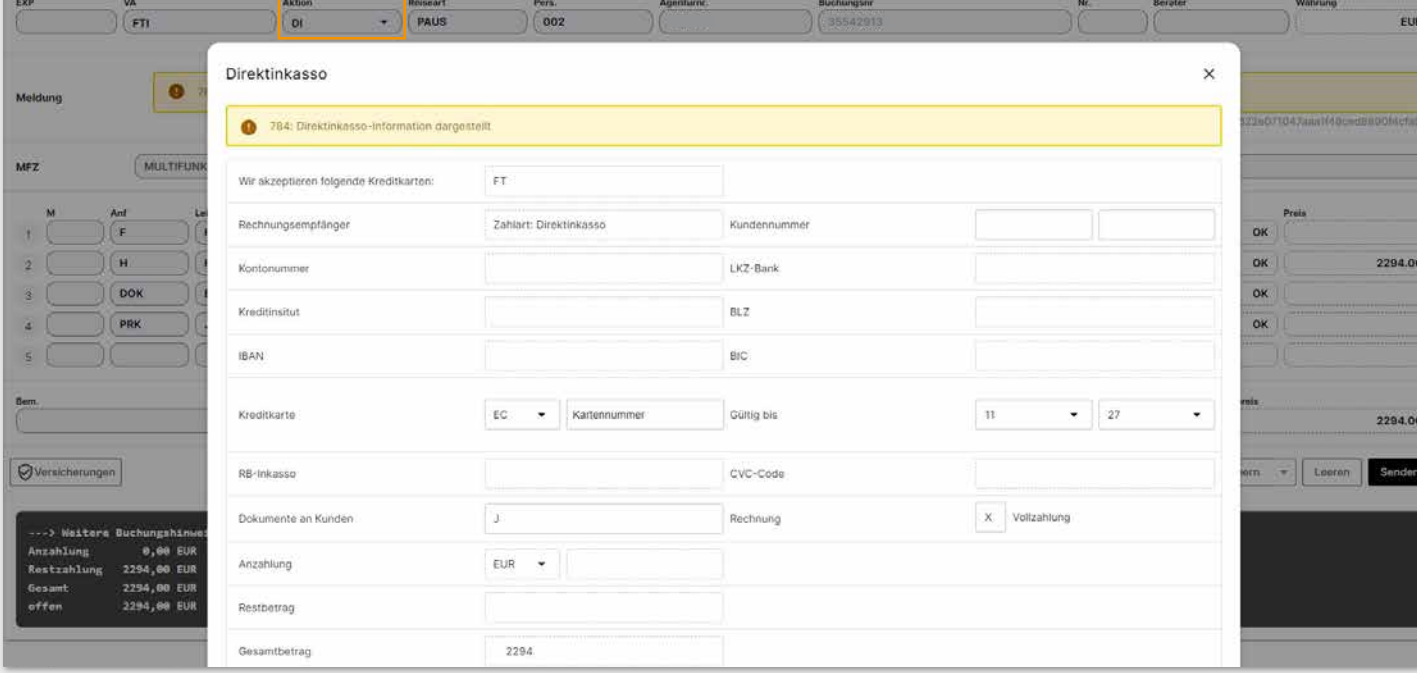

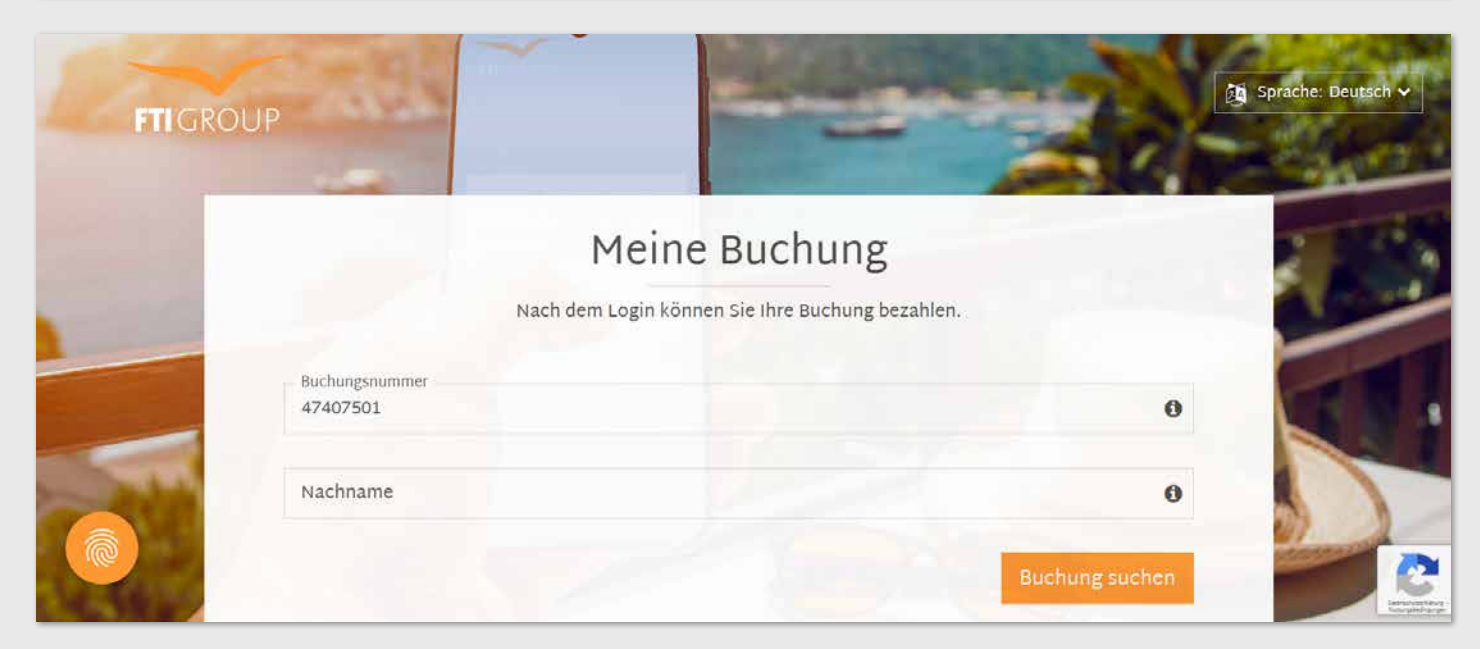

<span id="page-48-0"></span>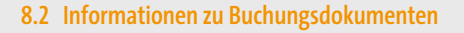

### 8.2.1 Aktion "BI" (Buchungsinformationen)

Mit dieser Aktion ist ersichtlich, ob und wenn ja wann die Unterlagen zu einer Buchung verschickt wurden. Auch eine ggf. eingetragene Kreditkarte wird mit "Pseudo" Kreditkartendaten angezeigt.

Außerdem enthält die Maske wichtige Textbausteine zum Vorgang und evtl. angegebene Kundenwünsche. Da der Platz begrenzt ist, kann es passieren, dass Informationen abgeschnitten werden müssen.

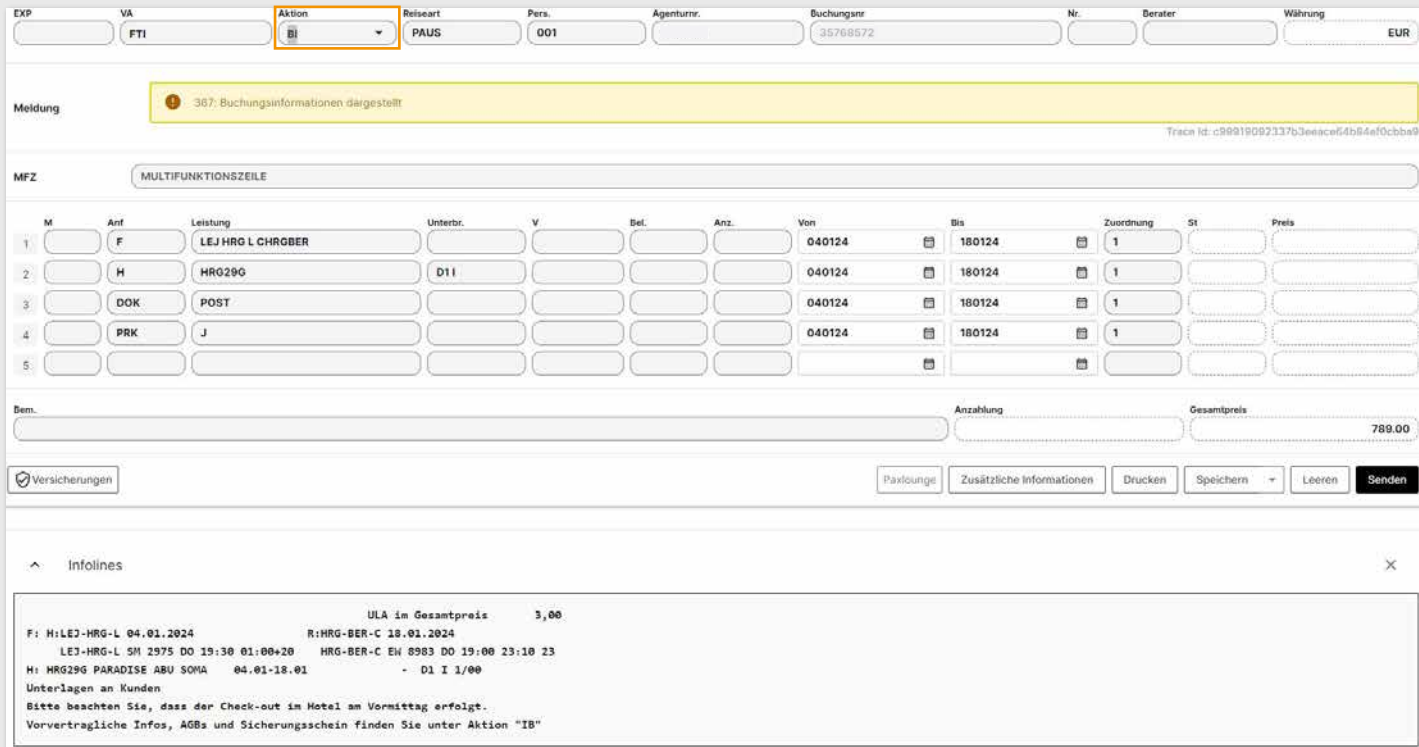

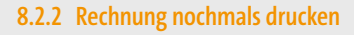

### **Über die FTI Group Service Seite:**

<https://www.ftigroup-service.de/mein-expi-bereich/rechnungsdruck-archiv> können alle bereits erstellten Rechnungen zu einem Vorgang nochmal abgerufen werden und sind sofort zur Ansicht verfügbar.

### **Über CRS:**

Aktion "**RA**" und die Multifunktionszeile **RECHNUNGNEU** vermerken und dann ausführen. Danach erscheint die Meldung "Rechnungs-Duplikat angefordert". Der Neuversand der Rechnung erfolgt in der folgenden Nacht.

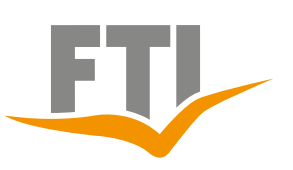

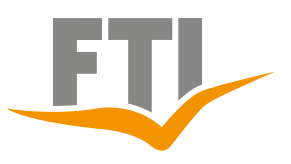

## **8.2.3 Reiseunterlagen nochmals drucken**

### **Über die FTI Group Service Seite:**

<https://www.ftigroup-service.de/rund-um-ihre-buchung/reiseunterlagen> können alle bereits erstellten Reiseunterlagen zu einem Vorgang nochmal abgerufen werden.

### **Über CRS:**

Aktion "**RA**" und die Multifunktionszeile **ULASNEU** vermerken und dann ausführen. Danach erscheint die Meldung "Unterlagen erneut angefordert". Der Neuversand der Reiseunterlagen erfolgt in der folgenden Nacht.

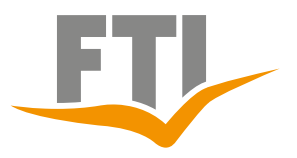

## **8.2.4 Rechnung sofort drucken**

### **Über das CRS gibt es auch die Möglichkeit eine Rechnung unmittelbar nach Buchung anzufordern.**

Aktion "RA" und in die Multifunktionszeile RECHNUNGSOFORT vermerken und dann ausführen. Danach erscheint die Meldung "Sofortrechnung angefordert". Der Versand der Reisebestätigung/Rechnung erfolgt nun innerhalb von wenigen Minuten direkt an die im Vorgang hinterlegte E-Mailadresse. Auch kann dieses Dokument ca. 15 Minuten nach der Ausführung bereits im Rechnungsarchiv der FTI Group Service Seite [\(Rechnungsdruck & Archiv: FTIGroup-Service DE\)](https://www.ftigroup-service.de/mein-expi-bereich/rechnungsdruck-archiv) abgerufen werden.

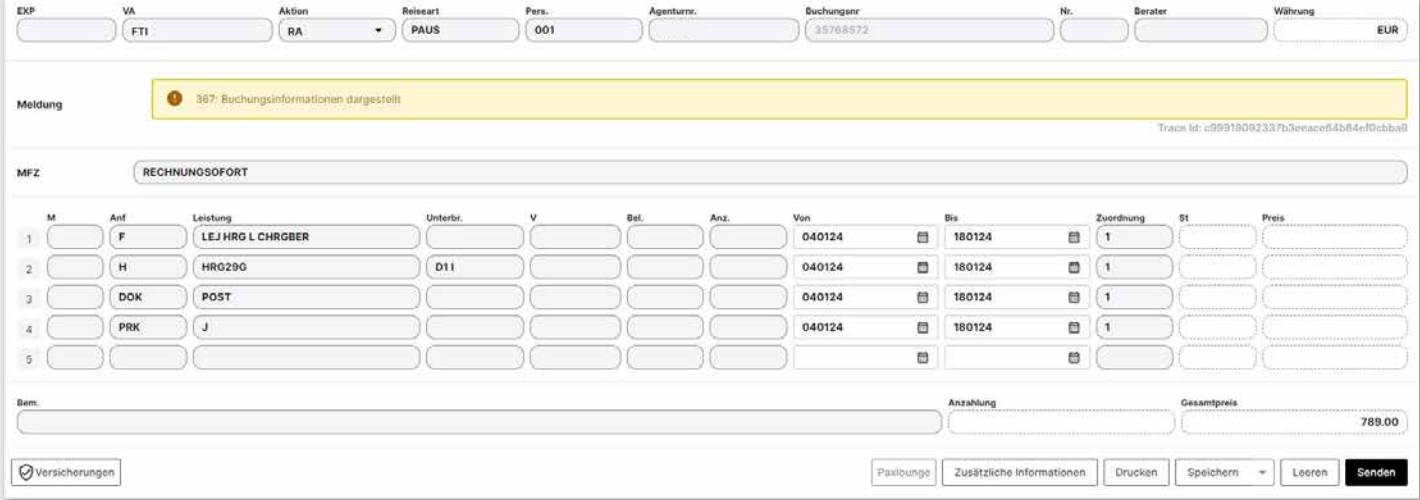

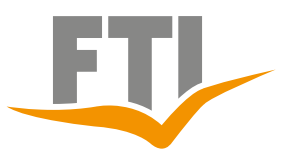

## **8.3 Änderung prüfen / durchführen**

### <span id="page-52-0"></span>**8.3.1 Umbuchung von Reise- und Teilnehmerdaten**

Änderungen von Reise- und Teilnehmerdaten können immer mit Aktion "**UA**" geprüft werden. Sollte diese Änderung möglich sein, wird dies entsprechend angezeigt. Auch etwaige Gebühren werden dann direkt angezeigt.

Sollte eine Änderung nicht möglich sein erscheint eine entsprechende Fehlermeldung. Bei den Reisearten **PACK/ MIXX** und bei Zielgebietswechseln sind Umbuchungen generell nicht möglich. Hier muss der Vorgang lt. AGB storniert und ggf. neu gebucht werden.

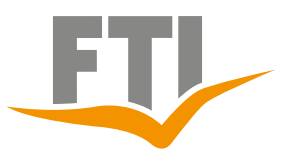

## **8.3.2 Optionsverlängerungen**

- 1. Bei bestehender Optionsbuchungen Aktion "UA" eingeben und bestätigen, ohne Leistungs- bzw. Teilnehmerdaten zu ändern.
- 2. Es erfolgt automatisch ein Hinweis ob die Verlängerung der Option möglich ist oder nicht
- 3. Sollte die Verlängerung möglich sein, einfach mit Aktion "U" fortfahren und diese bestätigen

Eine Option kann max. 5 Mal verlängert werden, solange die Leistung verfügbar ist, der Preis sich nicht ändert und keine Ticketausstellungsfrist vorliegt.

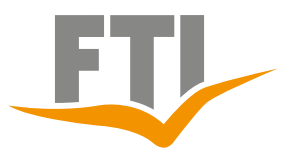

### <span id="page-54-0"></span>**8.3.3 Stornierungen**

Stornierungen werden mit der Aktion "**SA**" geprüft. Die anfallenden Gebühren werden entsprechend angezeigt.

Mit der Aktion "S" wird der Vorgang storniert

Stornierungen sind bis einen Tag vor Anreise im System möglich !

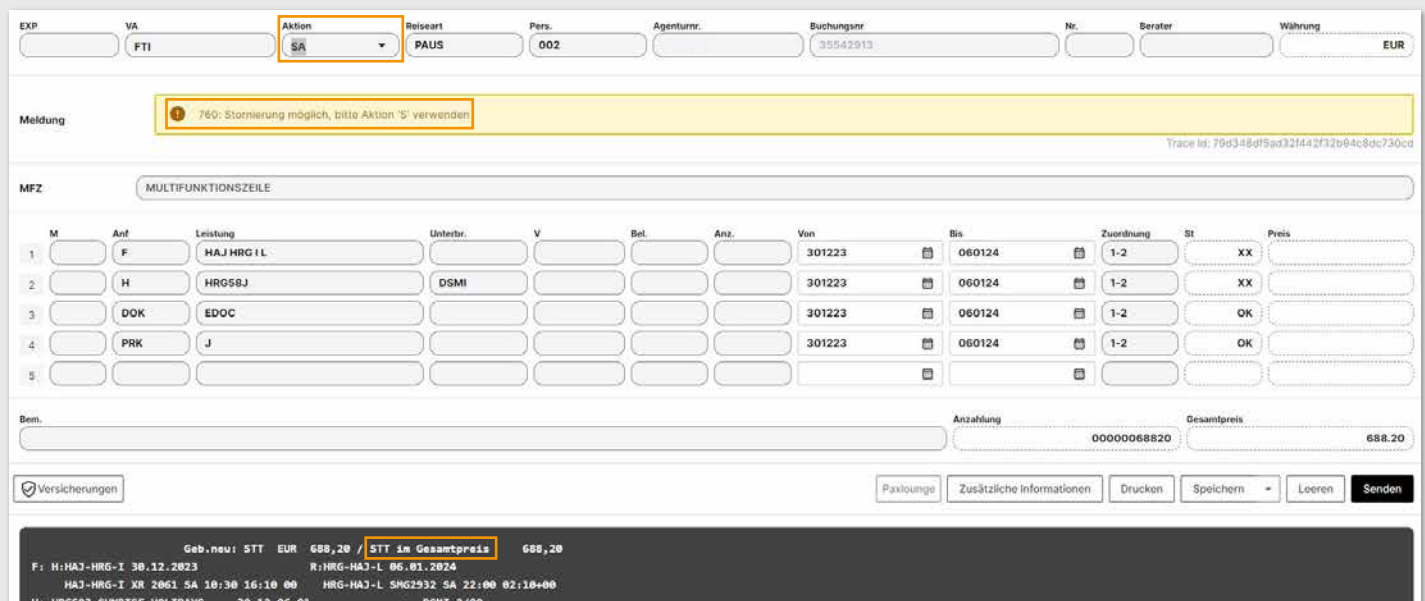

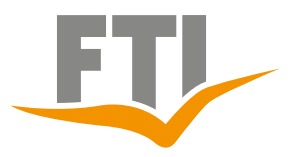

## **8.3.4 Stornierung einer Teilleistung**

Ein Teilstorno ist bei Reiseart **BAUS/CITY** jederzeit möglich solange noch keine Unterlagen erstellt wurden.

Die Prüfung erfolgt mit Aktion "SA", wobei zusätzlich ein "+" in die Markierungsspalte direkt vor der Leistung vermerkt wird, welche storniert werden soll.

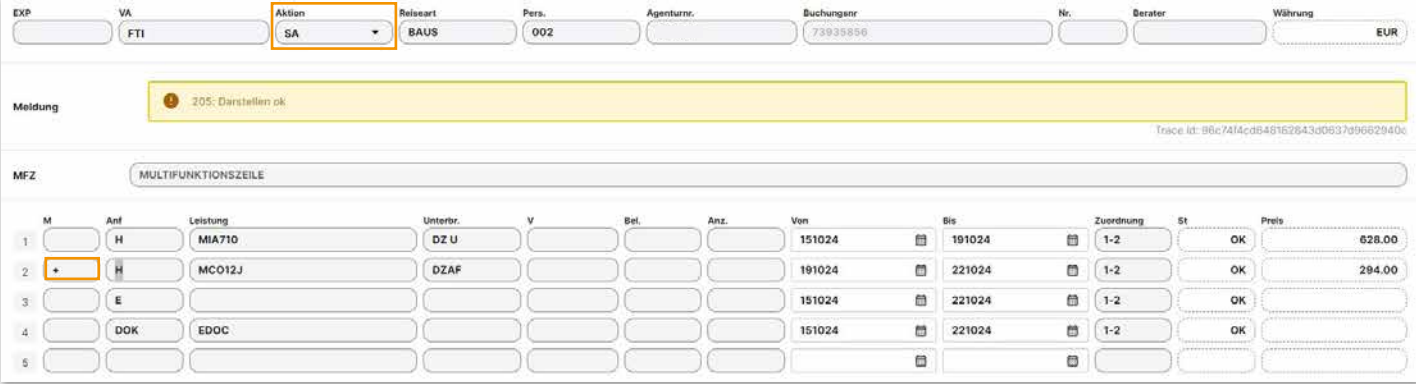

Bei der Durchführung der Teilstornierung mit Aktion "S" ist es wichtig, dass das "+" erneut in die entsprechende Markierungsspalte gesetzt wird, da ansonsten der gesamte Vorgang storniert wird.

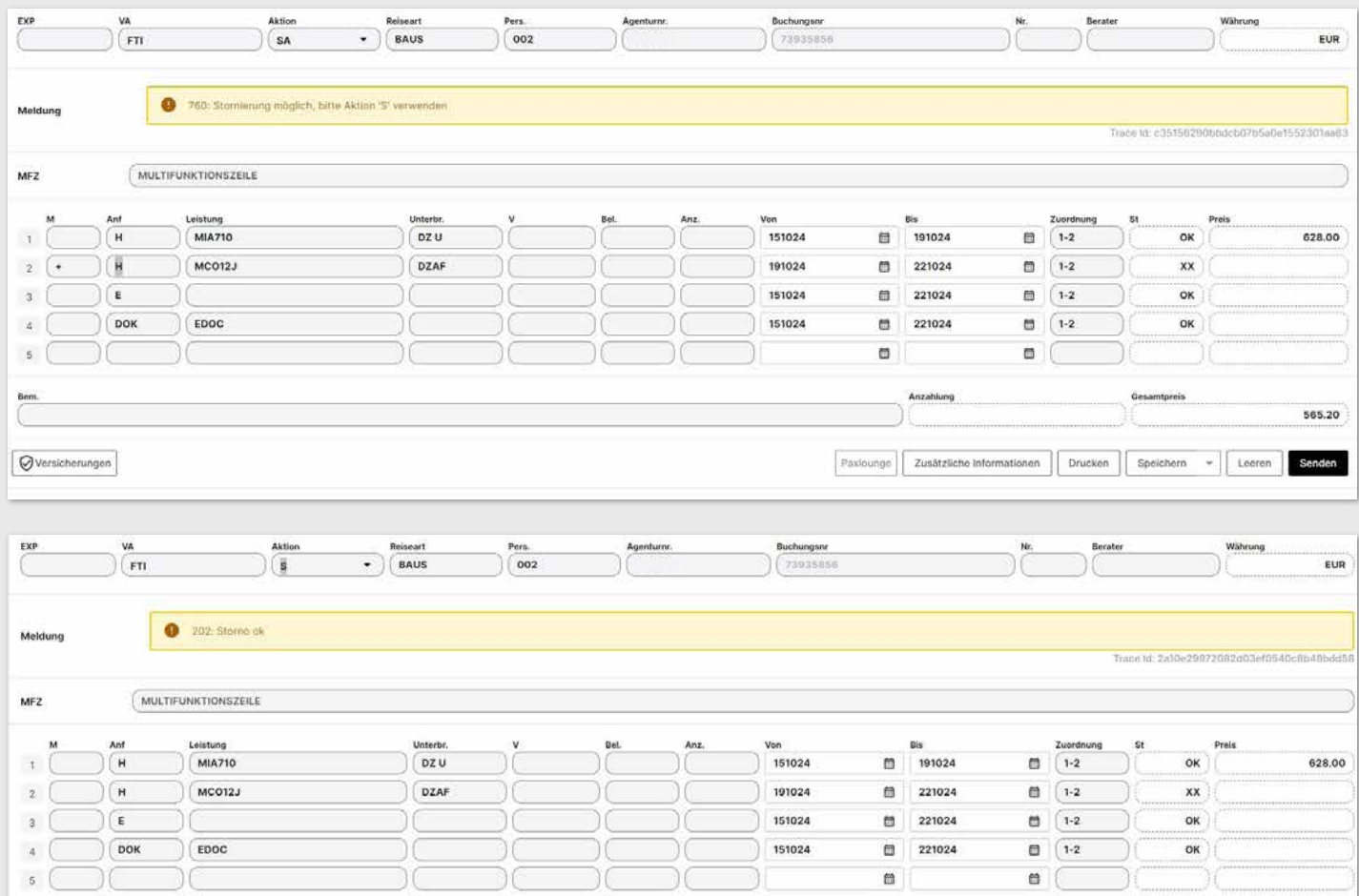

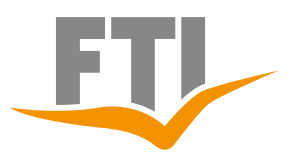

## **8.3.5 Ändern von Adressdaten**

Adressdaten können bei allen Reisearten kostenfrei geändert werden.

### **Veranstaltermarke FTI:**

- Reisearten: PAUS (Eigenanreise und Flugreise mit Charterflug) sowie DRIV, CARS, BAUS, CITY, DEAL
- Aktion "**UA**" zum Prüfen der Änderung, finale scharfe Ausführung mit Aktion "**U**"
- Infomeldung nach Abschluss "**Umbuchung OK**" sowie automatischer Neuversand der Reisebestätigung in der folgenden Nacht. Sofern bereits Reiseunterlagen erstellt wurden, erfolgt auch für diese ein automatischer Neuversand.

### **Veranstaltermarke XFTI**

- Reisearten FTI MIXX/PACK
- Finale scharfe Ausführung mit Aktion "U" (keine Prüfung vorab über Aktion "**UA**" ist hier leider aus technischen Gründen nicht möglich)
- Infomeldung nach Abschluss: "**Namensänderung OK**" sowie automatischer Neuversand der Reisebestätigung in der folgenden Nacht. Sofern bereits Reiseunterlagen erstellt wurden, erfolgt auch für diese ein automatischer Neuversand.

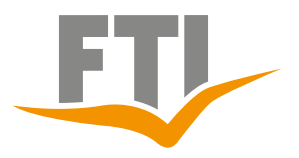

### **8.3.6 Kundenwunscheingabe (KW-K Maske)**

Bei FTI Buchungen gibt es die Möglichkeit nach Buchungsabschluss unverbindliche Wünsche über eine Kundenwunschmaske mit standardisierten Wünschen ganz einfach per Klick auszuwählen. Die Kundenwunschmaske wird nach dem Darstellen der Buchung mit Aktion "G" Eingabe "KW-K" in der Multifunktionszeile aufgerufen und ist bei Reiseart **PAUS, MIXX, PACK, BAUS, CITY** sowie **DEAL** aufrufbar. Pro Vorgang können bis zu 4 Wünsche selektiert werden und bei BAUS Buchungen können Wünsche auch einzelnen Reiseleistungen in der Buchung zugeordnet werden. Die manuelle Eingabe eines in der Liste vorhandenen standardisierten Wunsches in der Bemerkungszeile wird technisch nicht berücksichtigt. Ausgewählte Wünsche werden in der KW-K Maske immer mit einem \* versehen, sodass kontrolliert werden kann, ob der entsprechende Wunsch in der Buchung vermerkt ist. Folgende Wünsche sind vorhanden (Blättern mit "Vor"):

Unterbringung so hoch wie möglich Unterbringung so niedrig wie möglich Unterbringung in ruhiger Lage Unterbringung mit Meerblick Unterbringung mit Seeblick Unterbringung mit Poolblick Unterbringung mit Hafenblick Unterbringung mit Stadtblick Unterbringung mit Bergblick Unterbringung zur Gartenseite Unterbringung zur Hofseite Unterbringung in Poolnähe Unterbringung in Liftnähe Unterbringung nicht in Liftnähe Unterbringung mit Nähe zum Strand Unterbringung in Restaurantnähe Unterbringung zur Straße Unterbringung nicht zur Straße Unterbringung in renoviertem Zimmer Unterbringung in zentraler Lage Unterbringung im Hauptgebäude

Unterbringung im Nebengebäude Unterbringung im Bungalow Nichtraucherzimmer Zimmer nebeneinander Zimmer mit Queensize Bett Zimmer mit Kingsize Bett Zimmer mit getrennten Betten Zimmer mit Balkon Zimmer mit Terrasse Zimmer für Allergiker Zimmer mit Kühlschrank Zimmer mit Wasserkocher Zimmer im Erdgeschoss Zimmer mit Verbindungstür Glutenfreies Essen Veganes Essen Babygitterbett bereitstellen zwei Babygitterbetten bereitstellen Bitte Hochstuhl bereitstellen Kinderbuggy bereitstellen Bad mit Badewanne Bad mit Dusche Garagenplatz vormerken Parkplatz vormerken VIP/Stammkunde Hochzeitsreisende Geburtstag/Jubiläum Early Check In Late Check Out Zustellbett Zimmer hell zur Sonnenseite

## Video: [https://www.ftigroup-service.de](https://www.ftigroup-service.de/home?referer=%2Fdo-it-yourself%2Fdo-it-yourself%2Fninas-buchungstipps&cHash=08d7216a7734e657e4ebc580098f4d02)

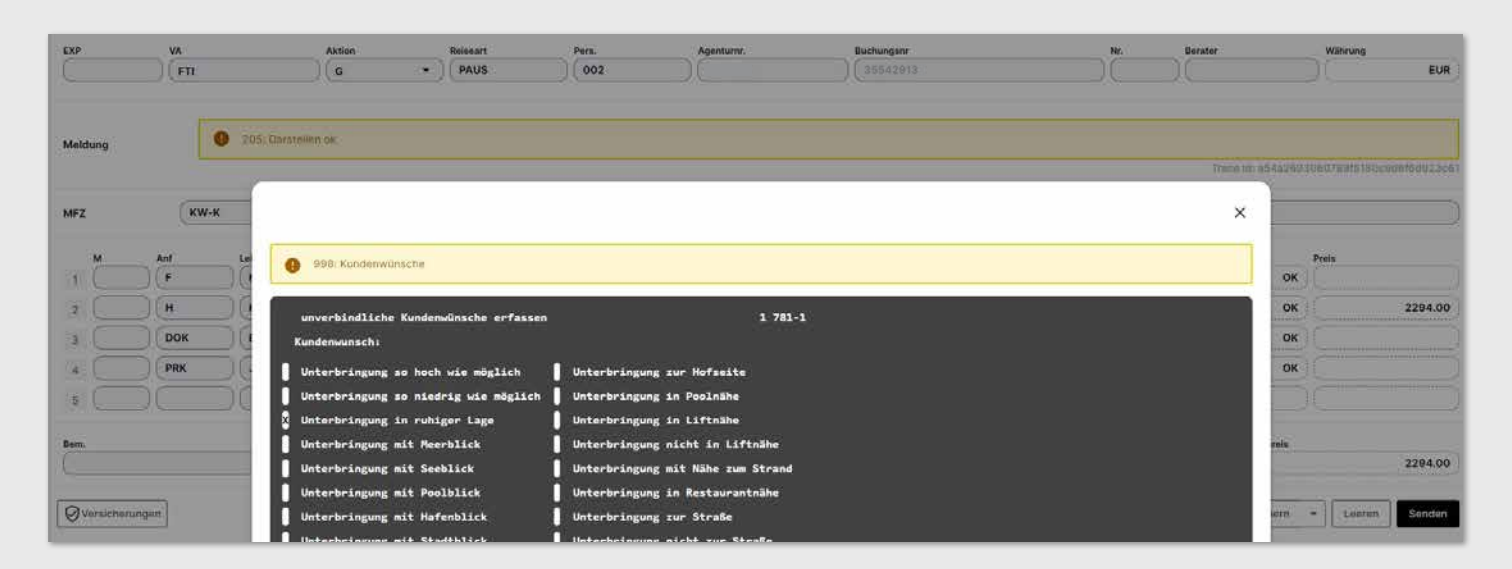

### **8.4 Allgemeines**

### **8.4.1 Abfrage Privattransfer**

Wir bieten die Möglichkeit über das CRS einen Privattransfer zu einer Buchung hinzu zu buchen.

## **So funktioniert's:**

Hierzu bei einer Buchungsanfrage in einer neuen Leistungszeile als Anforderung "T" und als Leistung "PRIVAT" ein und es wird automatisch der korrekte Aufpreis für diese Leistung angezeigt.

Privattransfers sind so in allen Destinationen verfügbar, wo Sie durch die FTI GROUP angeboten werden. Bei der Reiseart PAUS ist es teilweise möglich, einen Privattransfer nach erfolgter Buchung mit Aktion "UA" abzufragen und dann mit Aktion "U" zu zu buchen

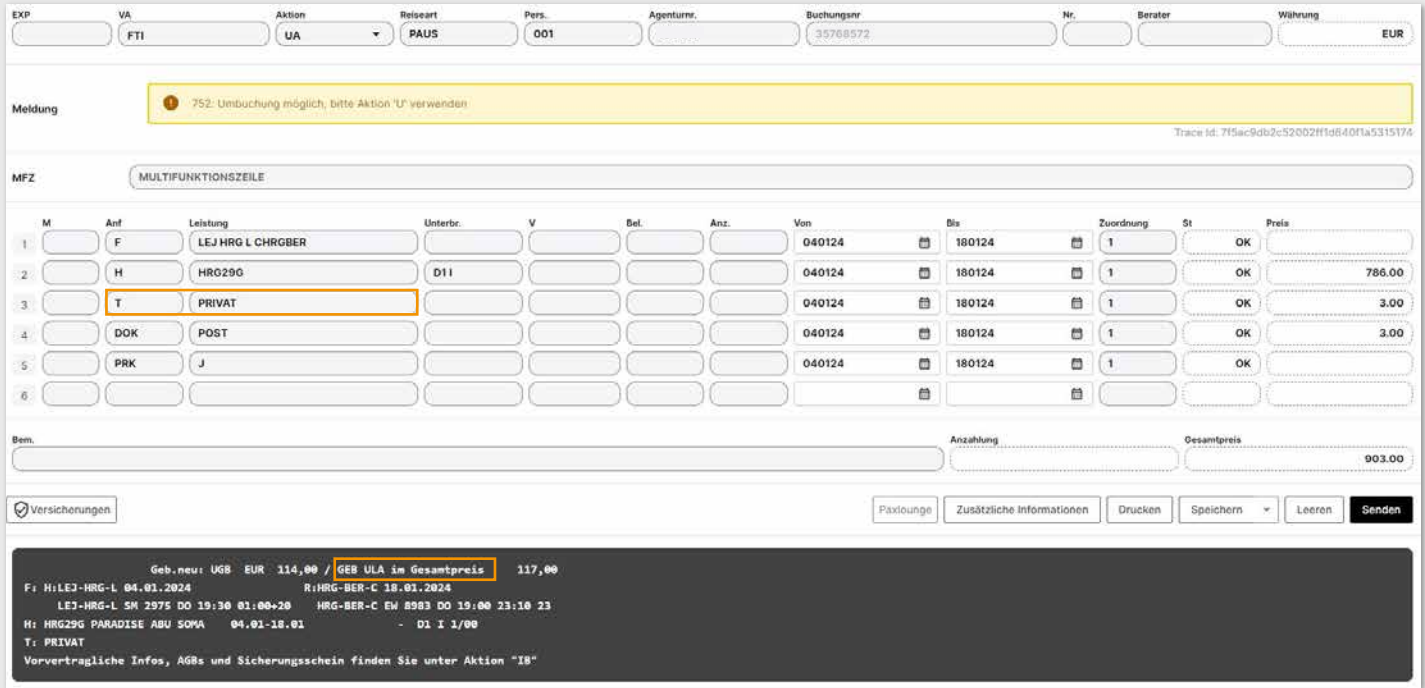

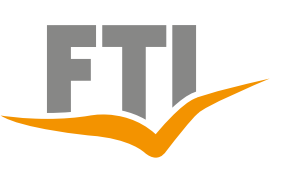

## **8.4.2 Abfrage von Leeraufenthalten**

Können selbstständig über das CRS eingebucht werden! Dieser muss über eine extra Leistungszeile Anf: **H** und Code **XXXLEER** und dem entsprechenden Datum in Toma dazu gebucht werden. (XXX bitte mit dem entsprechenden Zielgebiet/3-LC ersetzen)

Bei einem Leeraufenthalt erfolgt je nach Zeitraum des Leeraufenthaltes nur ein Oneway-Transfer bzw. ist gar kein Transfer inklusive. Die Regelung ist wie folgt:

- falls der Hotelaufenthalt direkt nach der Anreise stattfindet ist der Hintransfer inklusive
- falls der Hotelaufenthalt am Ende der Reise, also vor der Rückreise, stattfindet ist der Rücktransfer inklusive
- falls der Hotelaufenthalt mitten in der Reise stattfindet, ist kein Transfer inklusive

Bei Buchung weist ein Textbaustein nochmals darauf hin: Bei den Reisearten MIXX und PACK ist die Abfrage von Leeraufenthalten

nicht möglich.

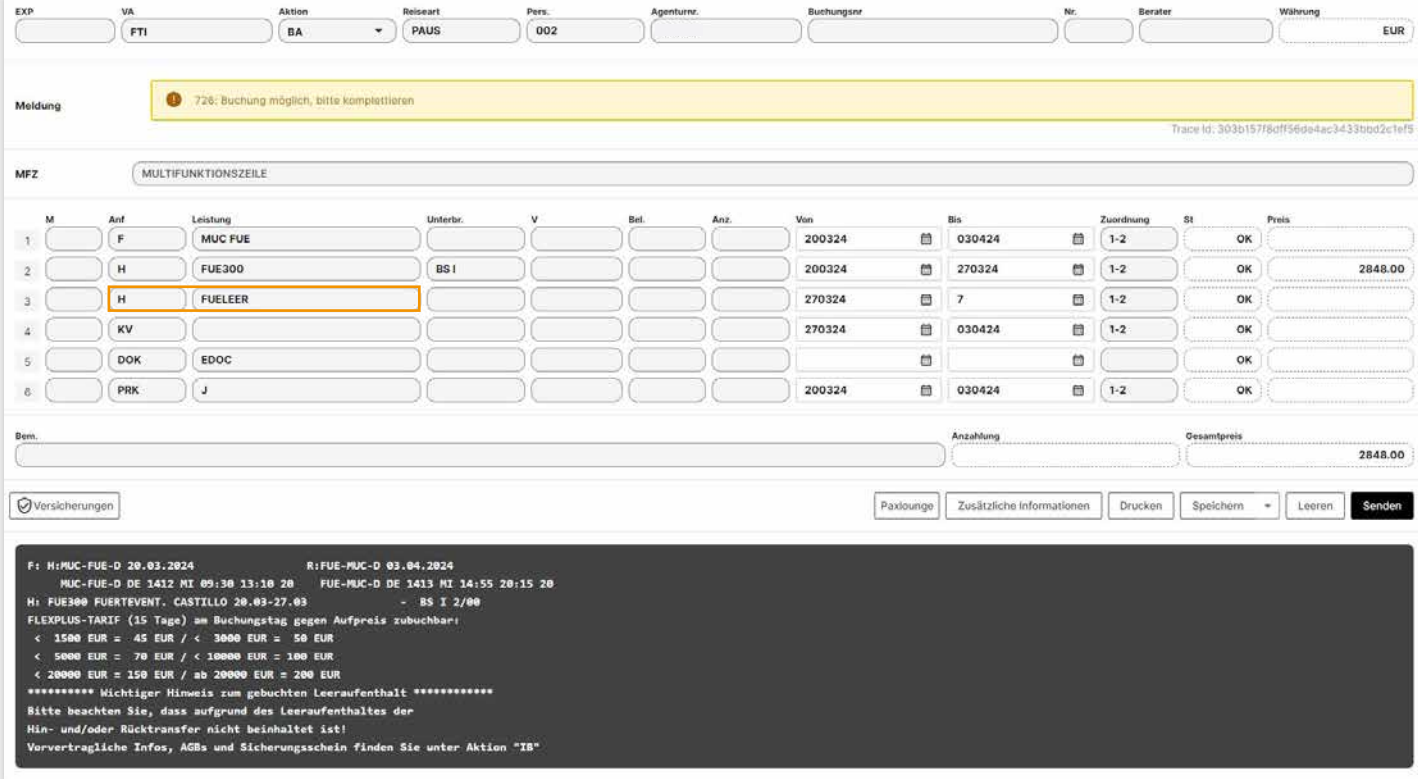

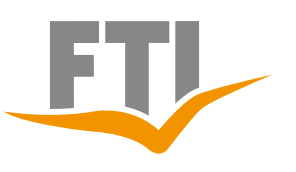

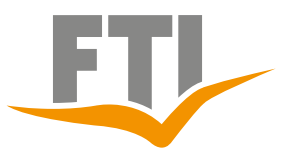

## **8.4.3 Abfrage Rail und Fly**

FTI bietet auch bei Nahzielen in Kooperation mit der Deutschen Bahn AG einen Anreiseservice zum/vom Flughafen an, der auf Wunsch zu gebucht werden kann. Bei der Zubuchung ist jedoch folgendes zu beachten:

- Rail & Fly ist auch noch bis zum Abreisetag buchbar! Bei kurzfristigen Buchungen kann dies nur erfolgen, wenn die Buchung per Kreditkarte bezahlt wurde.
- Das Rail&Fly Ticket kann nur für alle Reiseteilnehmer auf einer Buchung gebucht werden, nie für einzelne Teilnehmer.

### **Codierungen:**

### **Bahnfahrt 2. Klassse**

Anf $\Lambda$ <sup>"</sup> Leistung: QYG001: Rail und Fly Nur Hinfahrt QYG002: Rail und Fly Nur Rückfahrt QYG003: Rail und Fly Hin und Rückfahrt (Return)

### **Bahnfahrt 1. Klasse**

Anf $\Gamma''$ Leistung: QYG004: Rail und Fly Nur Hinfahrt QYG005: Rail und Fly Nur Rückfahrt QYG006: Rail und Fly Hin und Rückfahrt (Return)

**Ablauf Einlösung:** [https://www.ftigroup-service.de](https://www.ftigroup-service.de/home?referer=%2Frund-um-ihre-buchung%2Fan-und-abreise-railfly&cHash=7b5e9c5cbfef07a6b587a3cd9f7f5726)

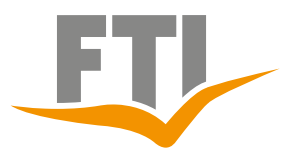

## **8.4.4 Ansicht Filekey (PNR)**

Bei Buchungen mit Linienflügen und dynamisch paketierten Flügen kann der FTI Filekey direkt in der Buchungsmaske Ihres CRS eingesehen werden. Dazu einfach den gewünschten Vorgang mit Aktion "**D**" darstellen. Vorgänge, wo kein Filekey benötigt wird, werden diese Vorgänge mit "NO PNR" gekennzeichnet.

Sofern der Airline Filekey (z.B. für eine direkte Sitzplatzreservierung) benötigt wird, bitte diesen über den angezeigten Flugplan ([https://www.checkmytrip.com](https://www.checkmytrip.com/cmtweb/#/home) bzw.<https://viewtrip.travelport.com>) aufrufen.

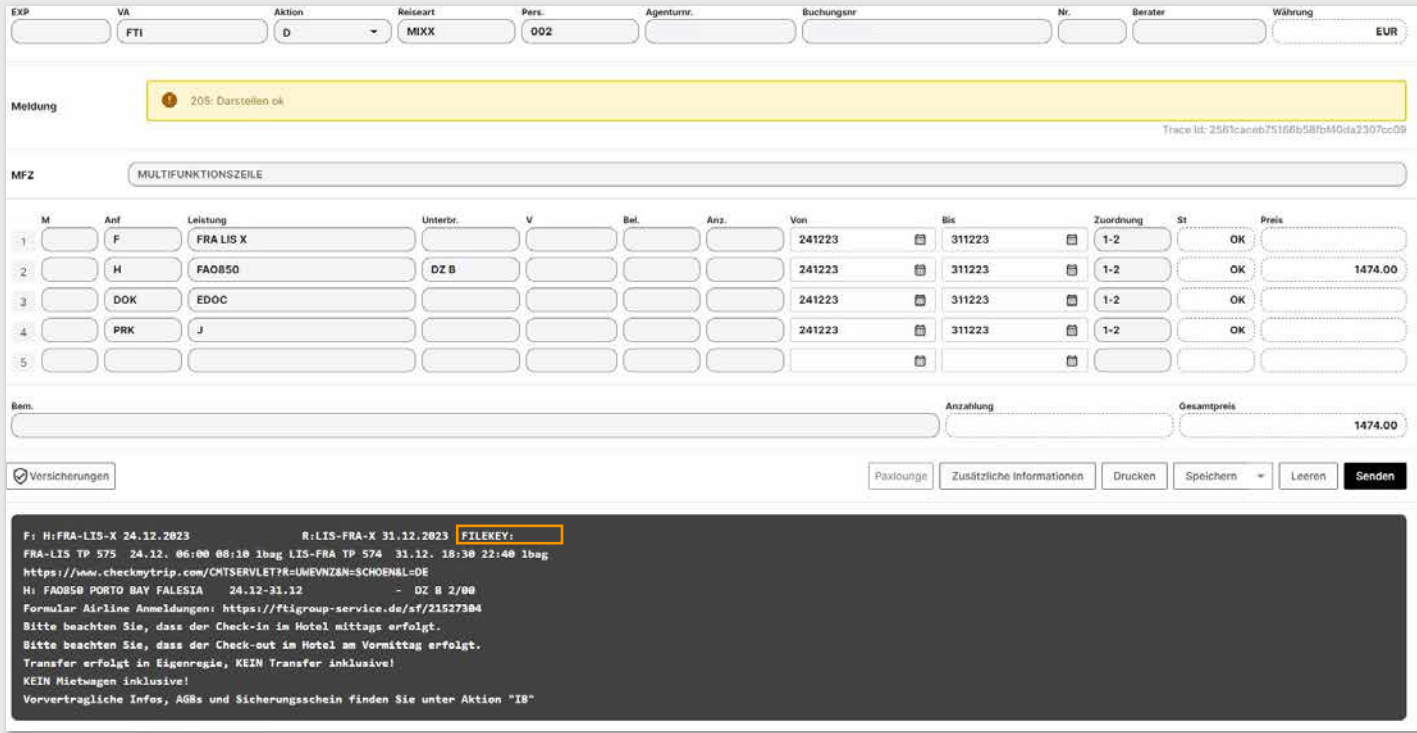

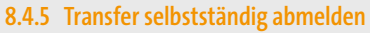

Es gibt die Möglichkeit in der Buchung inkludierte Transfers bis 30 Tage vor Abreise selbstständig abzumelden, wenn der Kunde den Transfer nicht in Anspruch nehmen möchte.

### **Details:**

Die betroffene Buchung zunächst mit Aktion D darstellen. In die nächste freie Leistungszeile ANF: "T" und Leistung "KEINTR" eingeben und mit Aktion "UA" die Abmeldung des Transfers prüfen. Sollte dies möglich sein, erhalten Sie die entsprechende Information, dass kein Transfer mehr inklusive ist. Dies im Anschluss noch mit Aktion "**U**" bestätigen. Darüber erhält die Agentur vor Ort automatisch die Information, dass für diese Buchung kein Transfer erfolgen soll. Zusätzlich erhält der Kunde am nächsten Tag ebenfalls eine geänderte Buchungsbestätigung.

### **Wichtig:**

Eine nachträgliche Reaktivierung des Transfer ist nach Ausführung dieser Aktion nicht mehr möglich. Es erfolgt hierbei auch keinerlei preisliche Erstattung auf den Reisepreis. Diese Funktion gilt nur bei FTI Pauschalreisen (Reiseart PAUS) (Ausgenommen Buchungen mit Linienflug oder Flug mit "**X**" Kennung)

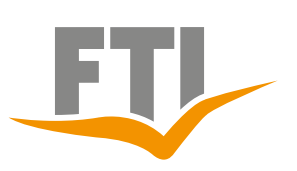